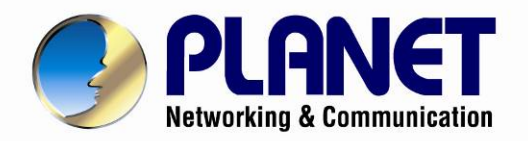

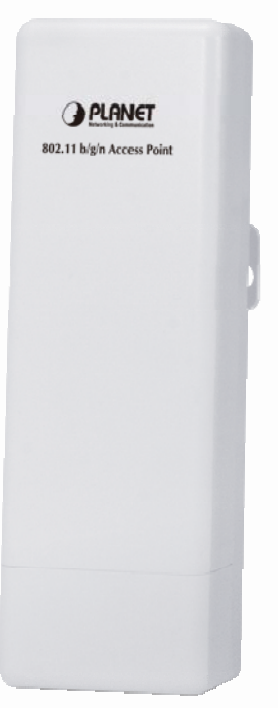

# **User's Manual**

2.4GHz 802.11n Wireless **Outdoor Access Point** 

 $WNAP-6305$ 

- 1 -

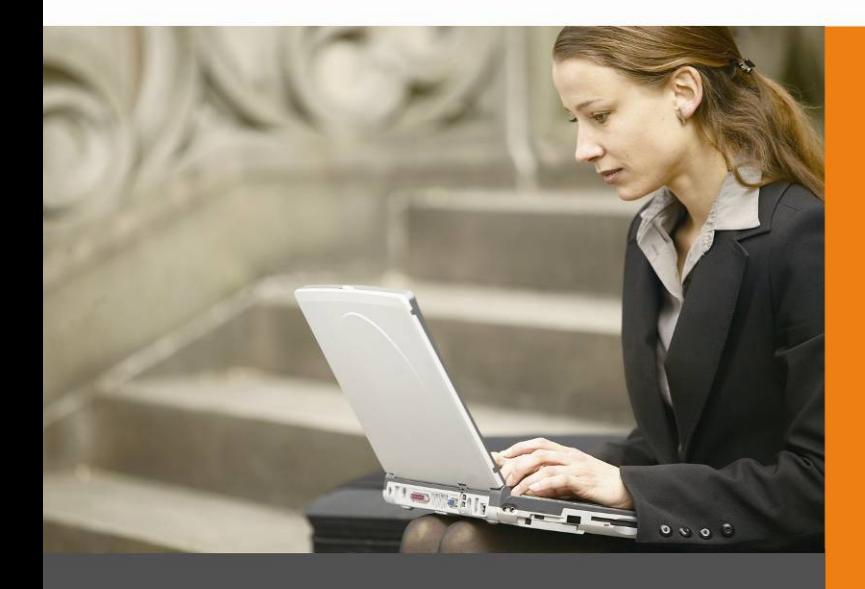

www.PLANET.com.tw

#### **Copyright**

Copyright 2011 by PLANET Technology Corp. All rights reserved. No part of this publication may be reproduced, transmitted, transcribed, stored in a retrieval system, or translated into any language or computer language, in any form or by any means, electronic, mechanical, magnetic, optical, chemical, manual or otherwise, without the prior written permission of PLANET.

PLANET makes no representations or warranties, either expressed or implied, with respect to the contents hereof and specifically disclaims any warranties, merchantability or fitness for any particular purpose. Any software described in this manual is sold or licensed "as is". Should the programs prove defective following their purchase, the buyer (and not this company, its distributor, or its dealer) assumes the entire cost of all necessary servicing, repair, and any incidental or consequential damages resulting from any defect in the software. Further, this company reserves the right to revise this publication and to make changes from time to time in the contents hereof without obligation to notify any person of such revision or changes.

All brand and product names mentioned in this manual are trademarks and/or registered trademarks of their respective holders.

#### **Federal Communication Commission Interference Statement**

This equipment has been tested and found to comply with the limits for a Class B digital device, pursuant to Part 15 of FCC Rules. These limits are designed to provide reasonable protection against harmful interference in a residential installation. This equipment generates, uses, and can radiate radio frequency energy and, if not installed and used in accordance with the instructions, may cause harmful interference to radio communications. However, there is no guarantee that interference will not occur in a particular installation. If this equipment does cause harmful interference to radio or television reception, which can be determined by turning the equipment off and on, the user is encouraged to try to correct the interference by one or more of the following measures:

- 1. Reorient or relocate the receiving antenna.
- 2. Increase the separation between the equipment and receiver.
- 3. Connect the equipment into an outlet on a circuit different from that to which the receiver is connected.
- 4. Consult the dealer or an experienced radio technician for help.

#### **FCC Caution:**

To assure continued compliance, (example-use only shielded interface cables when connecting to computer or peripheral devices) any changes or modifications not expressly approved by the party responsible for compliance could void the user's authority to operate the equipment.

This device complies with Part 15 of the FCC Rules. Operation is subject to the Following two conditions:

- (1) This device may not cause harmful interference
- (2) This Device must accept any interference received, including interference that may cause undesired operation.

Any changes or modifications not expressly approved by the party responsible for compliance could void the user's authority to operate the equipment.

#### **Federal Communication Commission (FCC) Radiation Exposure Statement**

This equipment complies with FCC radiation exposure set forth for an uncontrolled environment. In order to avoid the possibility of exceeding the FCC radio frequency exposure limits, human proximity to the antenna shall not be less than 20 cm (8 inches) during normal operation.

# **CE Mark Warning**

This is a Class B product. In a domestic environment, this product may cause radio interference, in which case the user may be required to take adequate measures.

#### **Energy Saving Note of the Device**

This power required device does not support Standby mode operation.

For energy saving, please remove the DC-plug to disconnect the device from the power circuit. Without remove the DC-plug, the device still consuming power from the power circuit. In the view of Saving the Energy and reduce the unnecessary power consuming, it is strongly suggested to remove the DC-plug for the device if this device is not intended to be active.

#### **Protection requirements for health and safety – Article 3.1a**

Testing for electric safety according to EN 60950 has been conducted. These are considered relevant and sufficient.

#### **Protection requirements for electromagnetic compatibility – Article 3.1b**

Testing for electromagnetic compatibility according to EN 301 489-1, EN 301 489-17 and EN 55024 has been conducted. These are considered relevant and sufficient.

#### **Effective use of the radio spectrum – Article 3.2**

Testing for radio test suites according to EN 300 328-2 has been conducted. These are considered relevant and sufficient.

#### **CE in which Countries where the product may be used freely:**

Germany, UK, Italy, Spain, Belgium, Netherlands, Portugal, Greece, Ireland, Denmark, Luxembourg, Austria, Finland, Sweden, Norway and Iceland.

France: except the channel 10 through 13, law prohibits the use of other channels.

#### **R&TTE Compliance Statement**

This equipment complies with all the requirements of DIRECTIVE 1999/5/CE OF THE EUROPEAN PARLIAMENT AND THE COUNCIL OF 9 March 1999 on radio equipment and telecommunication terminal Equipment and the mutual recognition of their conformity (R&TTE).

The R&TTE Directive repeals and replaces in the directive 98/13/EEC (Telecommunications Terminal Equipment and Satellite Earth Station Equipment) As of April 8, 2000.

#### **Safety**

This equipment is designed with the utmost care for the safety of those who install and use it. However, special attention must be paid to the dangers of electric shock and static electricity when working with electrical equipment. All guidelines of this and of the computer manufacture must therefore be allowed at all times to ensure the safe use of the equipment.

#### **National Restrictions**

This device is intended for home and office use in all EU countries (and other countries following the EU directive 1999/5/EC) without any limitation except for the countries mentioned below:

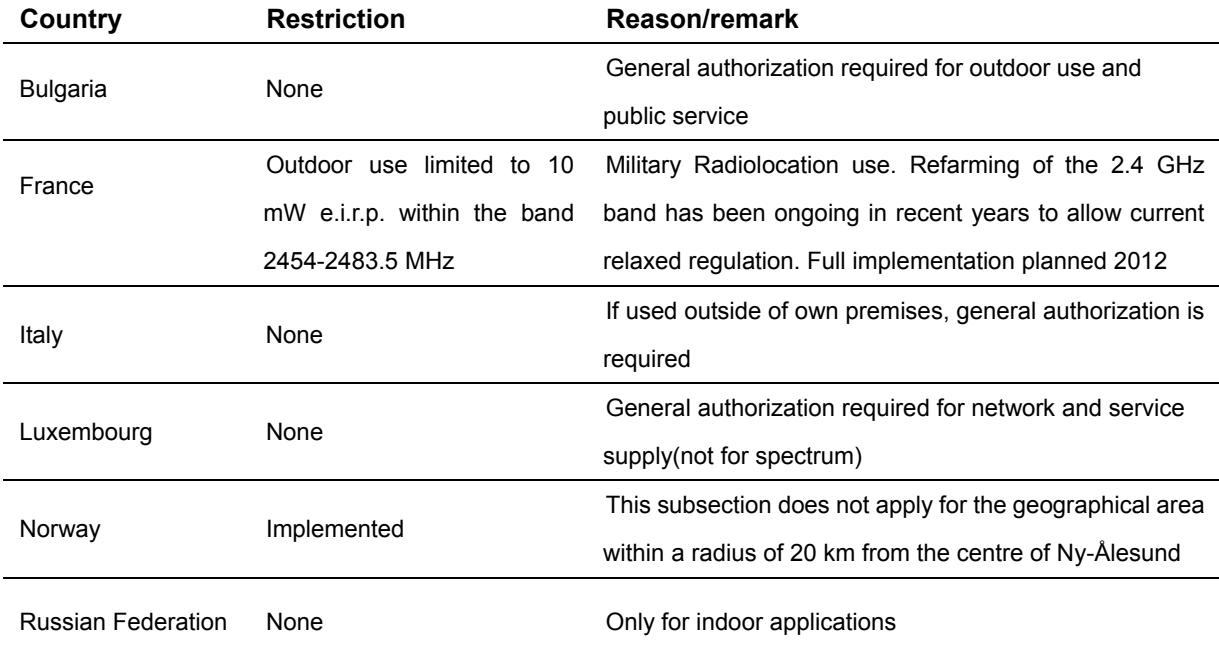

#### **WEEE regulation**

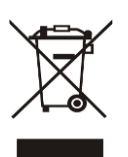

To avoid the potential effects on the environment and human health as a result of the presence of hazardous substances in electrical and electronic equipment, end users of electrical and electronic equipment should understand the meaning of the crossed-out wheeled bin symbol. Do not dispose of WEEE as unsorted municipal waste and have to collect such WEEE separately.

## **Revision**

User's Manual for PLANET 802.11n Wireless Outdoor Access Point

Model: WNAP-6305

Rev: 1.0 (June, 2011)

## **Table of Contents**

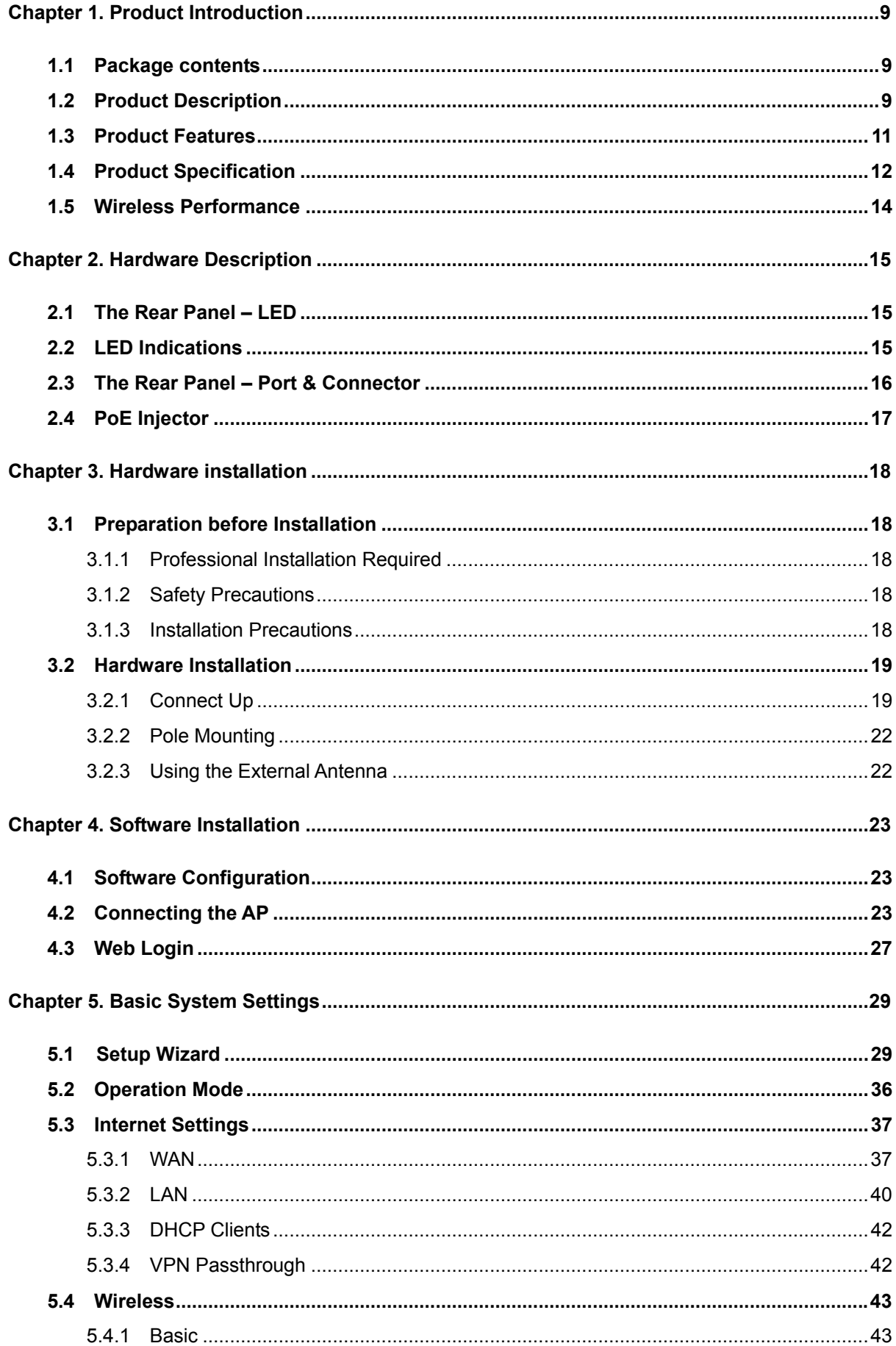

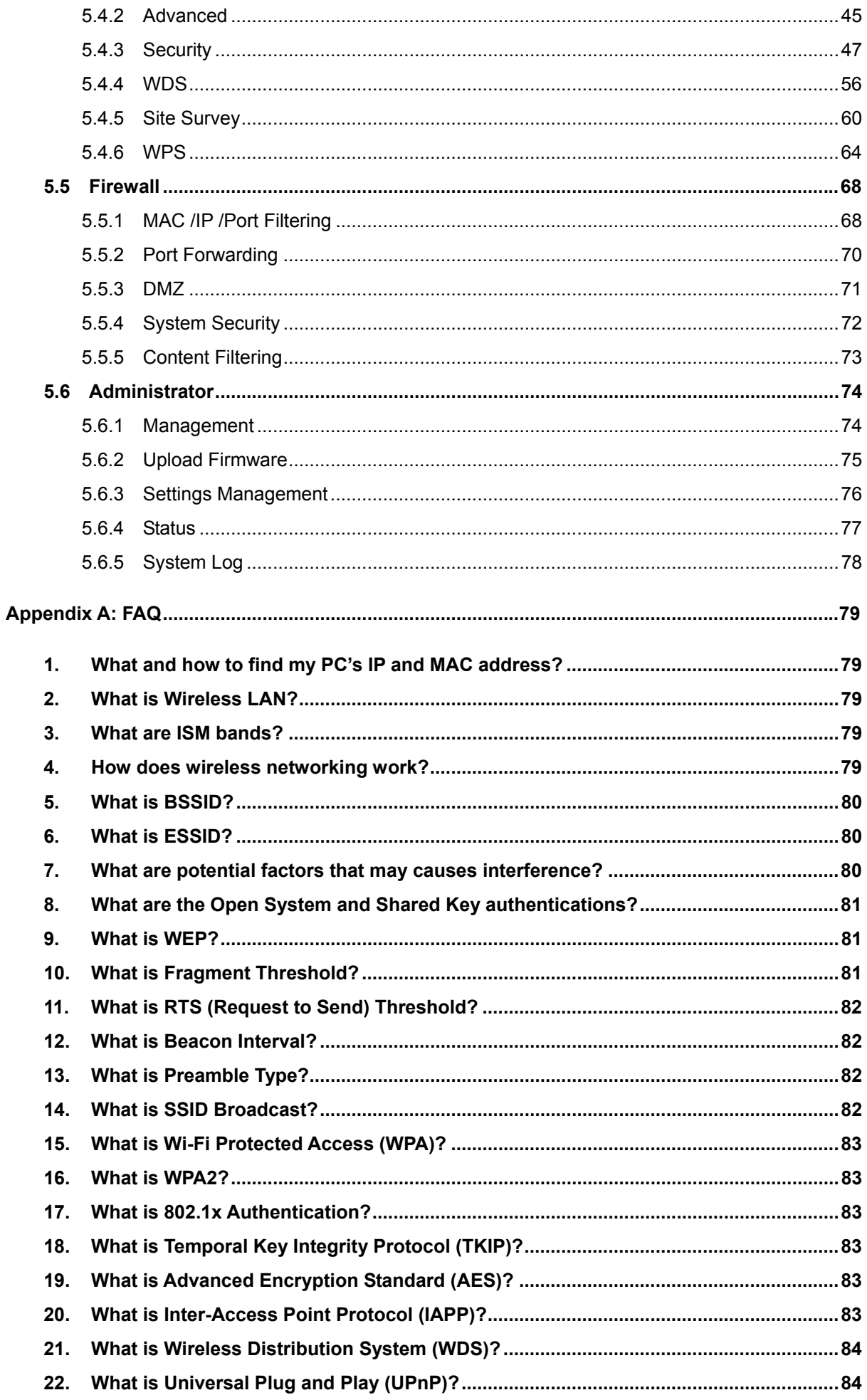

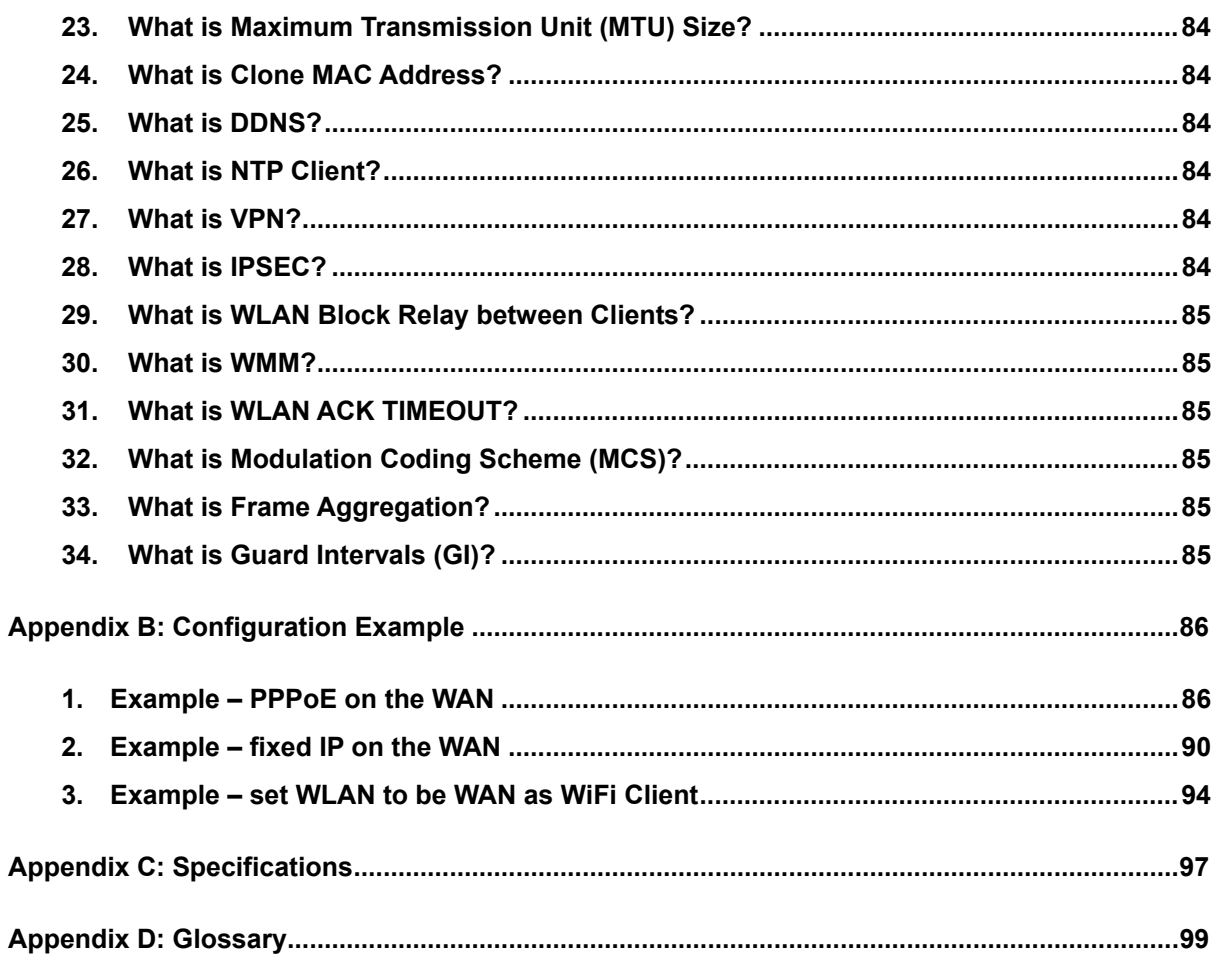

# <span id="page-8-0"></span>**Chapter 1. Product Introduction**

## <span id="page-8-1"></span>**1.1 Package contents**

The following items should be contained in the package:

- WNAP-6305 Wireless Outdoor AP
- Power Adapter (12V, 1A)
- PoE Injector with reset button
- Mounting Tie x 2
- Quick Installation Guide
- CD-ROM (User's Manual included)

If there is any item missed or damaged, please contact the seller immediately.

## <span id="page-8-2"></span>1.2 Product Description

The WNAP-6305 is an affordable IEEE 802.11b/g /n specifications of Outdoor Router solution. It provides a setting of SOHO and enterprise standard for high performance, secure, manageable and reliable WLAN. This document describes the steps required for the initial IP address assign and other configuration of the outdoor router.

## **Faster Speed and Widely Range**

Adopting IEEE 802.11n advanced MIMO technology; it provides reliable wireless network coverage, and incredible improvement in the wireless performance. As an IEEE 802.11b/g/n compliant wireless device, the WNAP-6305 is able to give stable and efficient wireless performance for long distance application, while designed with IEEE 802.11n standard and 1T1R MIMO technology makes it possible to deliver three times faster data rate up to 150Mbps than normal 802.11g wireless device. With its adjustable output power up to 600mW can extend the higher coverage up to 10Km for outdoor long range application.

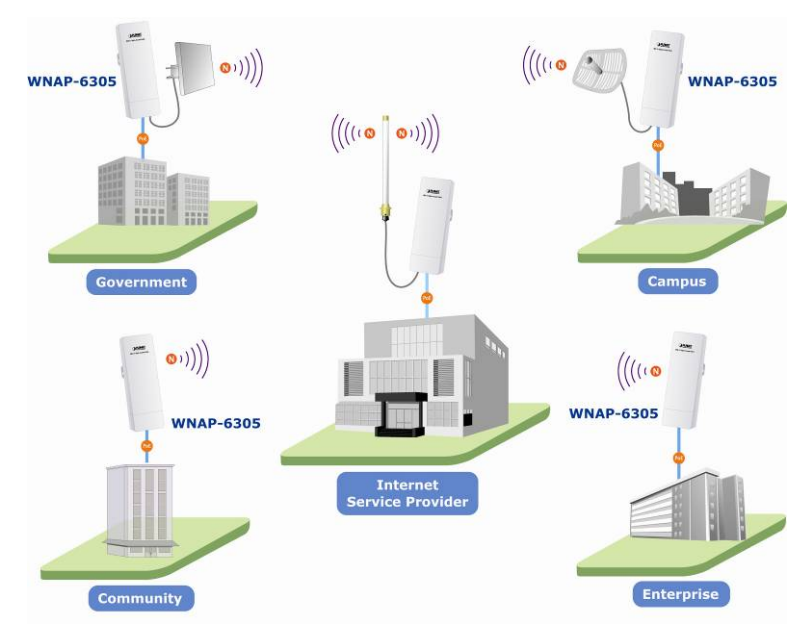

#### **Multiple Operating & Wireless Modes**

It supports multiple wireless communication connectivity (AP / Client CPE / WDS PtP / WDS PtMP / Repeater / Universal Repeater), allowing for various application requirements that gives user more comprehensive experience when using WNAP-6305. It also helps user easily to build wireless network and extend the wireless range of existed wireless network.

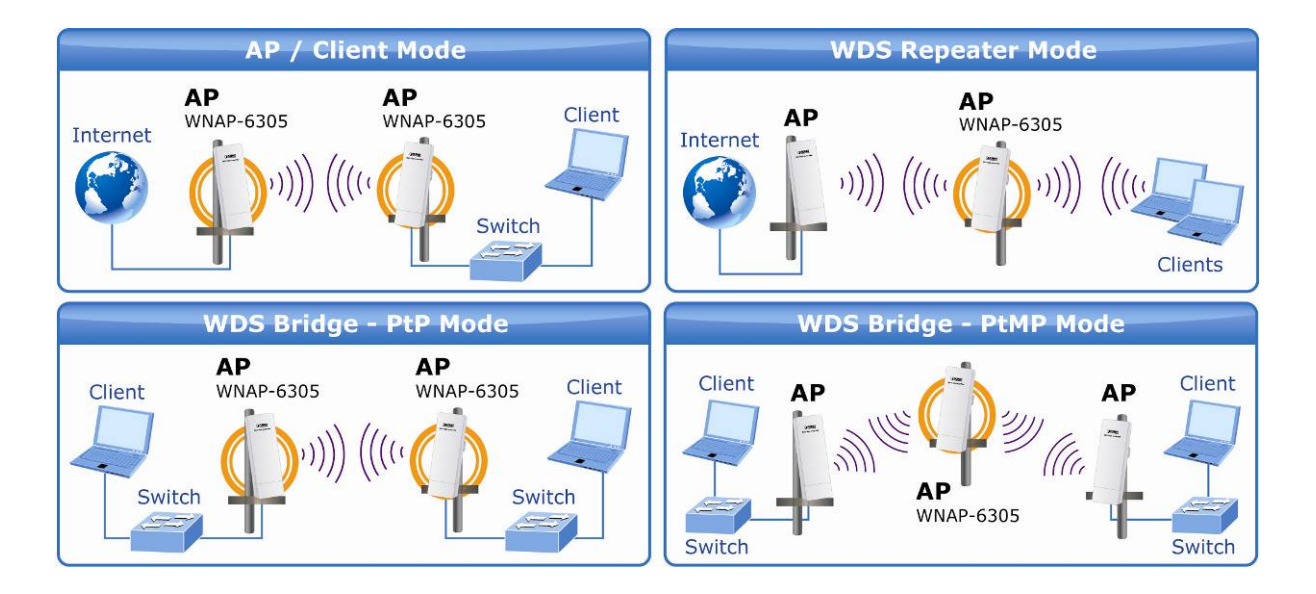

#### **Advanced Wireless Security**

In aspect of security, besides 64/128- bit WEP encryption, the WNAP-6305 integrates WPA / WPA2, WPA-PSK / WPA2-PSK and 802.1x authority to secure and protect your wireless LAN. The wireless MAC filtering and SSID broadcast control to consolidate the wireless network security and prevent unauthorized wireless connection.

## **Perfect Solution for Outdoor Environment**

The WNAP-6305 is perfectly suitable to be installed in outdoor environments and exposed locations. With its IP-65 casing protection, the WNAP-6305 can perform normally under rigorous weather conditions including heavy rain and wind. With the proprietary Power over Ethernet (PoE) design, the WNAP-6305 can be easily installed in the areas where power outlets are not available. It is the best way using the WNAP-6305 to build outdoor wireless access applications between buildings on campuses, business, rural areas and etc.

#### **Easy Installation & Management**

With User-friendly Web UI and step by step Setup Wizard, it is easier to install, even through a user who never experiencing setup a wireless network.

## <span id="page-10-0"></span>**1.3 Product Features**

## **Industrial Compliant Wireless LAN & LAN**

- Compliant with IEEE 802.11n wireless technology capable of up to 150Mbps data rate
- Backward compatible with 802.11b/g standard
- Equipped with 10/100Mbps RJ-45 Ports for LAN & WAN, Auto MDI/ MDI-X supported

## **Fixed-network Broadband Router**

- Supported connection types: Dynamic IP/ Static IP / PPPoE / PPTP / L2TP
- Support multiple sessions IPSec, L2TP and PPTP VPN pass-through
- Support Virtual Server, DMZ and Port Forwarding for various networking applications
- Support DHCP Server, UPnP, Dynamic DNS

## **RF Interface Characteristics**

- Built-in 9dBi Directional Antenna
- High Output Power Up to 600mWwith multiple adjustable transmit power control
- Reserve RP-SMA Type Connector

## **Outdoor Environmental Characteristics**

- IP-65 Enclosure, Outdoor UV Stabilized Plastic
- Passive Power Over Ethernet Design
- Reset Button on PoE Injector
- Operating Temperature: -20~70°C

## **Multiple Operation & Wireless Mode**

- Multiple Operation Modes: WDS, Gateway, Ethernet Converter
- Multiple Wireless Modes: AP, Client CPE(WISP), WDS PtP, WDS PtMP, Repeater, Universal Repeater

## **Secure Network Connection**

- Support Software Wi-Fi Protected Setup (WPS)
- Advanced security: 64/128-bit WEP, WPA/WPA2, WPA-PSK/WPA2-PSK(TKIP/AES), and 802.1x Authentication
- Support NAT firewall features, with SPI function to protect against DoS attacks.
- Support IP / Protocol-based access control and MAC Filtering

## **Easy Installation & Management**

- Web-based UI and Quick Setup Wizard for easy configuration
- Remote Management allows configuration from a remote site
- System status monitoring includes DHCP Client, System Log

# <span id="page-11-0"></span>**1.4 Product Specification**

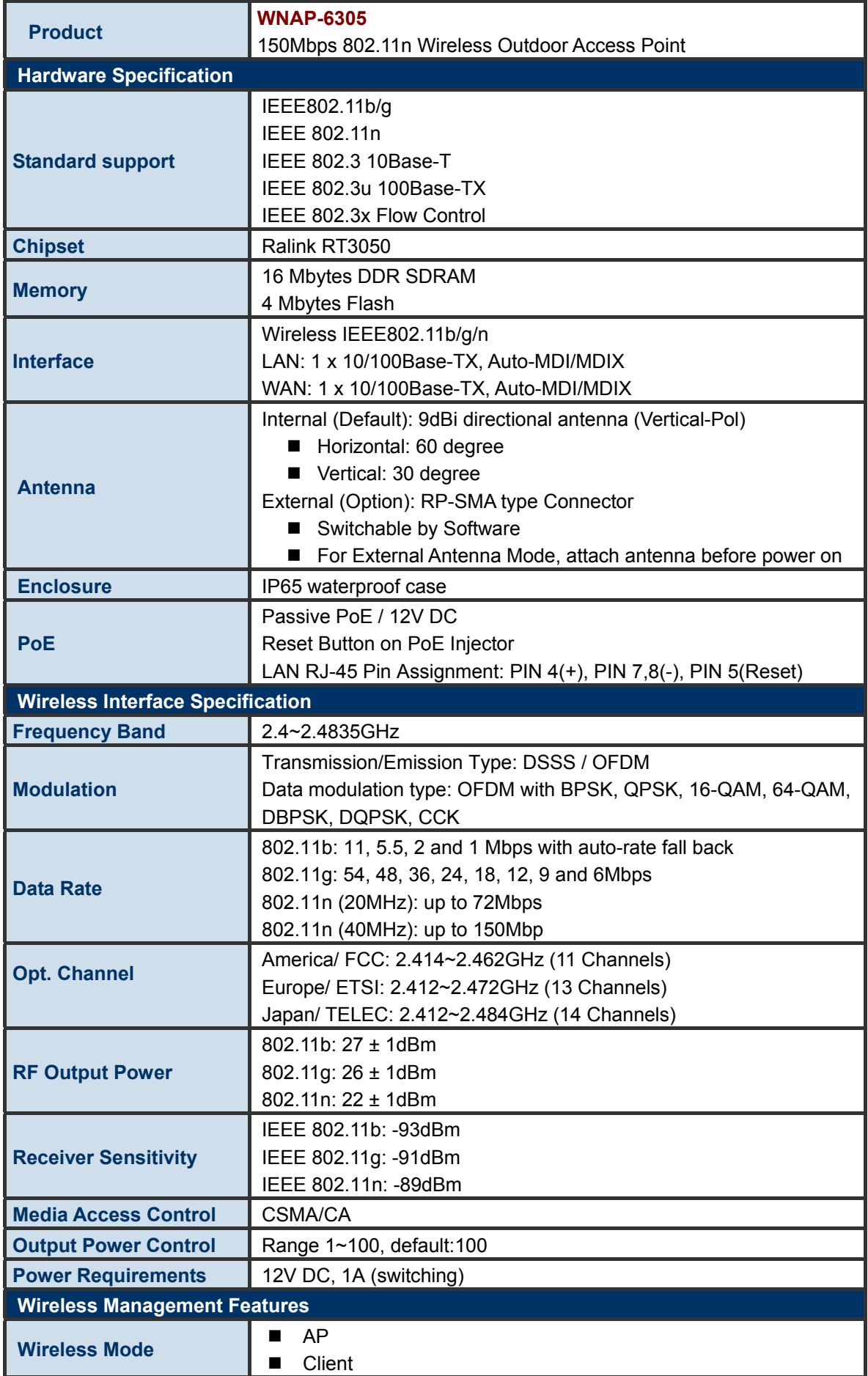

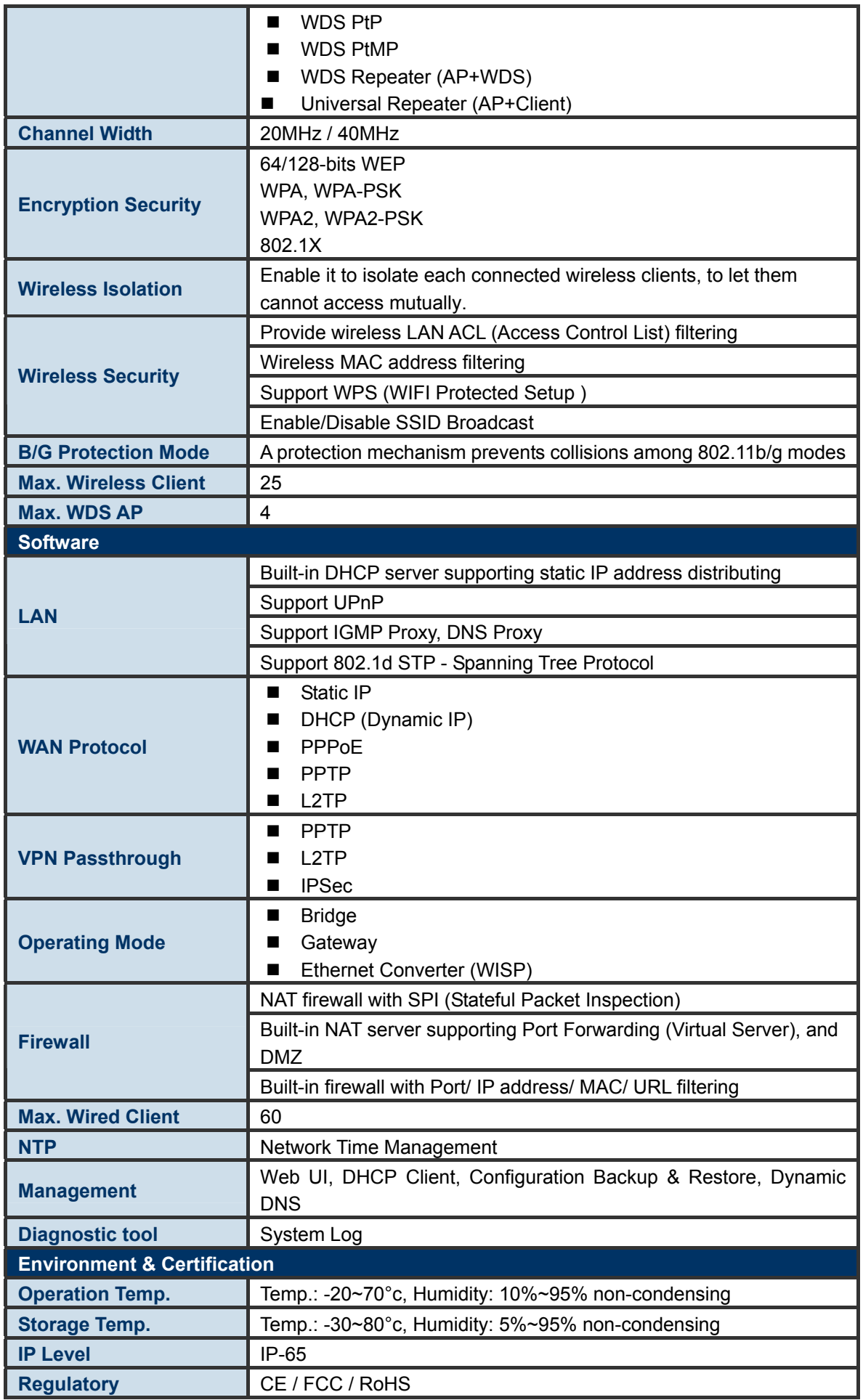

## <span id="page-13-0"></span>**1.5 Wireless Performance**

The following information will help you utilizing the wireless performance, and operating coverage of WNAP-6305.

## **1. Site selection**

To avoid interferences, please locate WNAP-6305 and wireless clients away from transformers, microwave ovens, heavy-duty motors, refrigerators, fluorescent lights, and other industrial equipments. Keep the number of walls, or ceilings between AP and clients as few as possible; otherwise the signal strength may be seriously reduced. Place WNAP-6305 in open space or add additional WNAP-6305 as needed to improve the coverage.

## **2. Environmental factors**

The wireless network is easily affected by many environmental factors. Every environment is unique with different obstacles, construction materials, weather, etc. It is hard to determine the exact operating range of WNAP-6305 in a specific location without testing.

# <span id="page-14-0"></span>**Chapter 2. Hardware Description**

## <span id="page-14-1"></span>**2.1 The Rear Panel – LED**

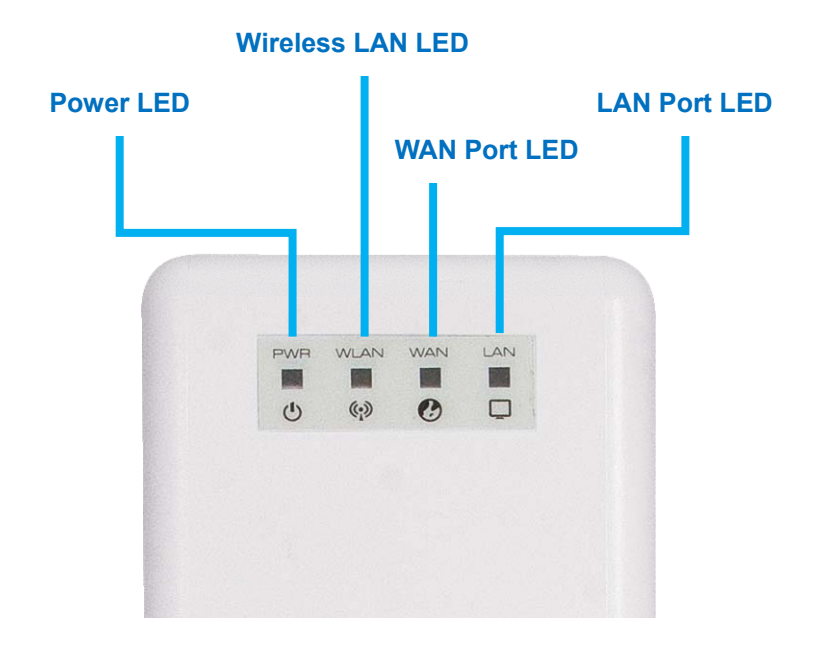

**Figure 2-1** Rear Panel LED Identification

## <span id="page-14-2"></span>2.2 LED Indications

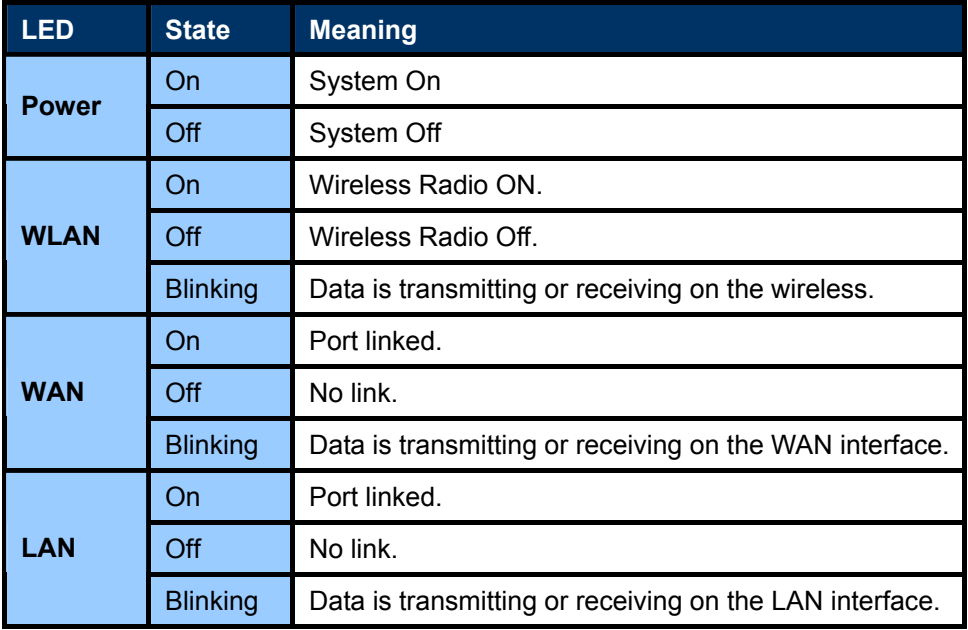

## <span id="page-15-0"></span>**2.3 The Rear Panel – Port & Connector**

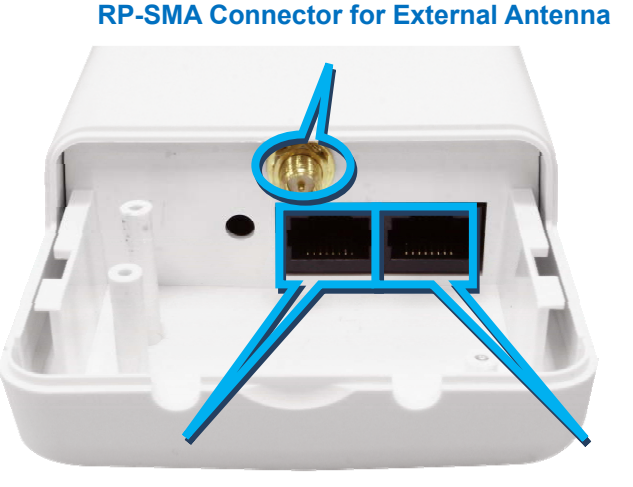

**LAN Port with PoE WAN Port with PoE** 

**Figure 2-2** Port and Connector of WNAP-6305

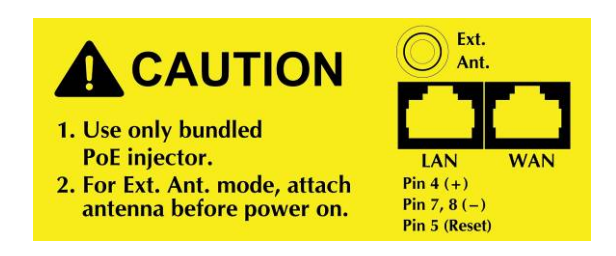

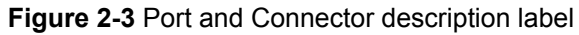

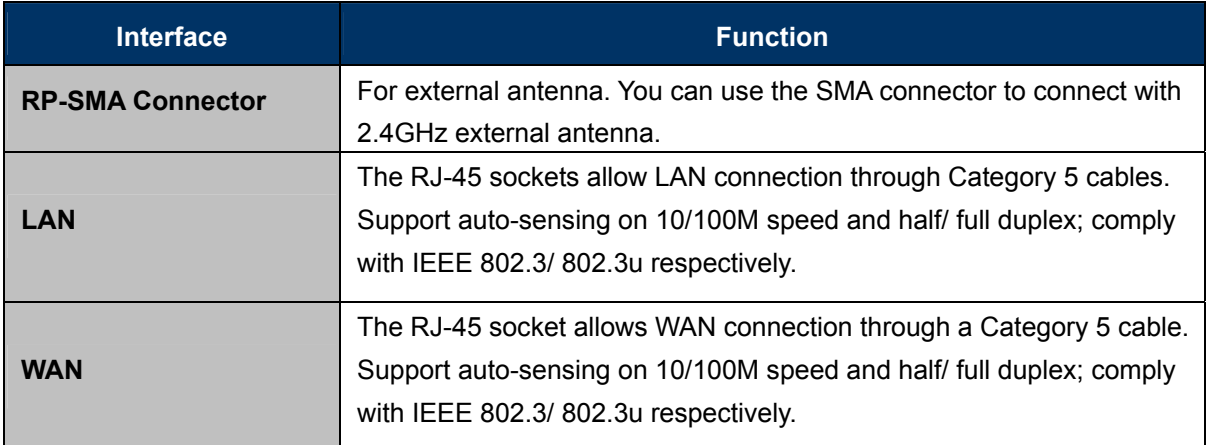

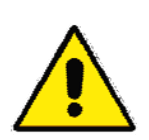

- 1. For External Antenna Mode, you MUST physically attach antenna before power on.
- 2. For using external antenna, you should configure the **Antenna Switch** from "**Internal**" to "**External**" via Web UI.

## <span id="page-16-0"></span>**2.4 PoE Injector**

## ■ Hardware Button

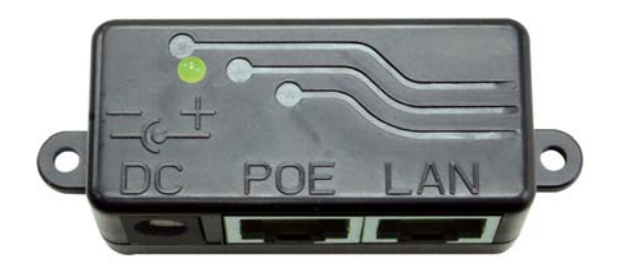

**Figure 2-4** Top view of PoE Injector

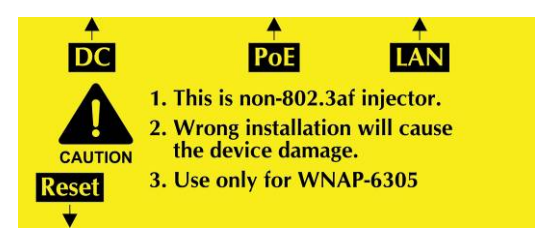

**Figure 2-5** Label of PoE Injector

**Hardware Button** 

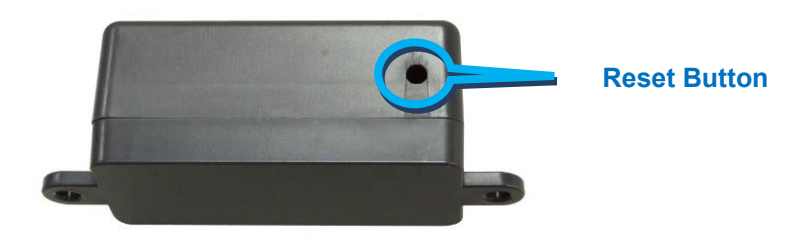

**Figure 2.6 Reset** Button of PoE Injector

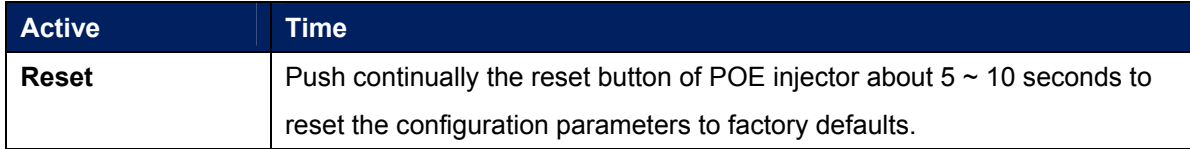

# <span id="page-17-0"></span>**Chapter 3. Hardware installation**

This chapter describes safety precautions and product information you have to know and check before installing WNAP-6305.

## <span id="page-17-1"></span>**3.1 Preparation before Installation**

## <span id="page-17-2"></span>**3.1.1 Professional Installation Required**

Please seek assistance from a professional installer who is well trained in the RF installation and knowledgeable in the local regulations.

## <span id="page-17-3"></span>**3.1.2 Safety Precautions**

- 1. To keep you safe and install the hardware properly, please read and follow these safety precautions.
- 2. If you are installing WNAP-6305 for the first time, for your safety as well as others', please seek assistance from a professional installer who has received safety training on the hazards involved.
- 3. Keep safety as well as performance in mind when selecting your installation site, especially where there are electric power and phone lines.
- 4. When installing WNAP-6305, please note the following things:
	- Do not use a metal ladder;
	- Do not work on a wet or windy day;
	- Wear shoes with rubber soles and heels, rubber gloves, long sleeved shirt or jacket.
- 5. When the system is operational, avoid standing directly in front of it. Strong RF fields are present when the transmitter is on.

## <span id="page-17-4"></span>**3.1.3 Installation Precautions**

To keep the WNAP-6305 well while you are installing it, please read and follow these installation precautions.

- 1. Users MUST use a proper and well-installed surge arrestor with the WNAP-6305; otherwise, a random lightening could easily cause fatal damage to WNAP-6305. **EMD (Lightning) DAMAGE IS NOT COVERED UNDER WARRNTY.**
- 2. **Users MUST use the "Power cord & PoE Injector" shipped in the box with the WNAP-6305**. Use of other options will cause damage to the WNAP-6305.
- 3. **Users MUST power off the WNAP-6305 first before connecting the external antenna to it**. Do not switch from built-in antenna to the external antenna from WEB management without physically attaching the external antenna onto the WNAP-6305; otherwise, damage might be caused to the WNAP-6305 itself.

## <span id="page-18-0"></span>**3.2 Hardware Installation**

## <span id="page-18-1"></span>**3.2.1 Connect Up**

**Step 1.** Push the latch in the bottom of WNAP-6305 to remove the sliding cover.

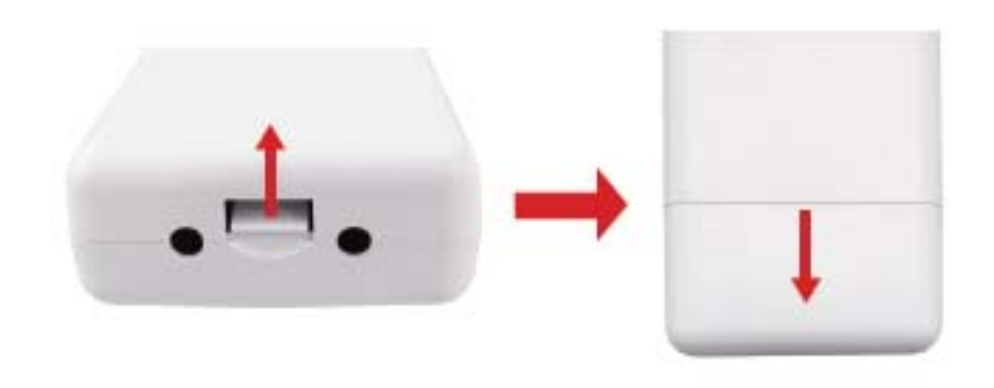

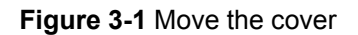

**Step 2.** Plug the RJ-45 Ethernet cable into the LAN Port of WNAP-6305.

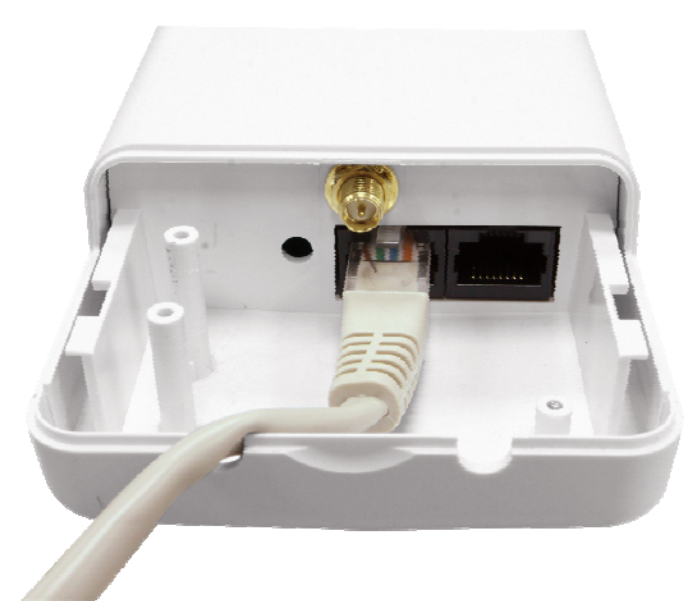

**Figure 3-2** Cable Connection

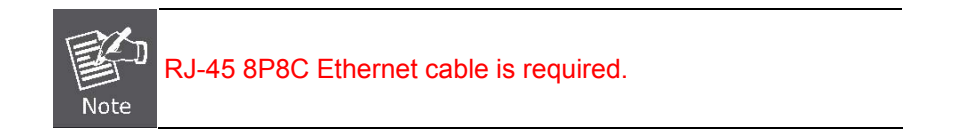

**Step 3.** Slide the cover back to seal the bottom of the WNAP-6305.

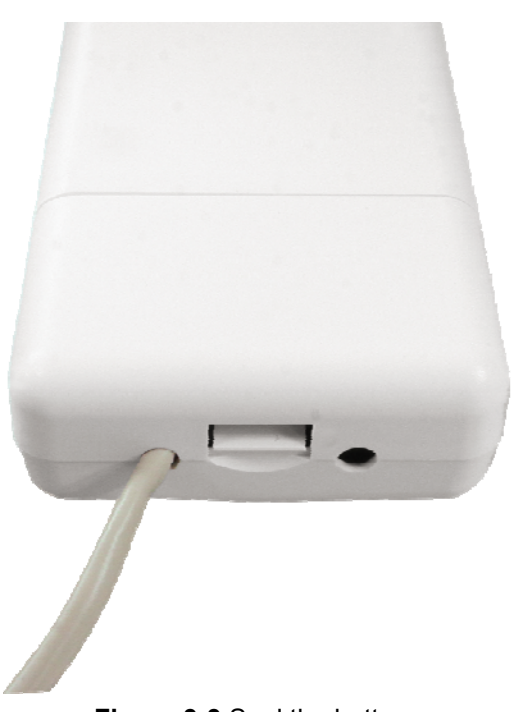

**Figure 3-3** Seal the bottom

**Step 4.** Take out the power cord and PoE injector, plug the power cord into the DC port and plug the other side of the RJ-45 cable in the STEP 2 into the POE port of the PoE injector.

**DC**: Insert adapter

**POE**: This hole is linked to LAN port of the Outdoor Router with RJ-45.

**LAN**: This hole is linked to LAN side PC/Hub or Router/ADSL modem device with RJ-45

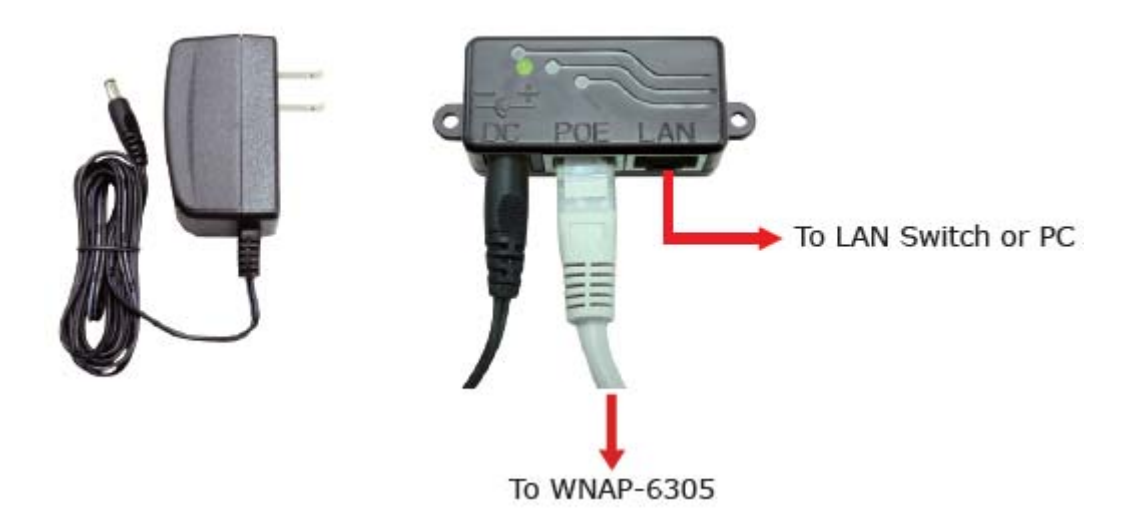

**Figure 3-4** Connect to PoE Injector

**Step 5.** Complete the hardware installation as diagram at below.

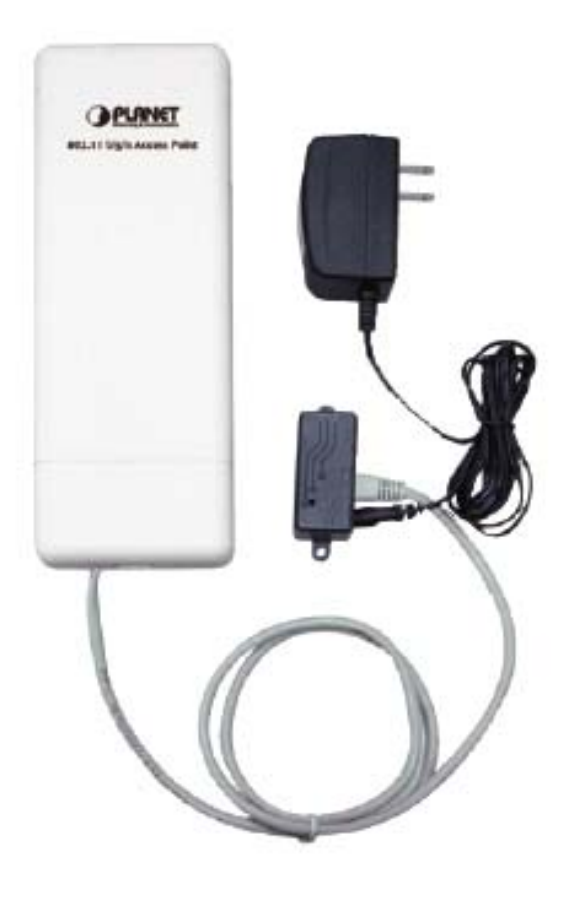

**Figure 3-5** Complete set

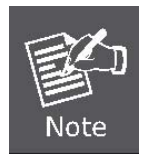

It will take about 50 seconds to complete the boot up sequence after powered on the Outdoor Router; Power LED will be active, and after that the WLAN Activity LED will be flashing to show the WLAN interface is enabled and working now.

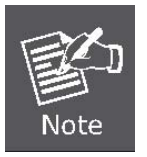

To avoid thunder strike, consider to install ELA-100, thunder arrester toward the CPE AP and the PoE injector.

## <span id="page-21-0"></span>**3.2.2 Pole Mounting**

**Step 1.** Turn the WNAP-6305 over. Put the pole mounting tie through the middle hole of it.

**Step 2.** Mount WNAP-6305 steadily to the pole by fastening the mounting tie tightly.

**Step 3.** Now you have completed the hardware installation of WNAP-6305 as figure below.

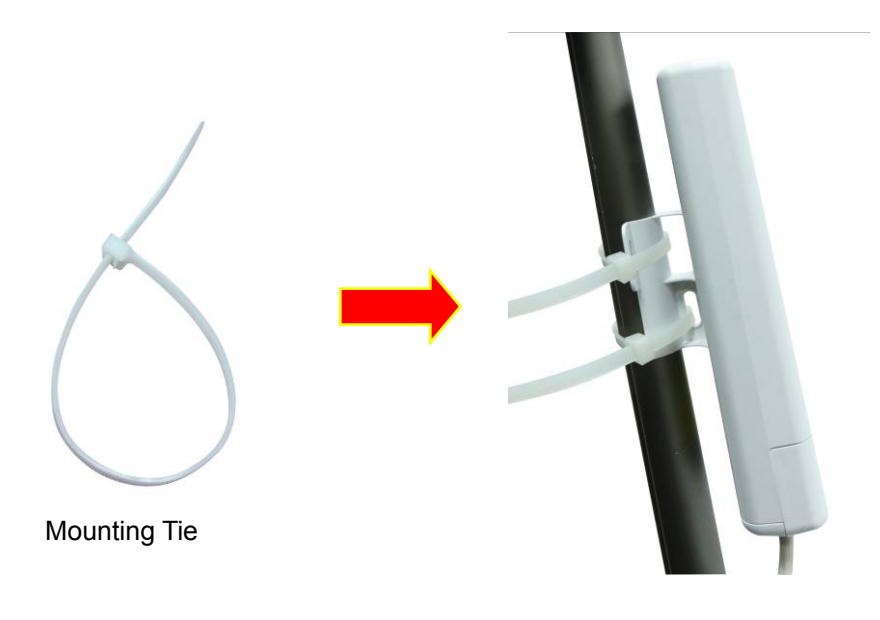

**Figure 3-6** Pole Mounting

## <span id="page-21-1"></span>**3.2.3 Using the External Antenna**

If you prefer to use the external antenna with SMA-type connector for your application instead of the built-in directional antenna, please follow the steps below.

**Step 1.** Connect your antenna with the SMA-type connector on the bottom of WNAP-6305.

**Step 2.** Power on the WNAP-6305, and then go to **Wireless Settings-> Basic** to configure the **Antenna Switch** from "**Internal**" to "**External**".

> 1. If you are going to use an external antenna on WNAP-6305, get some cable in advance.

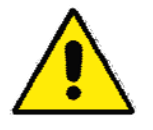

1. Users MUST power off the WNAP-6305 first before connecting the external antenna to it. **Do not switch from built-in antenna to the external antenna from WEB management without physically attaching the external antenna onto the WNAP-6305**; otherwise, damage might be caused to the WNAP-6305 itself.

## <span id="page-22-0"></span>**Chapter 4. Software Installation**

## <span id="page-22-1"></span>**4.1 Software Configuration**

There are web based management and configuration functions allowing you to have the jobs done easily. The WNAP-6305 is delivered with the following factory default parameters on the Ethernet LAN interfaces.

**Default IP Address: 192.168.1.1 Default IP subnet mask: 255.255.255.0 WEB login User Name: admin WEB login Password: admin** 

## <span id="page-22-2"></span>**4.2 Connecting the AP**

## **For OS of Microsoft Windows 2000/ XP:**

- 1. Click the *Start* button and select Settings, then click *Control Panel*. The *Control Panel* window will appear.
- 2. Move mouse and double-click the right button on *Network and Dial-up Connections* icon. Move mouse and double-click the *Local Area Connection* **icon**. The *Local Area Connection*  window will appear. Click *Properties* button in the *Local Area Connection* window.

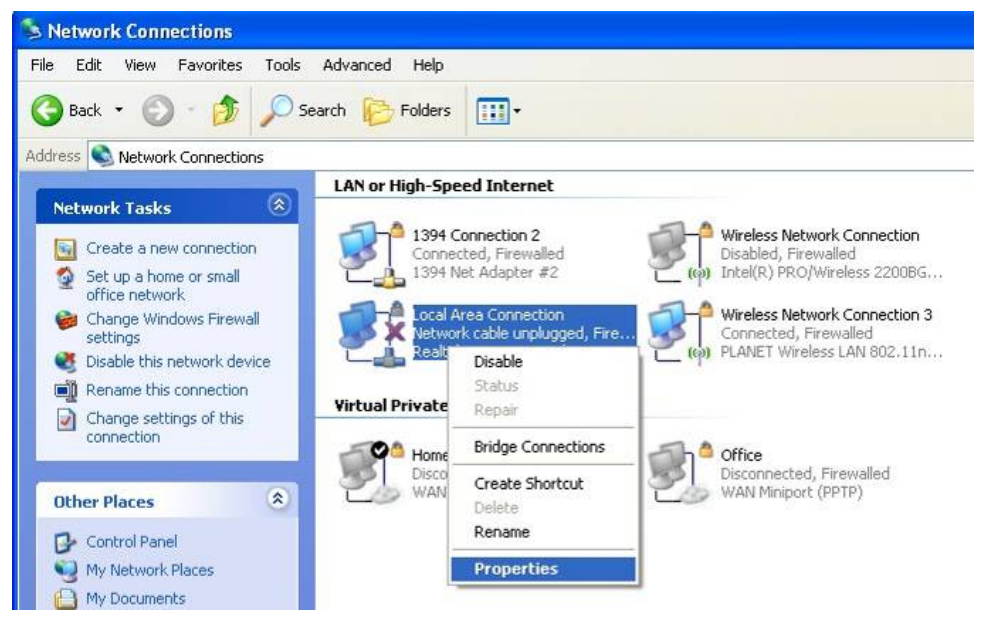

**Figure 4-1** 

- 3. Check the installed list of *Network Components*. If TCP/IP is not installed, click the *Add* button to install it; otherwise go to step 6.
- 4. Select *Protocol* in the *Network Component Type* dialog box and click *Add* button.
- 5. Select *TCP/IP* in Microsoft of Select *Network Protocol* dialog box then click OK button to install the TCP/IP protocol, it may need the Microsoft Windows CD to complete the installation. Close and go back to *Network* dialog box after the TCP/IP installation.
- 6. Select *TCP/IP* and click the properties button on the *Network* dialog box.

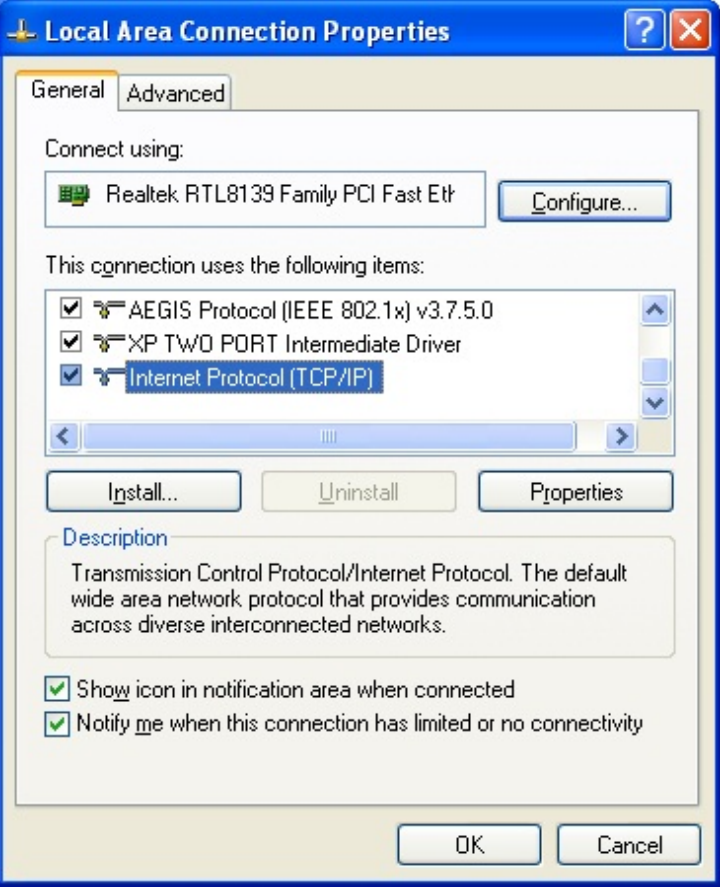

**Figure 4-2** 

7. Select Specify an IP address and type in values as following example.

IP Address: *192.168.1.2*, any IP address within 192.168.1.2 to 192.168.1.254 is good to connect the Wireless LAN Access Point.

IP Subnet Mask: *255.255.255.0* 

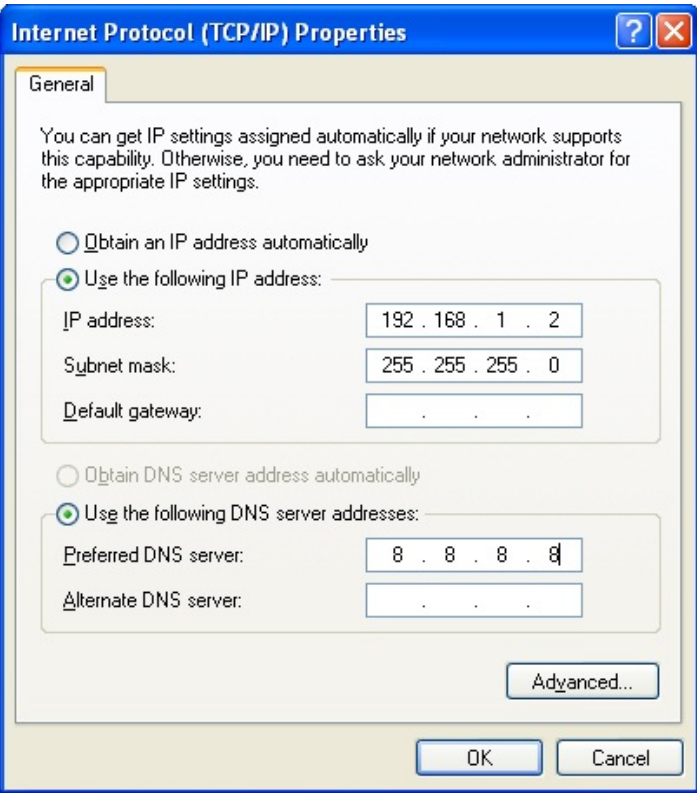

**Figure 4-3** 

8. Click *OK* to complete the IP parameters setting.

## **For OS of Microsoft Windows Vista / 7:**

- 1. Click the *Start* button and select *Settings*, then click *Control Panel*. The *Control Panel* window will appear.
- 2. Move mouse and double-click the right button on *Network Connections* item. The *Network Connections* window will appear. Double click *Local Area Connection* **icon**, then User Account Control window shown. Right click Continue button to set properties.
- 3. In *Local Area Connection Properties* window, Choose *Networking* tab, move mouse and click *Internet Protocol Version 4 (TCP/IPv4)*, then click *Properties* button.

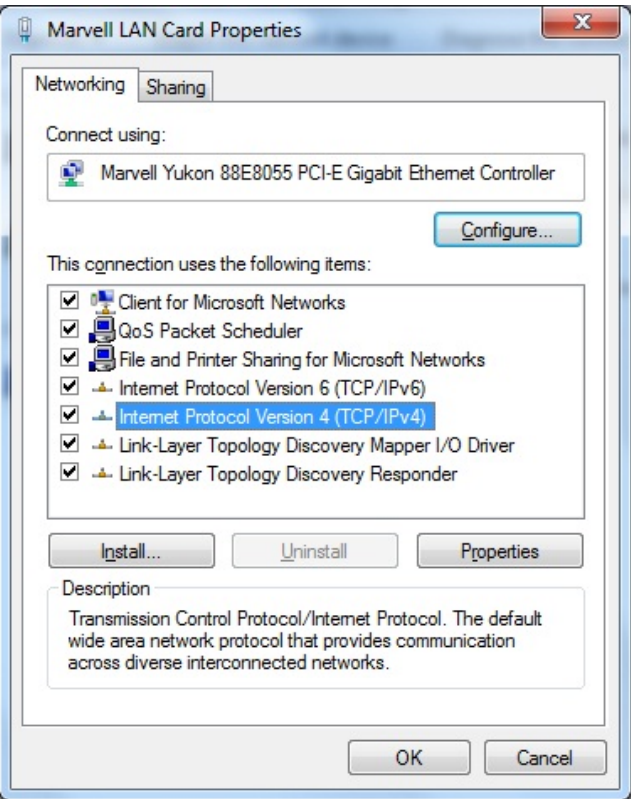

**Figure 4-4** 

4. Move mouse and click *General* tab, Select *Specify an IP address* and type in values as following example.

IP Address: *192.168.1.2*, any IP address within 192.168.1.2 to 192.168.1.254 is good to connect the Wireless LAN Access Point. IP Subnet Mask: *255.255.255.0*

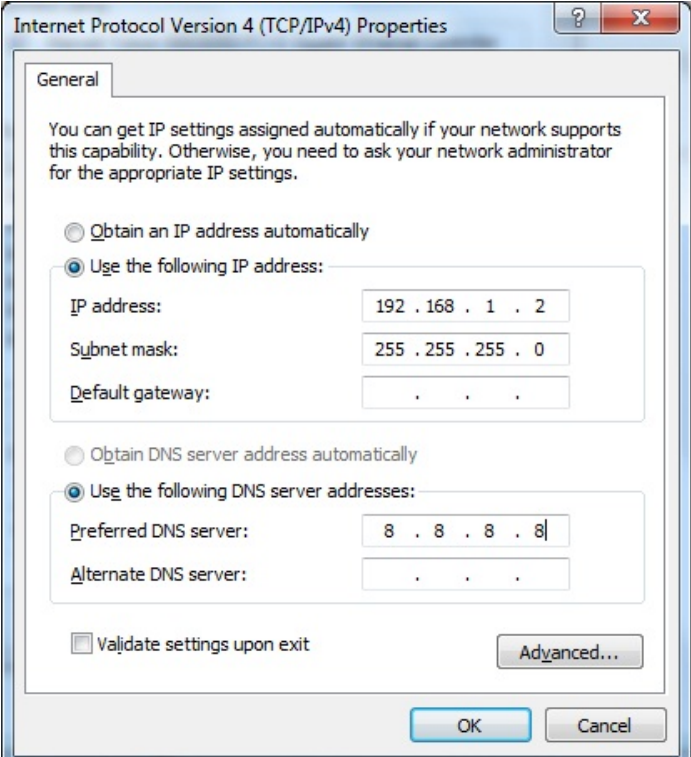

**Figure 4-5** 

5. Click **OK** to complete the IP parameters setting.

## **For OS of Microsoft Windows NT:**

- 1. Click the *Start* button and select Settings, then click *Control Panel*. The *Control Panel* window will appear.
- 2. Move mouse and double-click the right button on Network icon. The Network window will appear. Click Protocol tab from the Network window.
- 3. Check the installed list of Network Protocol window. If TCP/IP is not installed, click the Add button to install it; otherwise go to step 6.
- 4. Select Protocol in the Network Component Type dialog box and click Add button.
- 5. Select *TCP/IP* in *Microsoft of Select Network Protocol* dialog box then click OK button to install the TCP/IP protocol, it may need the Microsoft Windows CD to complete the installation. Close and go back to *Network* dialog box after the TCP/IP installation.
- 6. Select *TCP/IP* and click the properties button on the *Network* dialog box.
- 7. Select Specify an IP address and type in values as following example.

IP Address: *192.168.1.2*, any IP address within 192.168.1.2 to 192.168.1.254 is good to connect the Wireless LAN Access Point.

IP Subnet Mask: *255.255.255.0*

8. Click *OK* to complete the IP parameters setting.

## <span id="page-26-0"></span>4.3 Web Login

Open a WEB browser, i.e. Microsoft Internet Explore 6.1 SP1 or above, then enter **192.168.1.1** on the URL to connect the WNAP-6305.

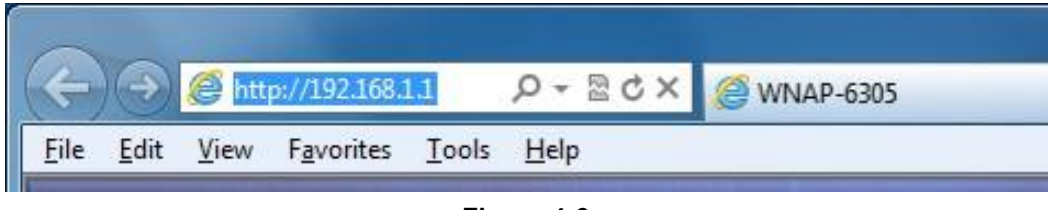

**Figure 4-6**

After a moment, a login window will appear. Enter the User Name and Password. Then click the **OK** button.

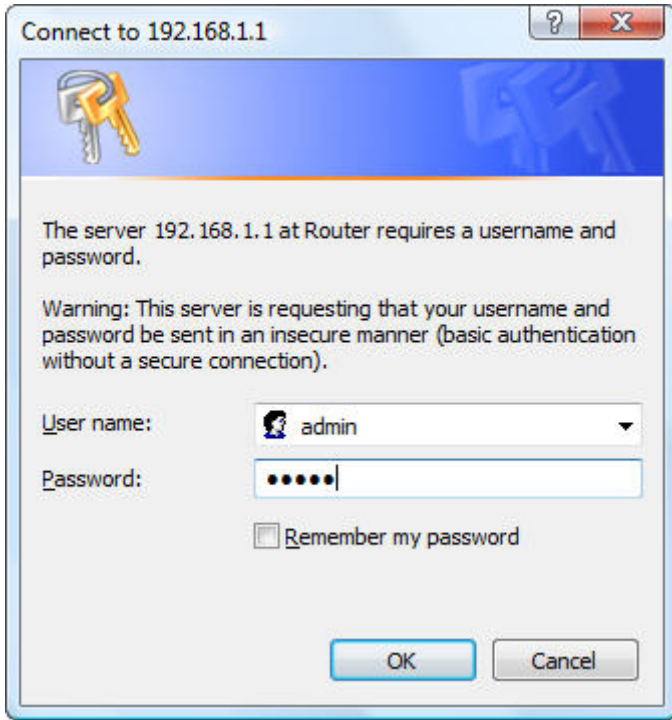

**Figure 4-7** Login Window

# Default User name: **admin**

Default Password: **admin** 

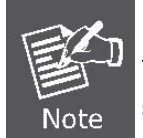

If the above screen does not pop up, it may mean that your web-browser has been set to a proxy. Go to Tools menu>Internet Options>Connections>LAN Settings, in the screen that appears, cancel the Using Proxy checkbox, and click OK to finish it.

After you enter the username and password, the main screen appears as Figure 4-8

| <b>PLANET</b><br><b>Vetworking &amp; Communication</b>                                                                                                    |                                                                                                    |                  | <b>WNAP-6305</b><br>802.11n Wireless Outdoor Access Point |
|----------------------------------------------------------------------------------------------------|----------------------------------------------------------------------------------------------------|------------------|-----------------------------------------------------------|
| <b>图 Site Contents</b><br>> Setup Wizard<br>> Operation Mode<br><b>E</b> Internet Settings<br><b>E</b> Wireless Settings<br>Firewall<br><b>E</b> Administration | <b>Access Point Status</b><br>This page show the current status and some basic settings of the device. |                  |                                                           |
|                                                                                                    | <b>System Information</b>                                                                              |                  |                                                           |
|                                                                                                    | <b>Firmware Version</b>                                                                                | 1.0.17-N_H_P     |                                                           |
|                                                                                                    | <b>System Up Time</b>                                                                                  | 52 mins, 34 secs |                                                           |
|                                                                                                    | <b>Operation Mode</b>                                                                                  | Gateway Mode     |                                                           |
|                                                                                                    | <b>Repeater Information</b>                                                                            |                  |                                                           |
|                                                                                                    | <b>Repeater Status</b>                                                                                 | <b>N/A</b>       |                                                           |
|                                                                                                    | <b>Repeater Device</b>                                                                                 | N/A              |                                                           |
|                                                                                                    | <b>Repeater Mac Address</b>                                                                            | <b>N/A</b>       |                                                           |
|                                                                                                    | <b>Repeater RSSI</b>                                                                                   | N/A              |                                                           |
|                                                                                                    | <b>Wireless Information</b>                                                                            |                  |                                                           |
|                                                                                                    | <b>Status</b>                                                                                          | Radio ON         |                                                           |
|                                                                                                    | Mode                                                                                                   | AP+WDS           |                                                           |
|                                                                                                    | $\sim$                                                                                                 | $\sim$           |                                                           |

**Figure 4-8** Web UI Screenshot

The next chapter will introduce the functions of the web UI.

# <span id="page-28-0"></span>**Chapter 5. Basic System Settings**

## <span id="page-28-1"></span>**5.1 Setup Wizard**

This Setup Wizard page guides you to configure the Internet connect and Wireless Setting quickly.

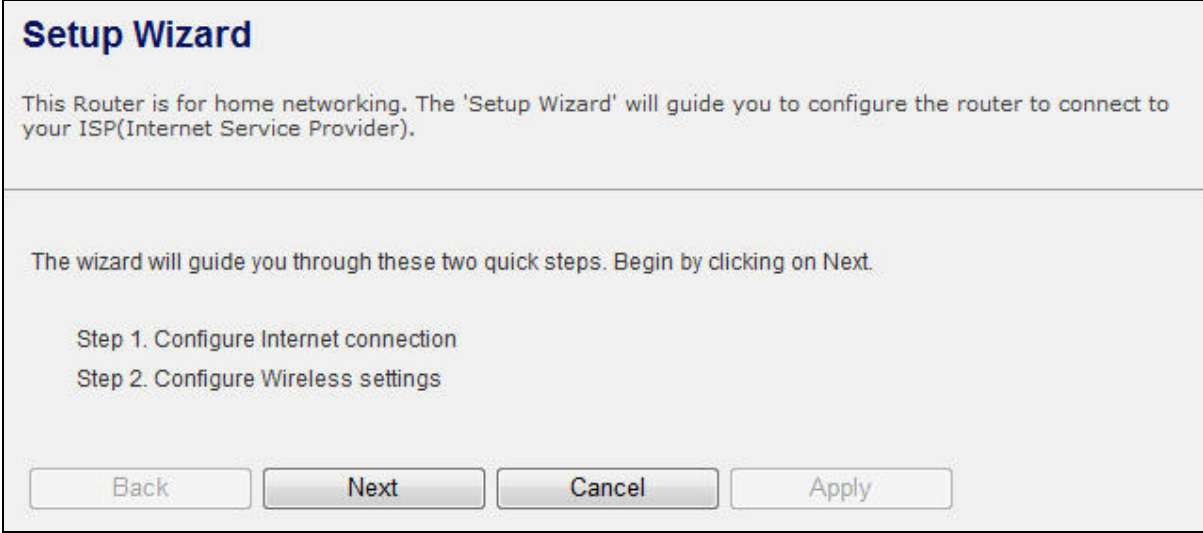

**Figure 5-1** Setup Wizard

Click *Next* button to next step for Internet connection settings. There are five options (DHCP, Static Mode, PPPOE, L2TP, PPTP) for Internet connection on WAN port.

## **a. DHCP (Auto Config)**

If your ISP provides the DHCP service, please choose **Dynamic IP** type, and the Router will automatically obtain IP parameters from your ISP. You can see the page as follows

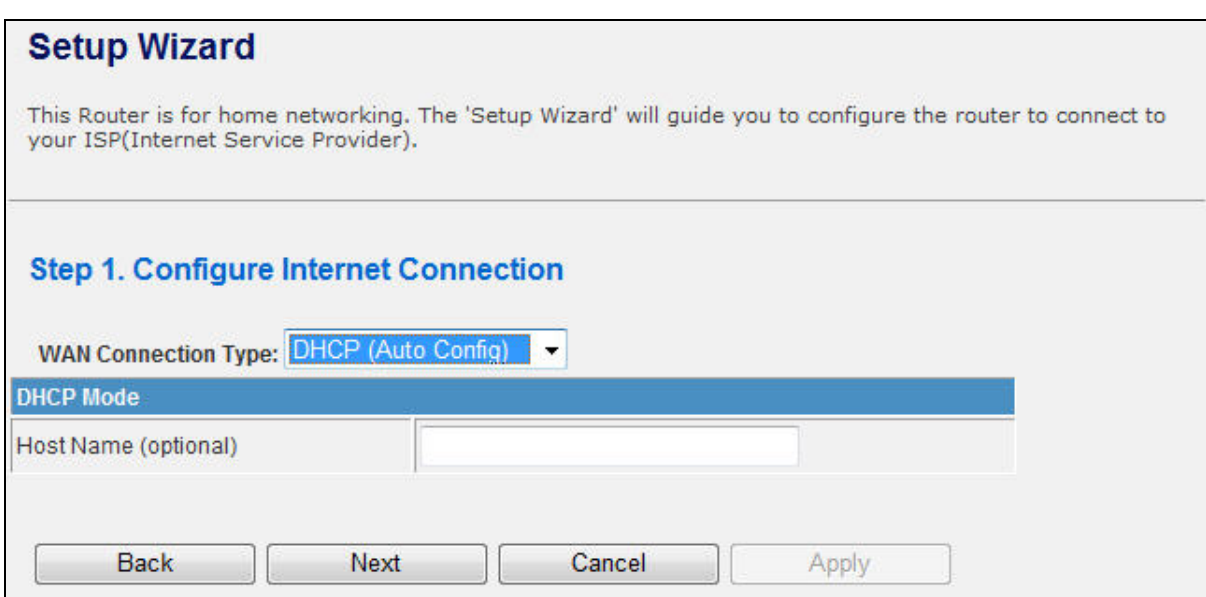

**Figure 5-2** Step 1. DHCP

The page includes the following fields:

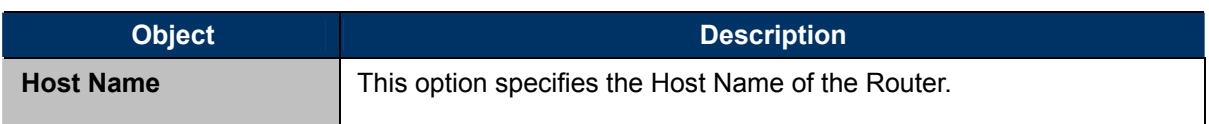

## **b. Static IP Address**

If your ISP provides a static or fixed IP Address, Subnet Mask, Gateway and DNS setting, select

**Static Mode (fixed IP)**. The Static IP settings page will appear, shown as following.

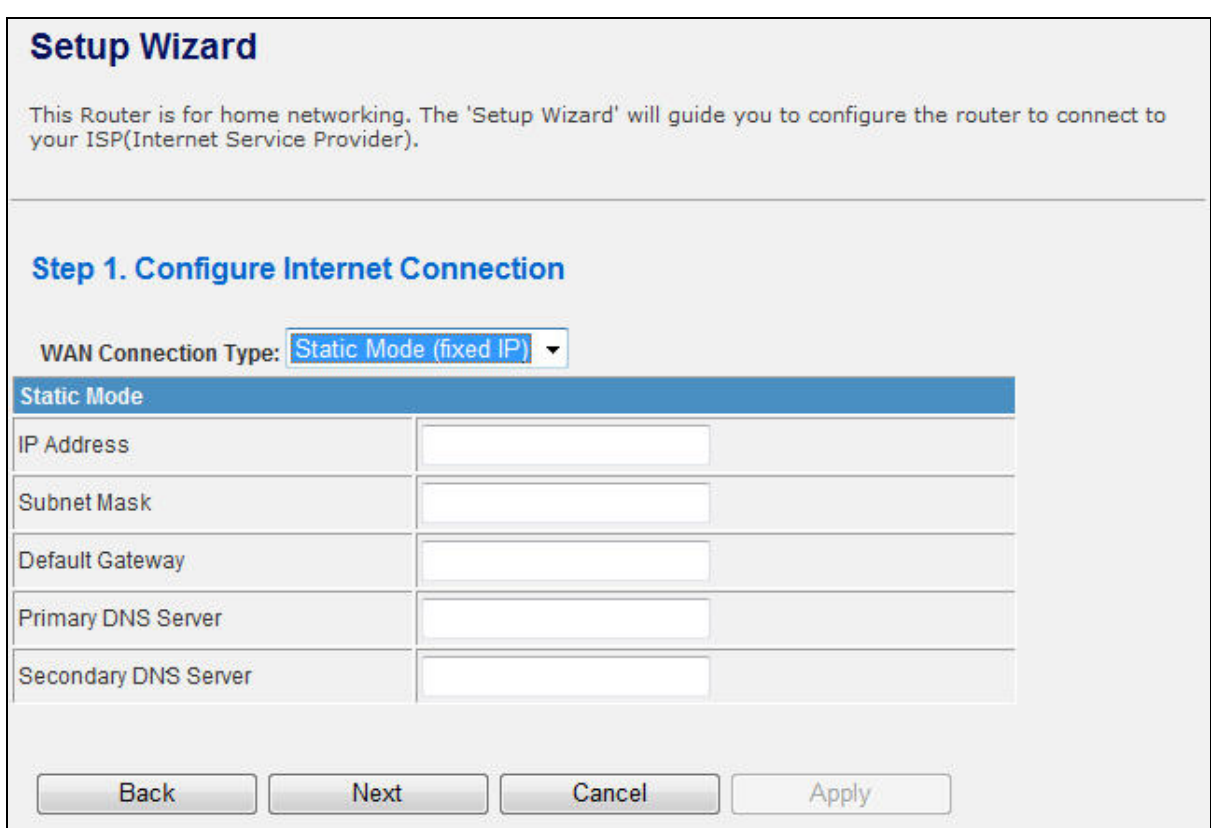

**Figure 5-3** Step 1. Static Mode

The page includes the following fields:

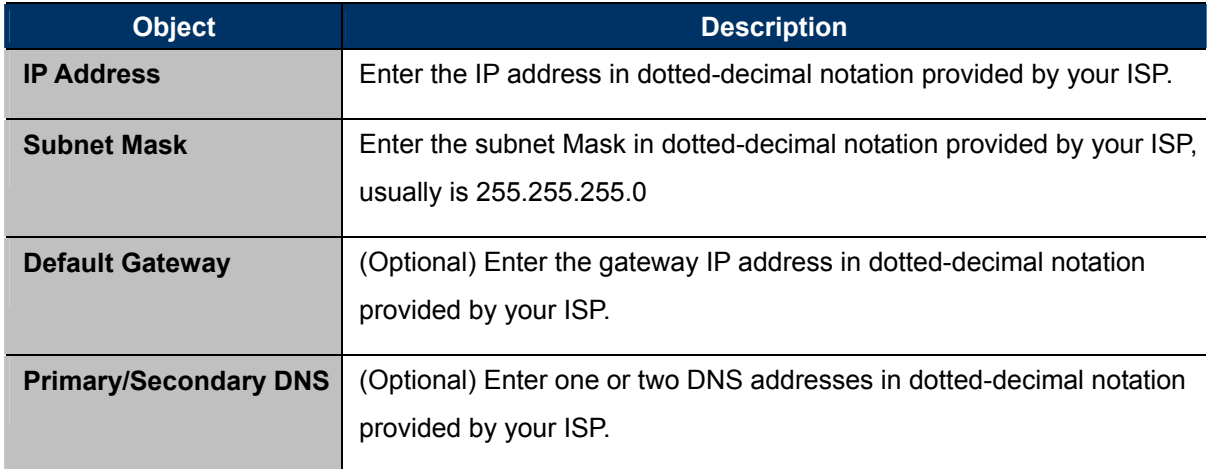

## **c. PPPOE Connection**

If your ISP provides a PPPoE connection, select **PPPoE** option. And enter the following parameters.

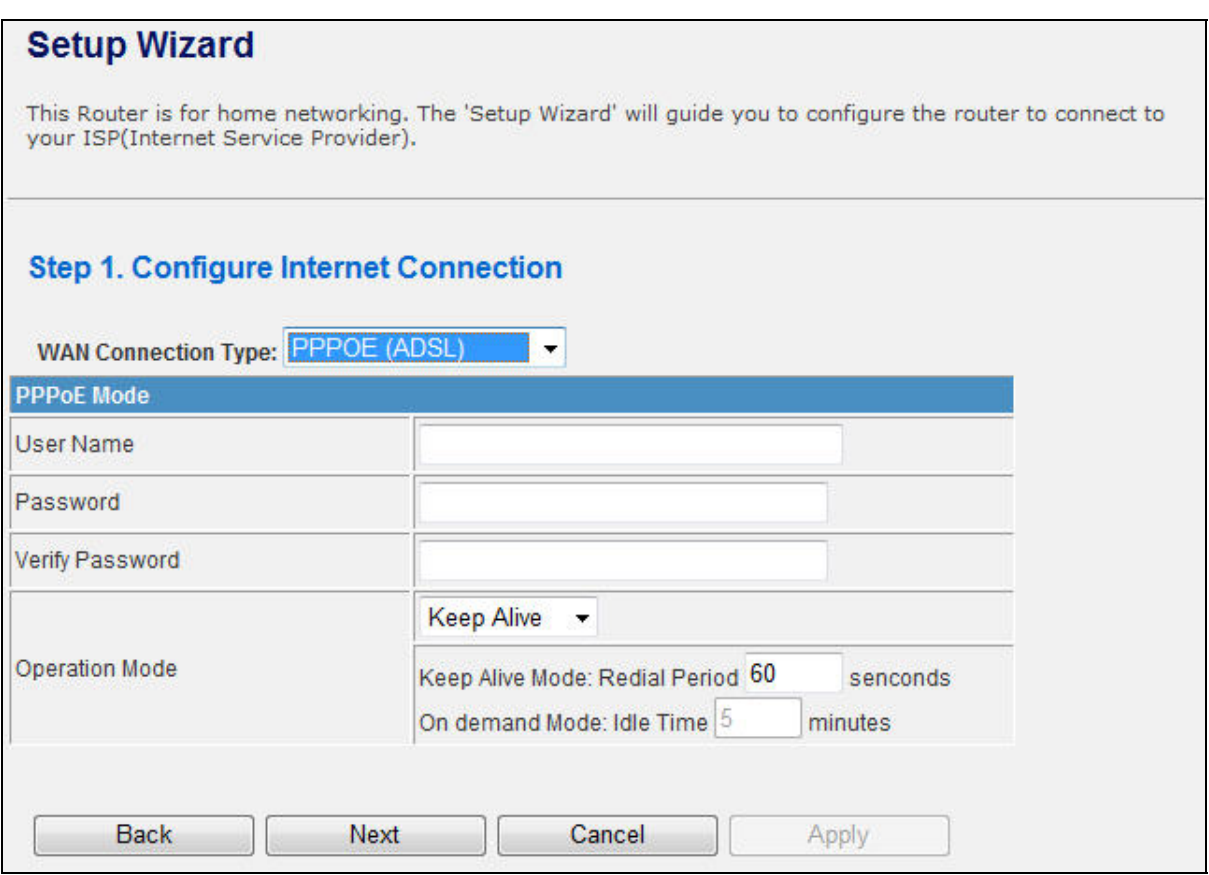

**Figure 5-4** Step 1. PPPOE

The page includes the following fields:

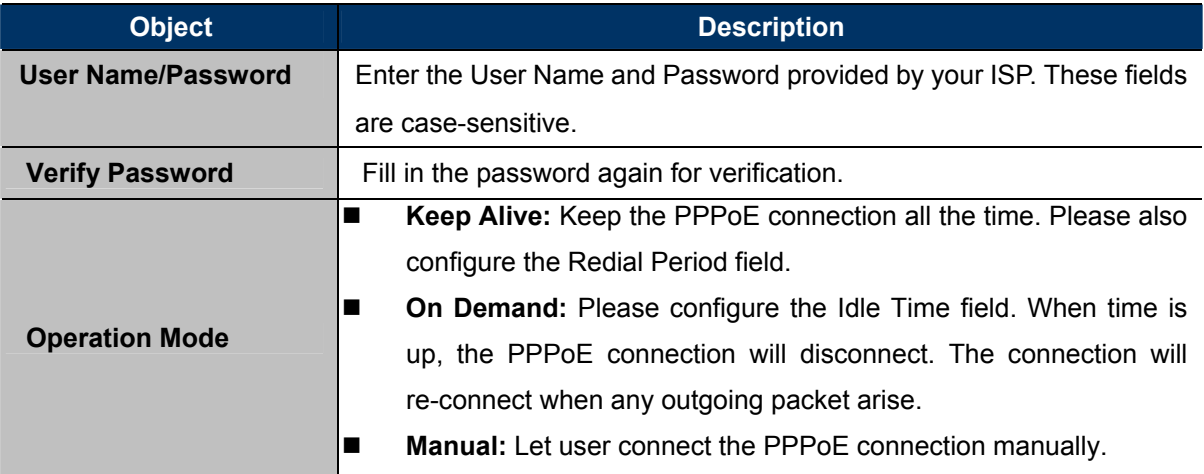

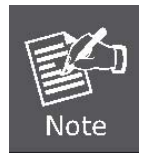

Sometimes the connection cannot be terminated although you specify a time to Idle Time, since some applications are visiting the Internet continually in the background.

## **d. L2TP**

If your ISP provides L2TP connection, please select **L2TP** option. And enter the following parameters.

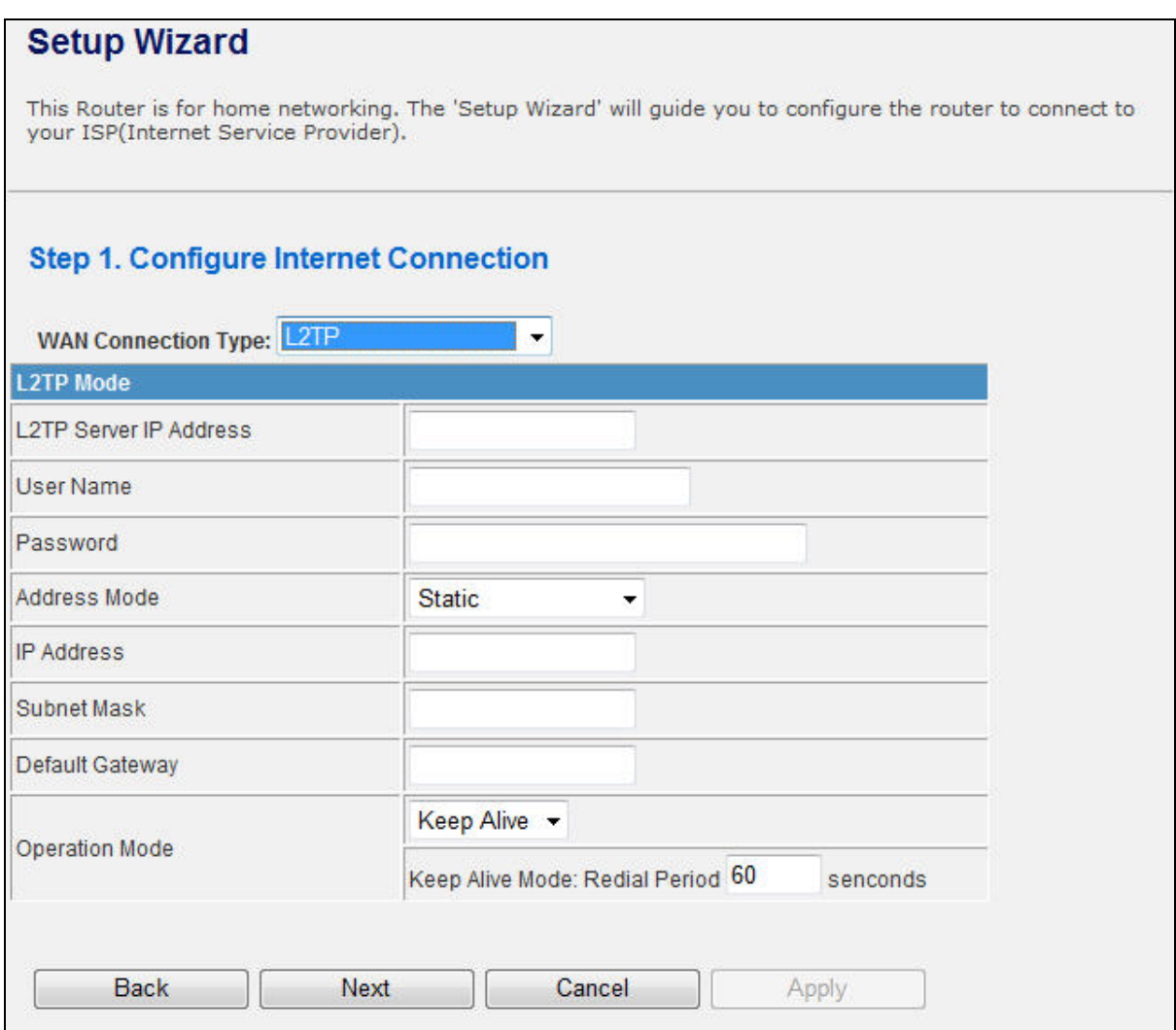

**Figure 5-5** Step 1. L2TP

The page includes the following fields:

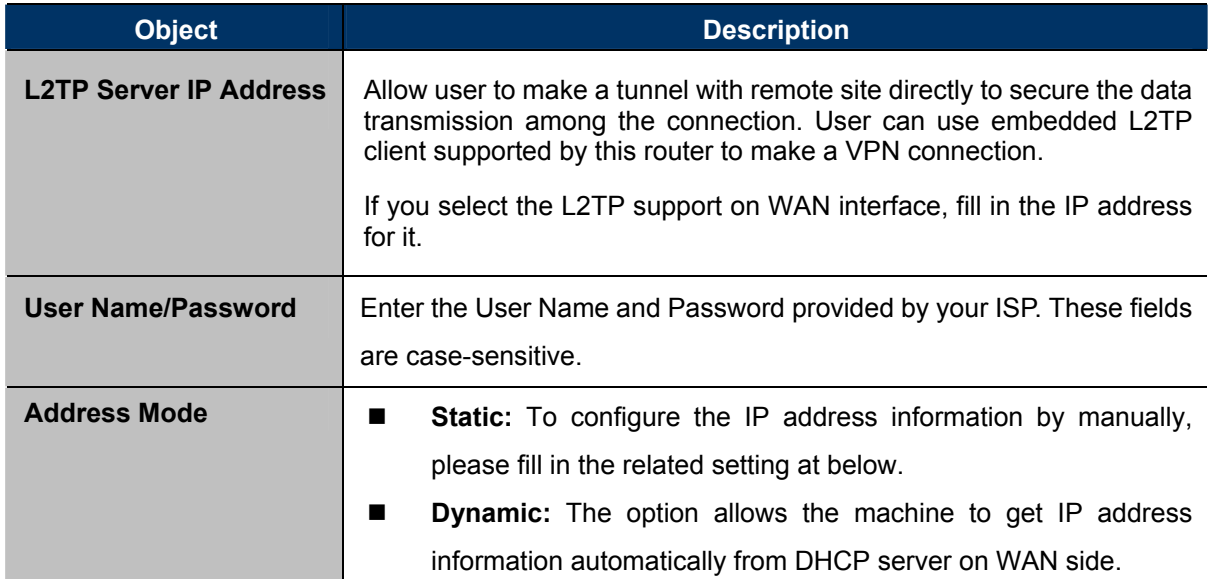

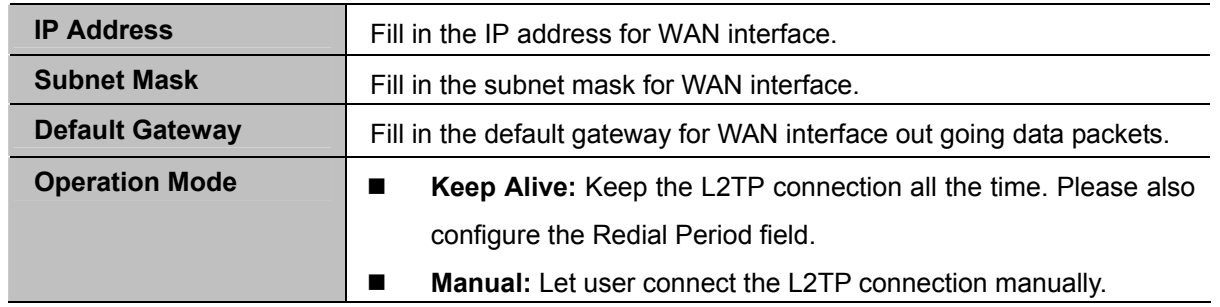

## **e. PPTP**

If your ISP provides PPTP connection, please select **PPTP** option. And enter the following parameters.

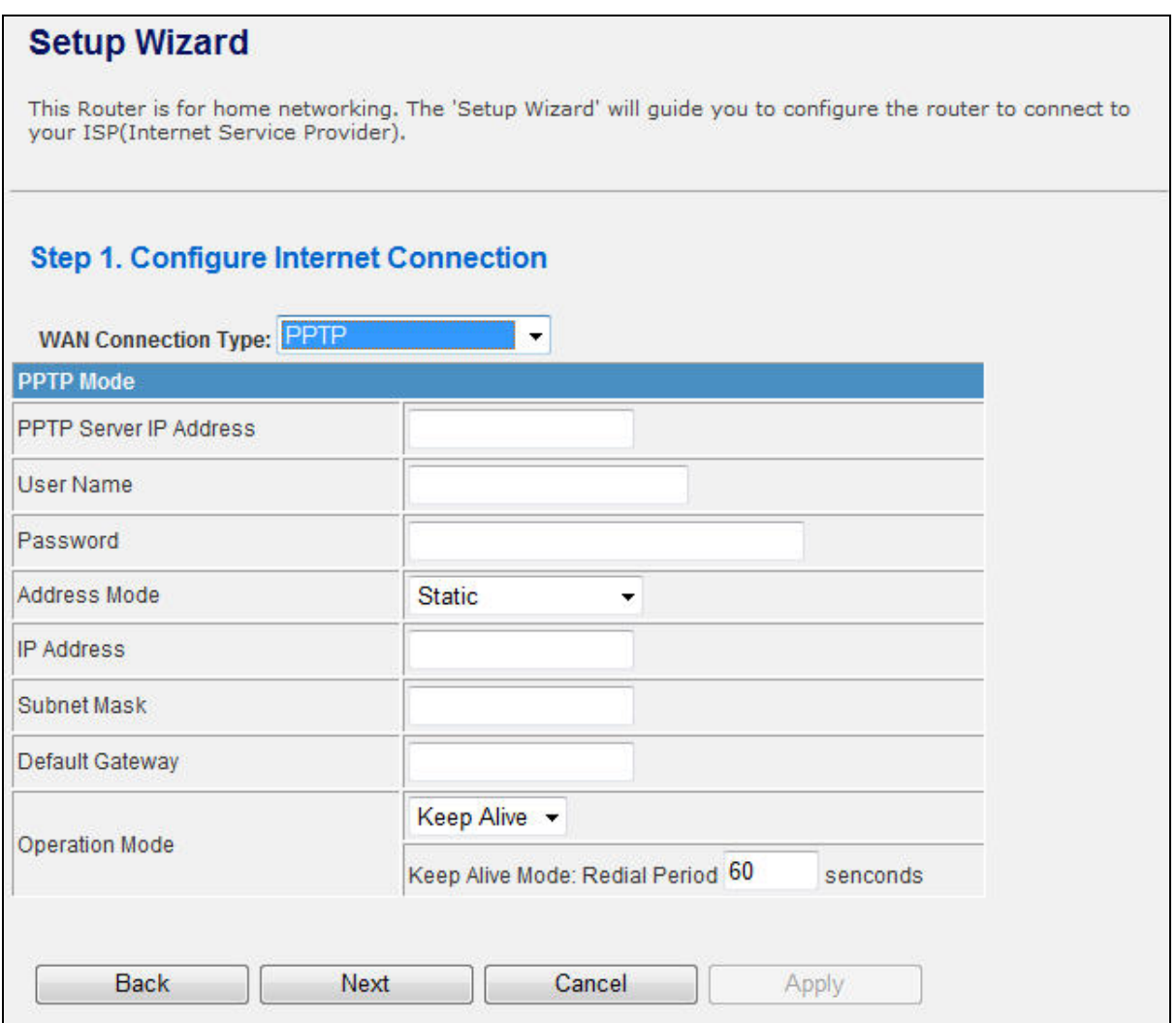

## **Figure 5-6** Step1. PPTP

The page includes the following fields:

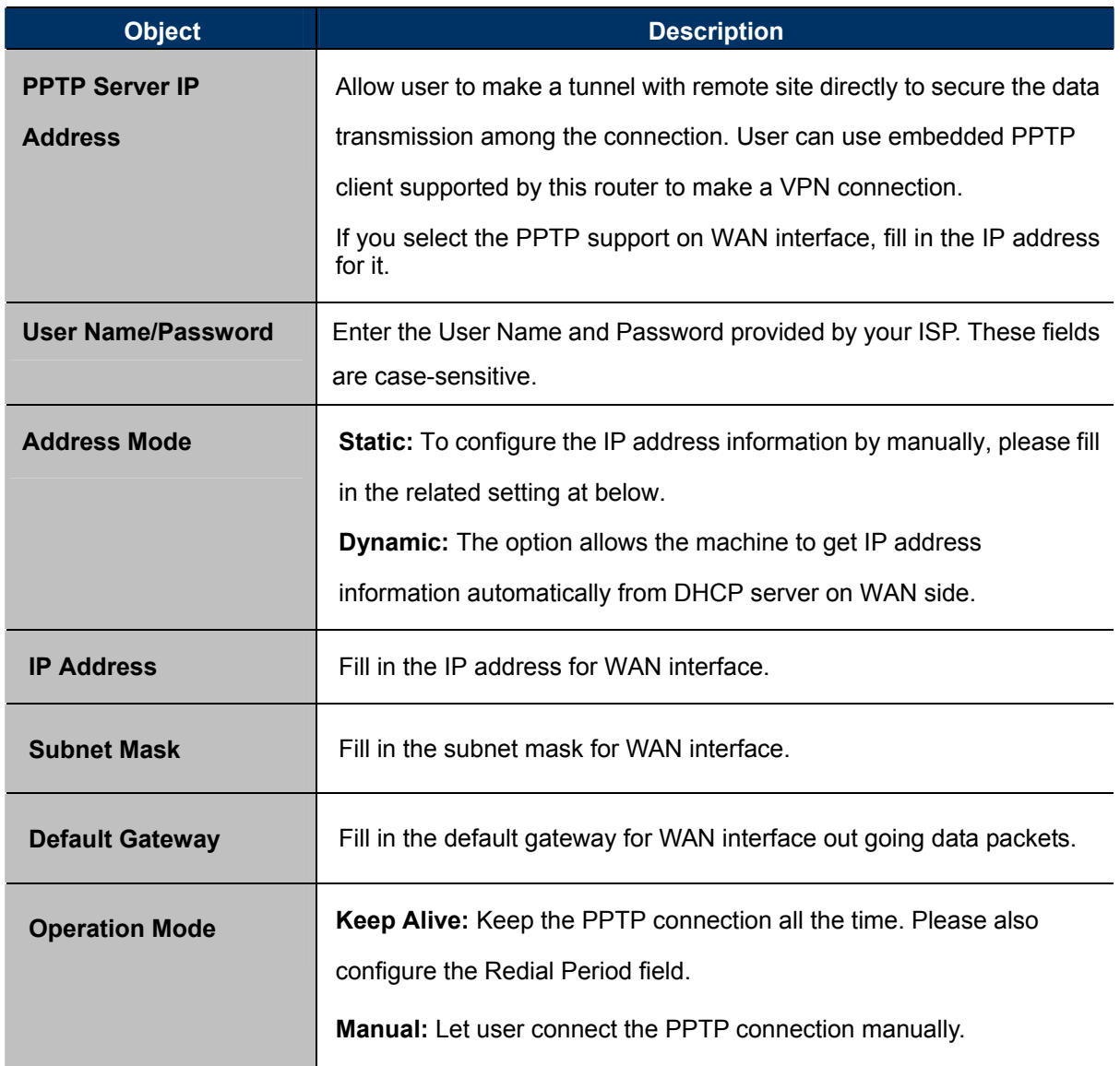

When you finish these settings, then click *Next* button to jump at Step2.

## **Step 2: configure Wireless Settings**

There are five options (Disable, OPENWEP, SHAREDWEP, WPA-PSK, WPA2-PSK) for Wireless security connection.

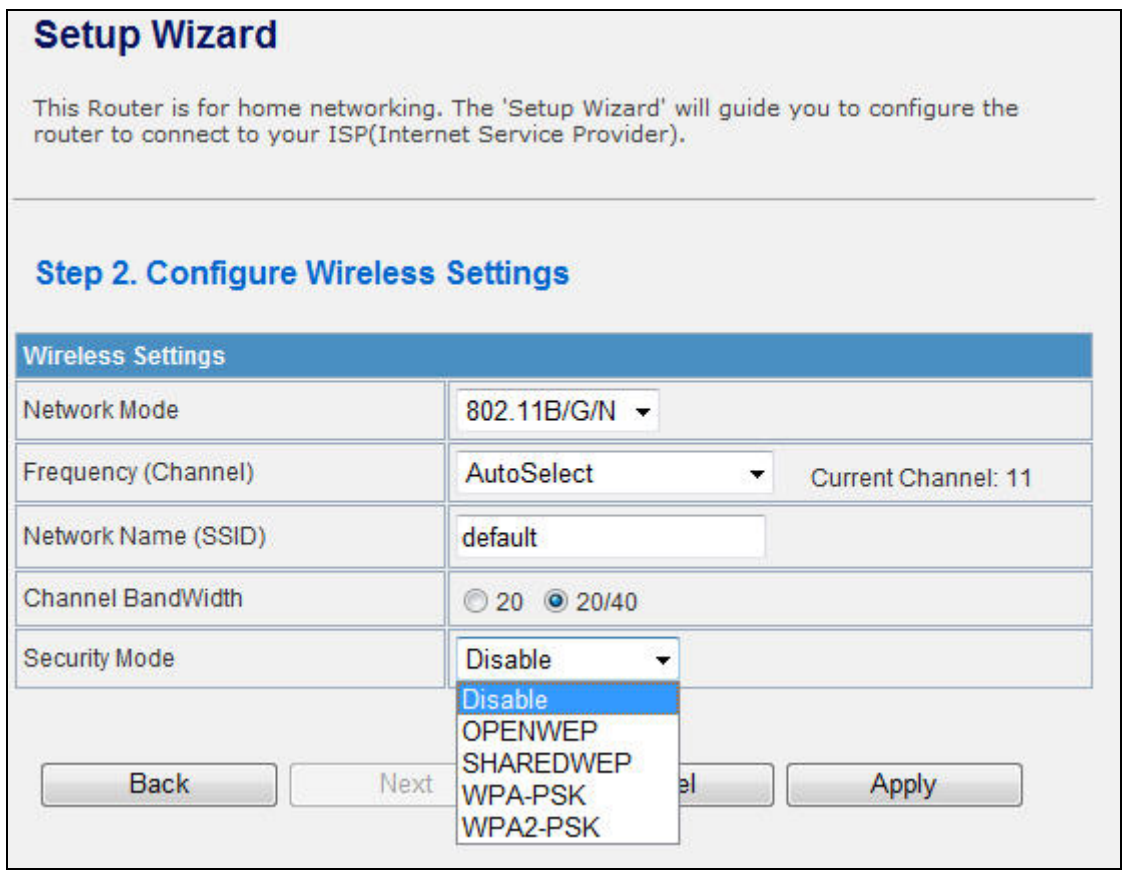

**Figure 5-7** Step 2. Configure Wireless Settings

| <b>Object</b>              | <b>Description</b>                                                                                                    |  |  |
|----------------------------|----------------------------------------------------------------------------------------------------|--|--|
| <b>Network Mode</b>        | This field determines the wireless mode which the Router works on.                                                                                                    |  |  |
| <b>Frequency (Channel)</b> | This field determines which operating frequency will be used. The<br>default channel is set to <b>AutoSelect</b> , so the router will choose the best<br>channel automatically. It is not necessary to change the wireless<br>channel unless you notice interference problems with another nearby<br>access point.             |  |  |
| <b>Network Name (SSID)</b> | Enter a value of up to 32 characters. The same name of SSID (Service<br>Set Identification) must be assigned to all wireless devices in your<br>network. Considering your wireless network security, the default SSID<br>is set to be default. This value is case-sensitive. For example, PLANET<br>is NOT the same as planet. |  |  |
| <b>Channel Bandwidth</b>   | Select the operating channel width 20 MHz or 20/40 MHz.                                                                                                    |  |  |
| <b>Security Mode</b>       | <b>Disable:</b> No security required<br><b>OPENWEP / SHAREDWEP:</b><br>When you select WEP, please input 5, 13 (ASCII), 10 or 26                                                                                                    |  |  |
|                            | (HEX) characters for WEP Key.<br><b>WPA-PSK / WPA2-PSK:</b> You can enter ASCII characters between<br>■                                                                                                    |  |  |
|                            | 8 and 63 characters or 8 to 64 Hexadecimal characters.                                                                                                    |  |  |
|                            |                                                                                                    |  |  |

When you finish these settings, then click *Apply* button to save.

## <span id="page-35-0"></span>5.2 Operation Mode

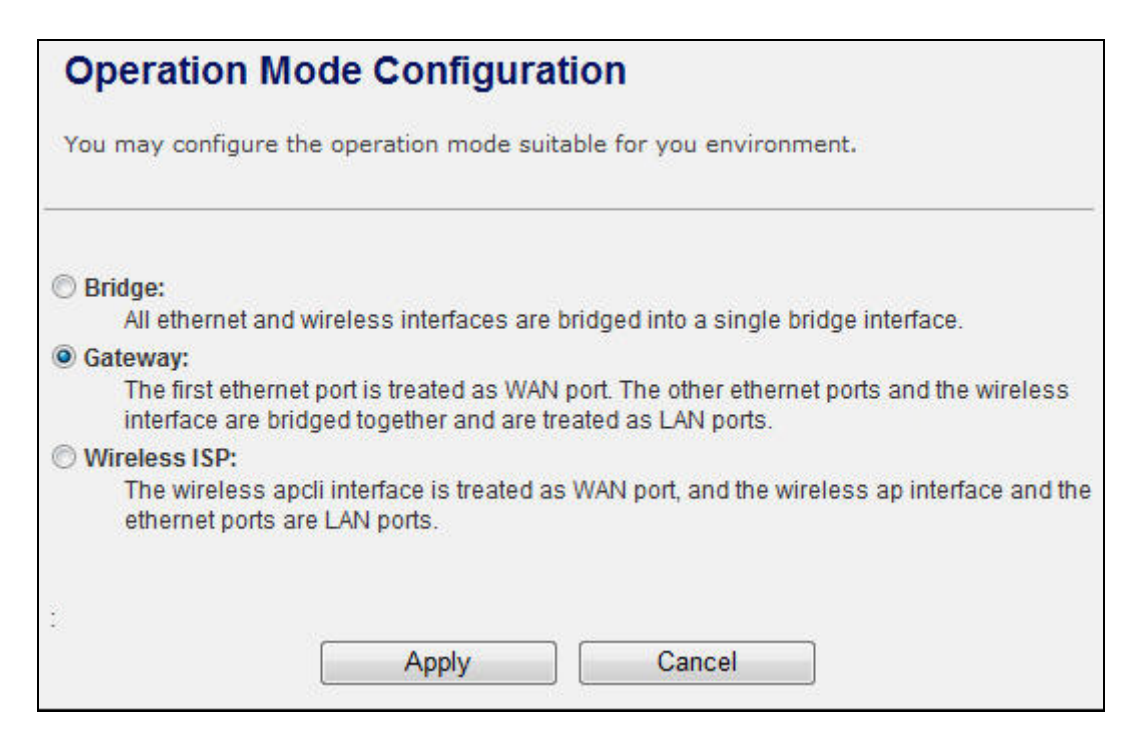

**Figure 5-8** Operation Mode Configurations

## **a. Bridge:**

The **Bridge** mode allows that all Ethernet and wireless interfaces are bridged into a single **Bridge** interface.

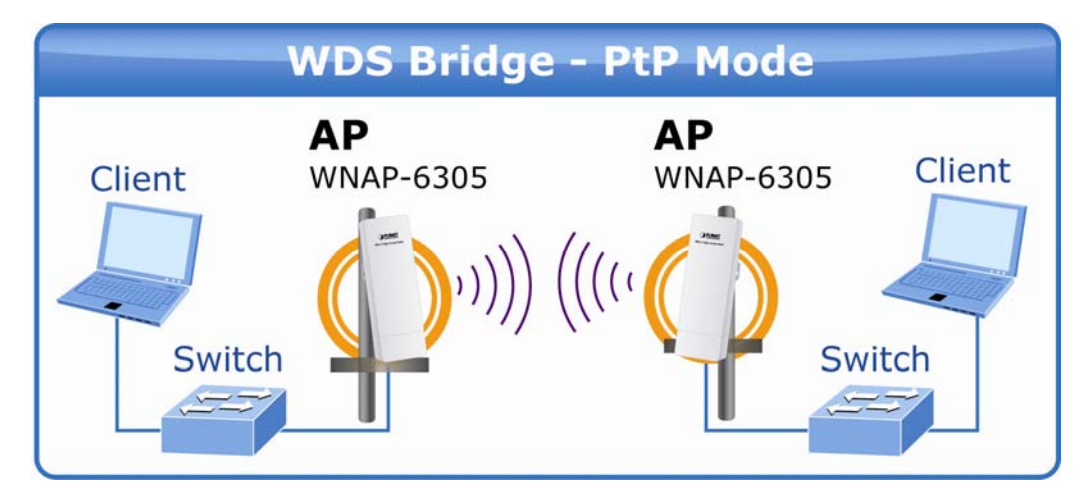

**Figure 5-9** WDS Bridge

#### **b. Gateway:**

The **Gateway** mode allows that the first Ethernet port is treated as WAN port and the Ethernet port and the wireless interface are bridged together and are treated as LAN ports.

### **c. Wireless ISP:**

The **Wireless ISP** mode allows that the wireless interface is treated as WAN port, and the Ethernet ports are LAN ports.
# 5.3 Internet Settings

## **5.3.1 WAN**

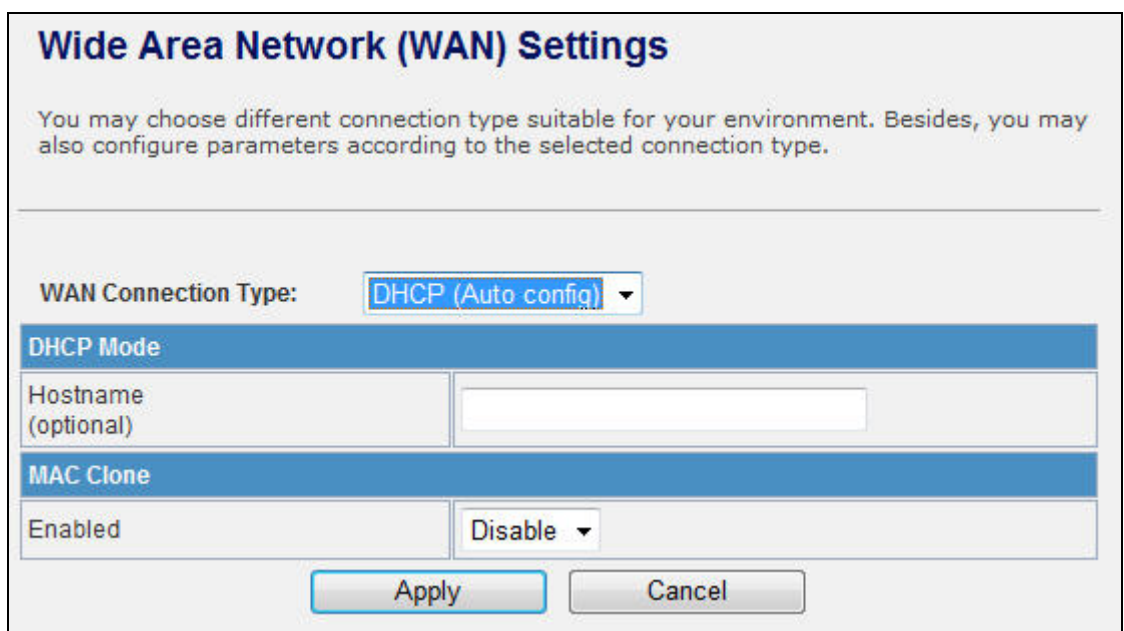

## **Figure 5-10 WAN Settings**

## **a. STATIC**

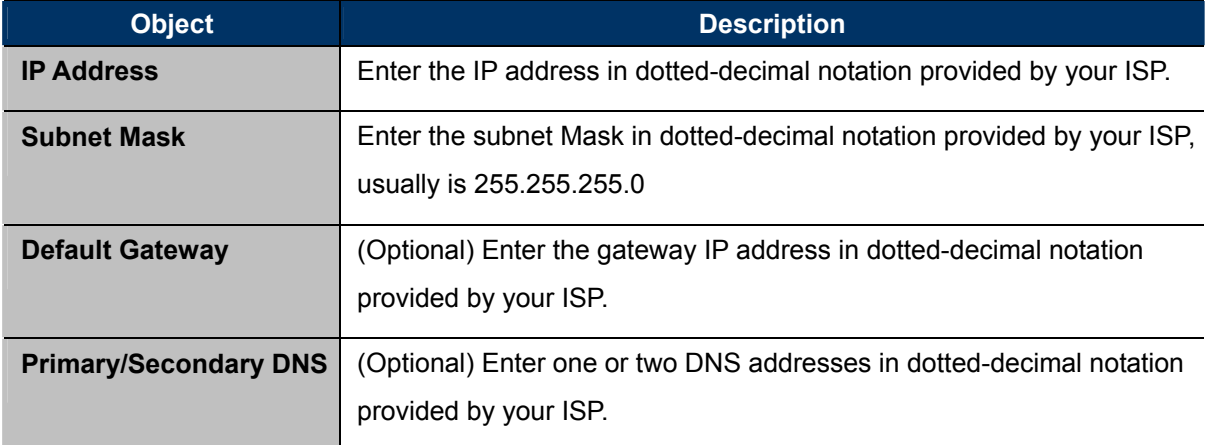

## **b. DHCP**

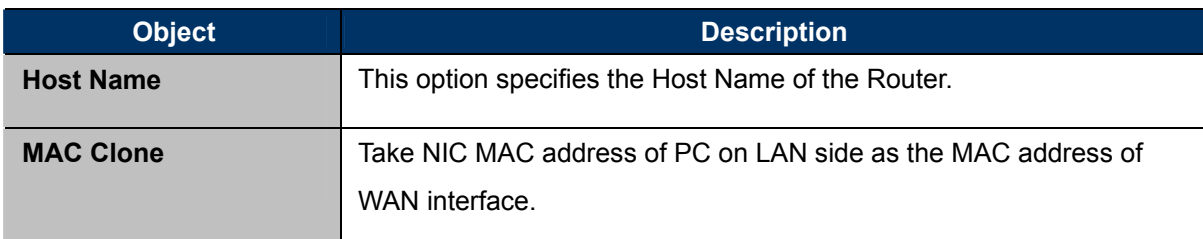

#### **c. PPPoE**

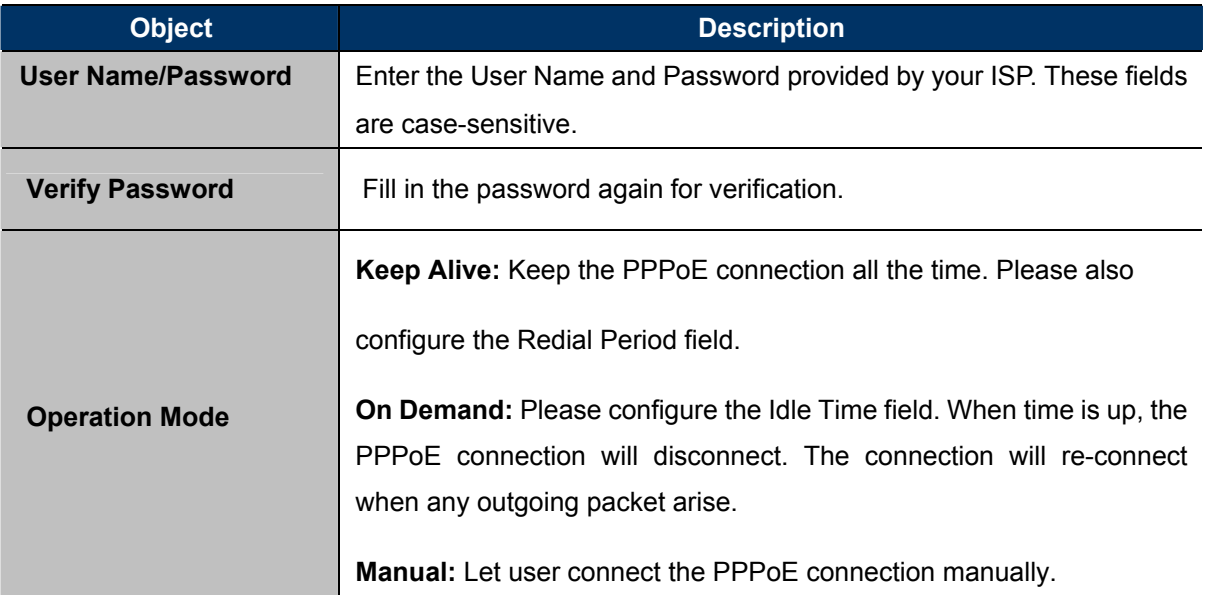

#### **d. L2TP**

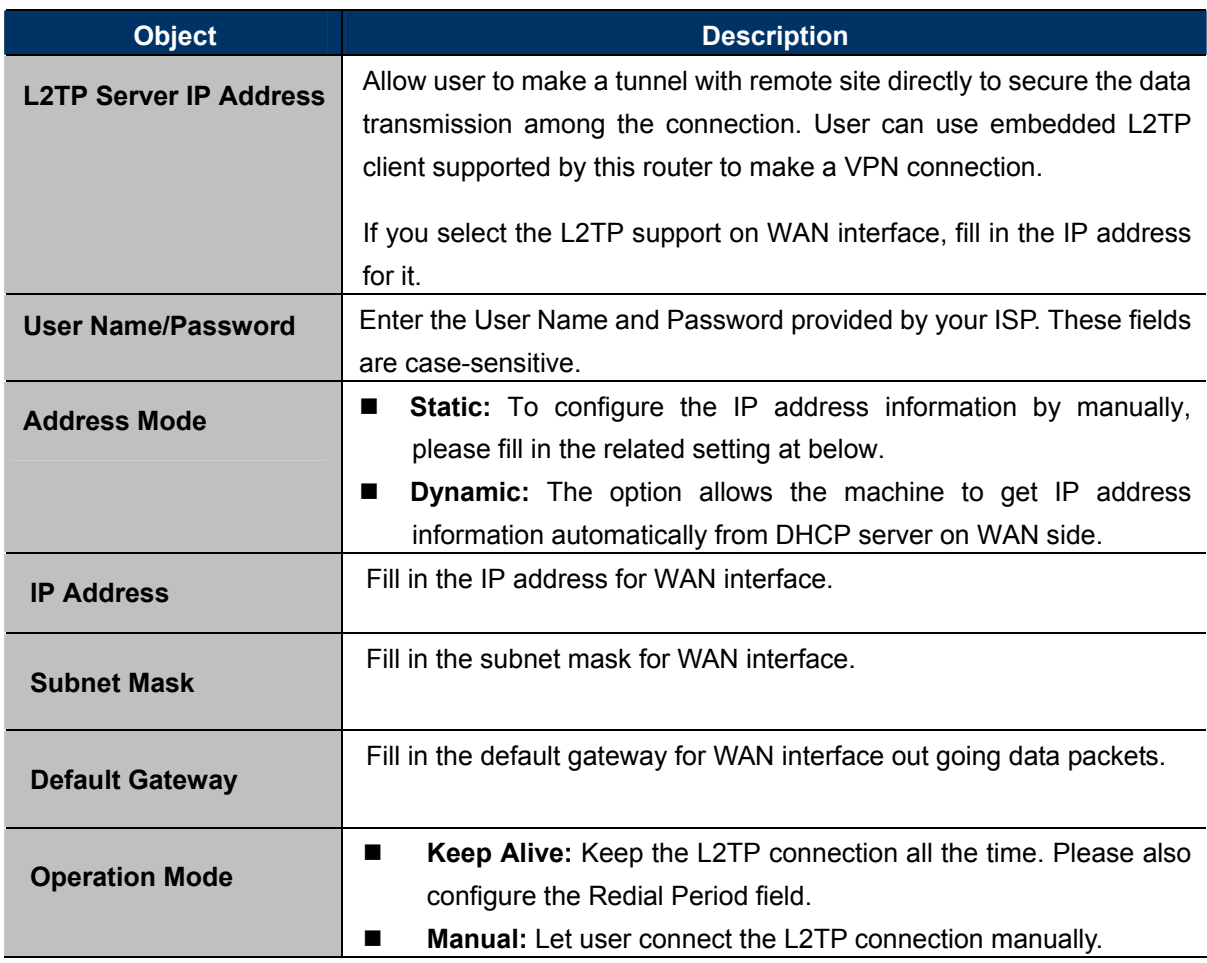

#### **e. PPTP**

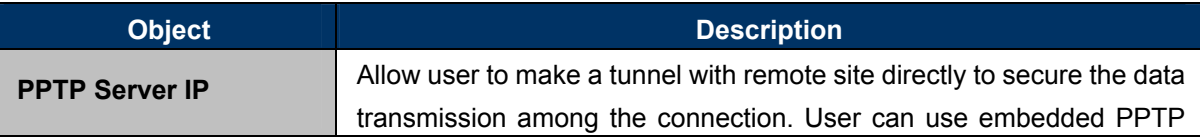

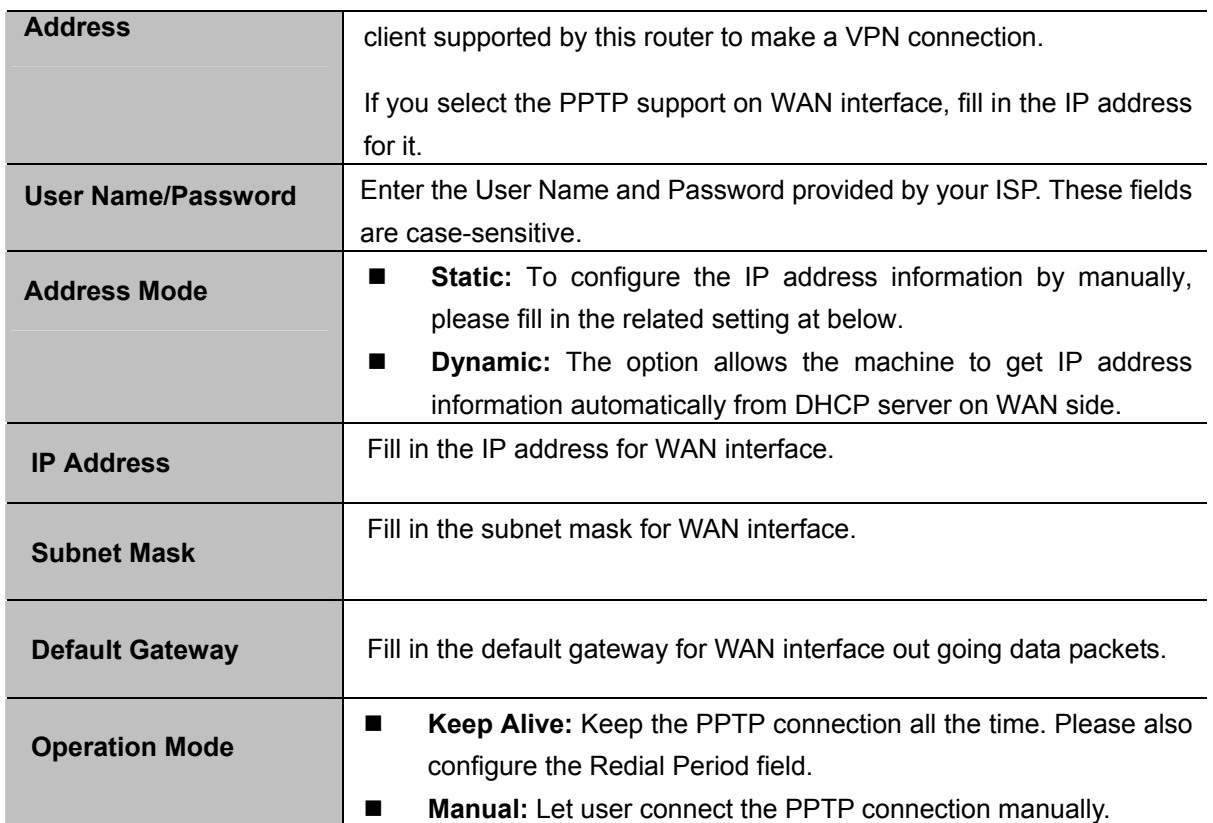

# **5.3.2 LAN**

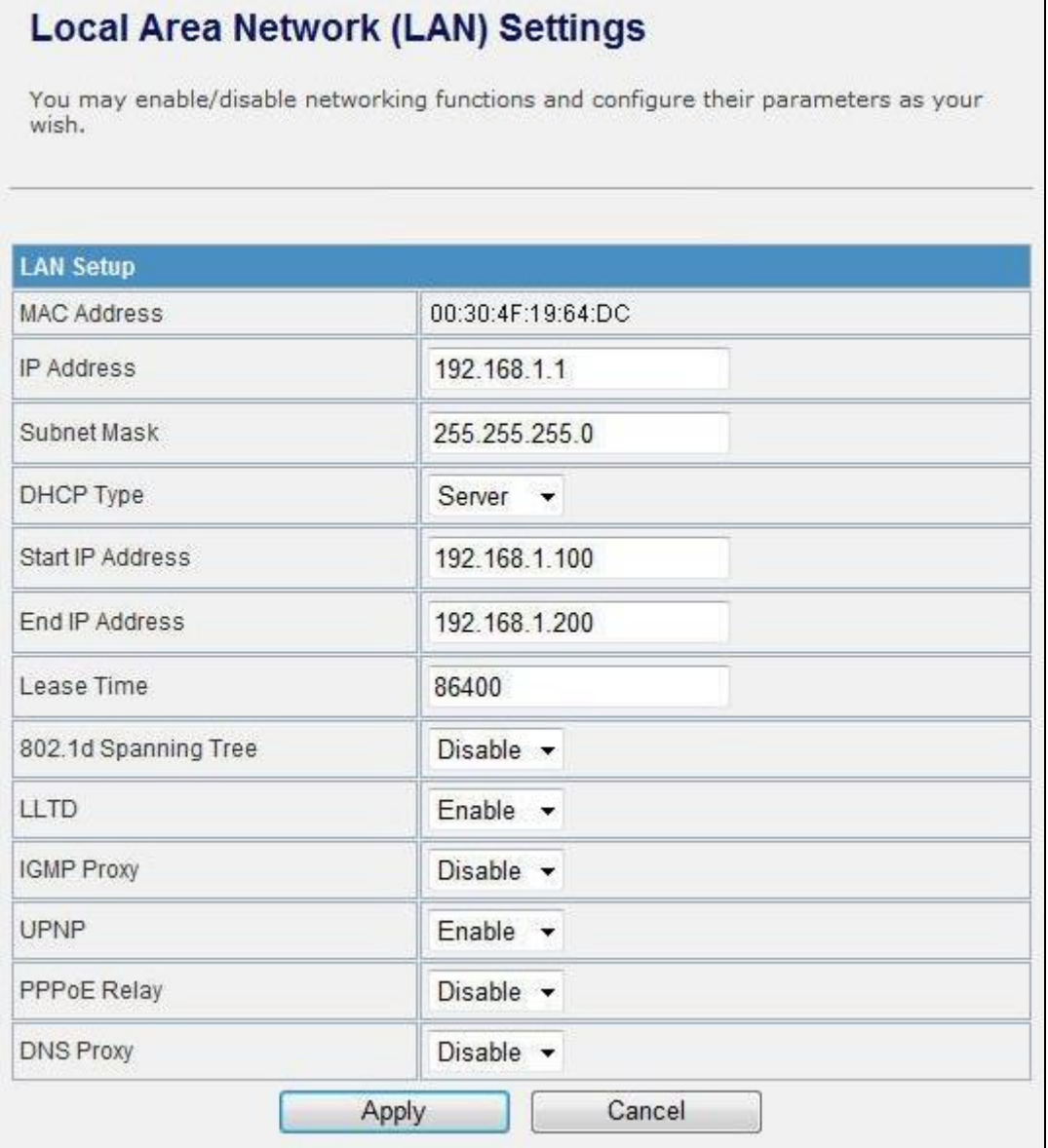

### **Figure 5-11 LAN Settings**

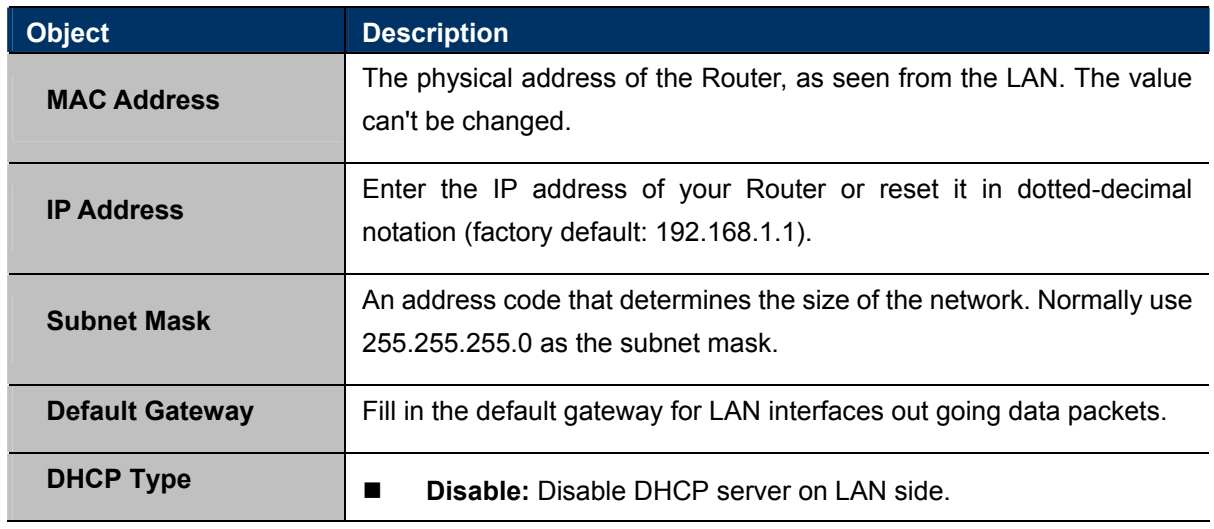

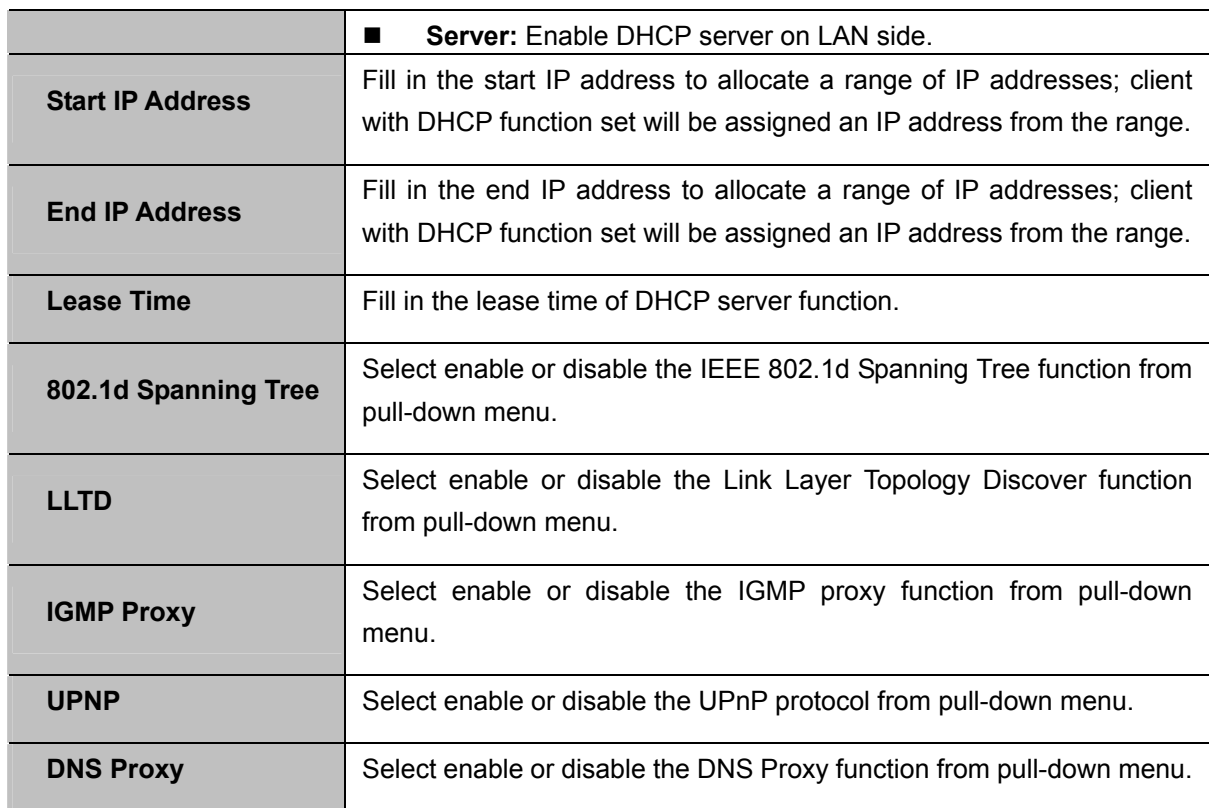

## **5.3.3 DHCP Clients**

The "DHCP clients" page shows all the active DHCP clients. The table window shows the active clients with their Hostname, MAC address, assigned IP address, and time expired information.

| <b>DHCP Client List</b> |                                      |                   |            |
|-------------------------|--------------------------------------|-------------------|------------|
|                         | You could monitor DHCP clients here. |                   |            |
|                         |                                      |                   |            |
| <b>DHCP Clients</b>     |                                      |                   |            |
| Hostname                | <b>MAC Address</b>                   | <b>IP Address</b> | Expires in |

**Figure 5-12 DHCP Clients**

## **5.3.4 VPN Passthrough**

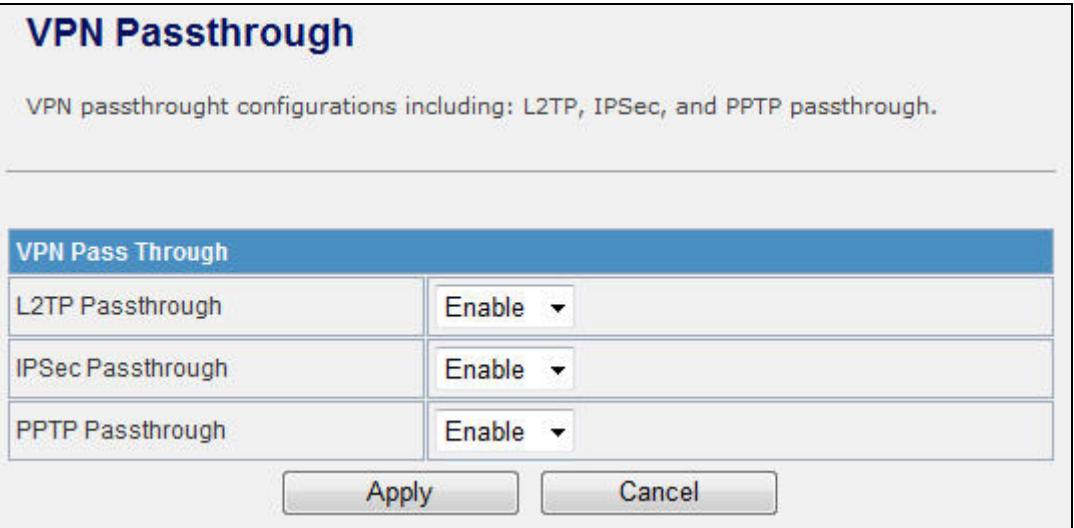

**Figure 5-13 VPN Passthrough**

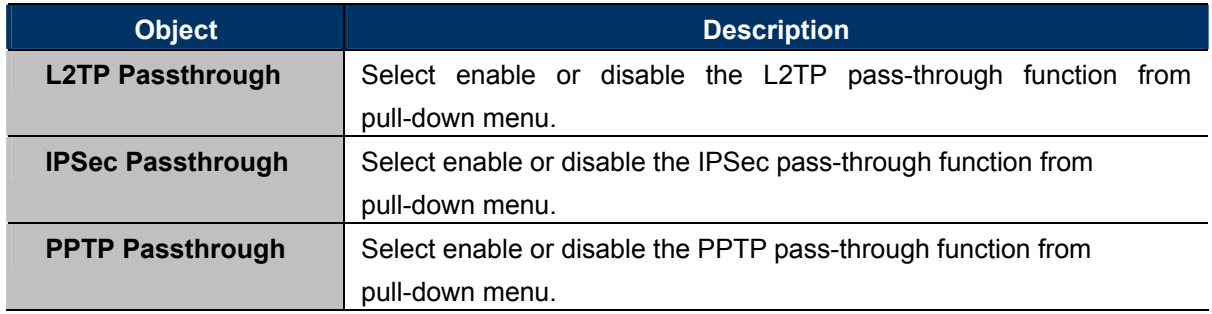

# **5.4 Wireless**

## **5.4.1 Basic**

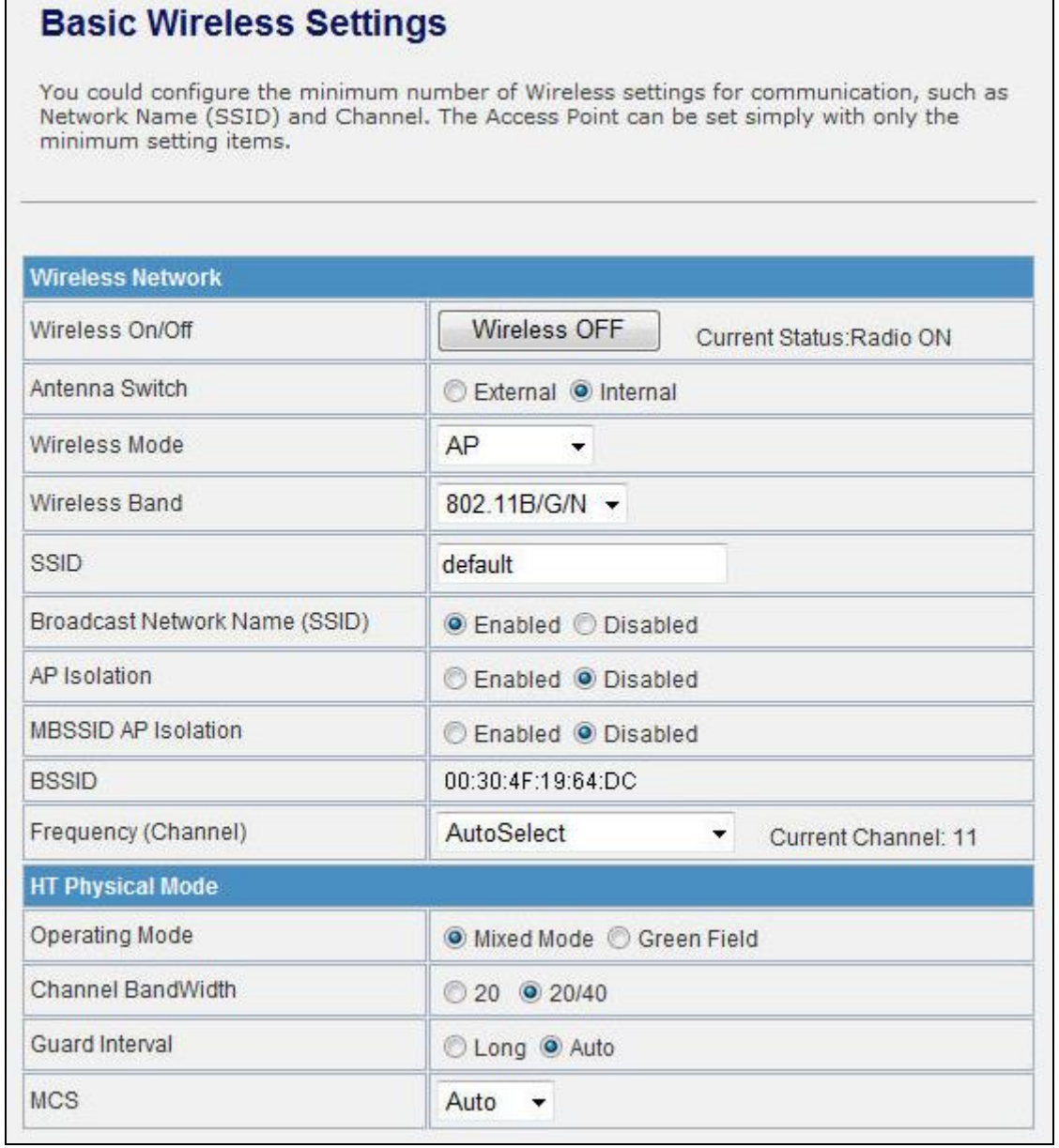

**Figure 5-14 Basic Wireless Settings**

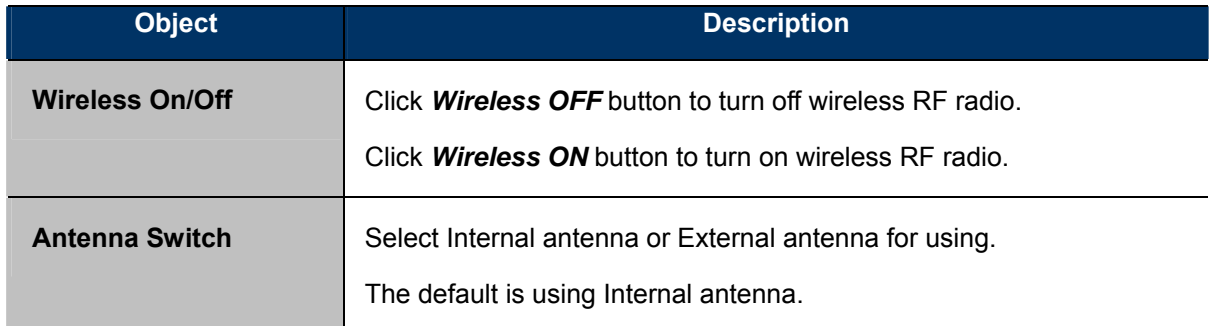

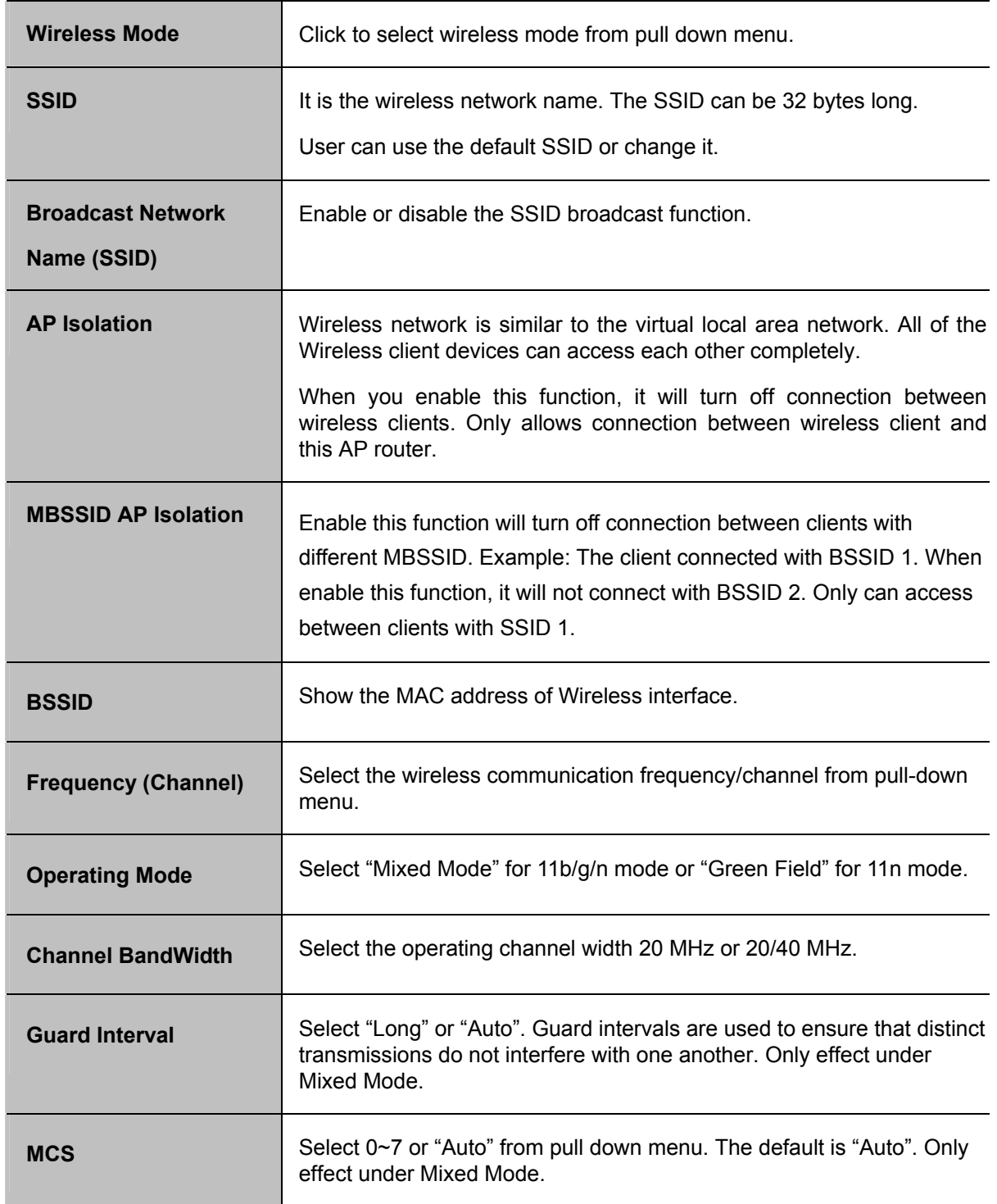

# **5.4.2 Advanced**

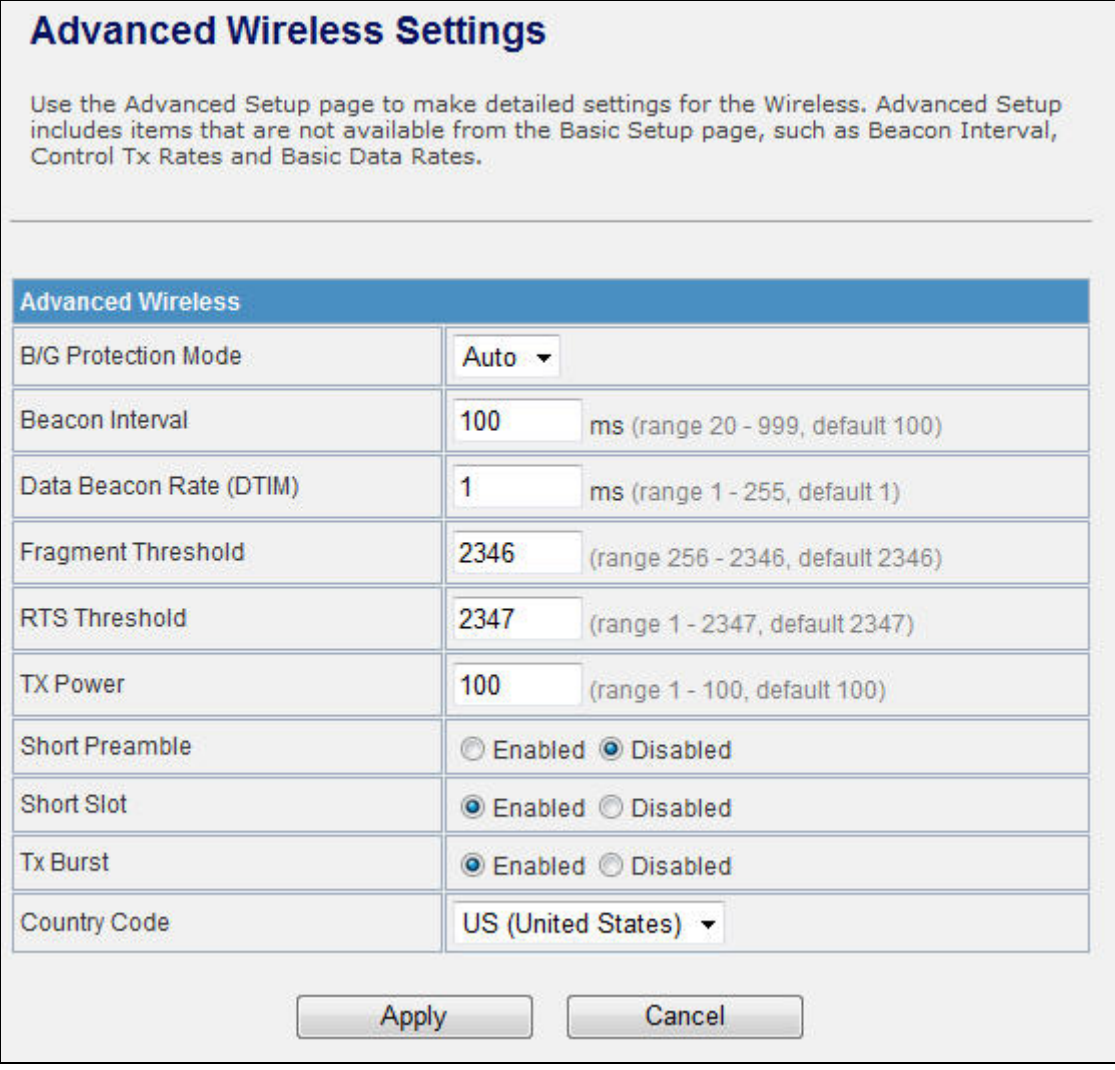

## **Figure 5-15 Advanced Wireless Settings**

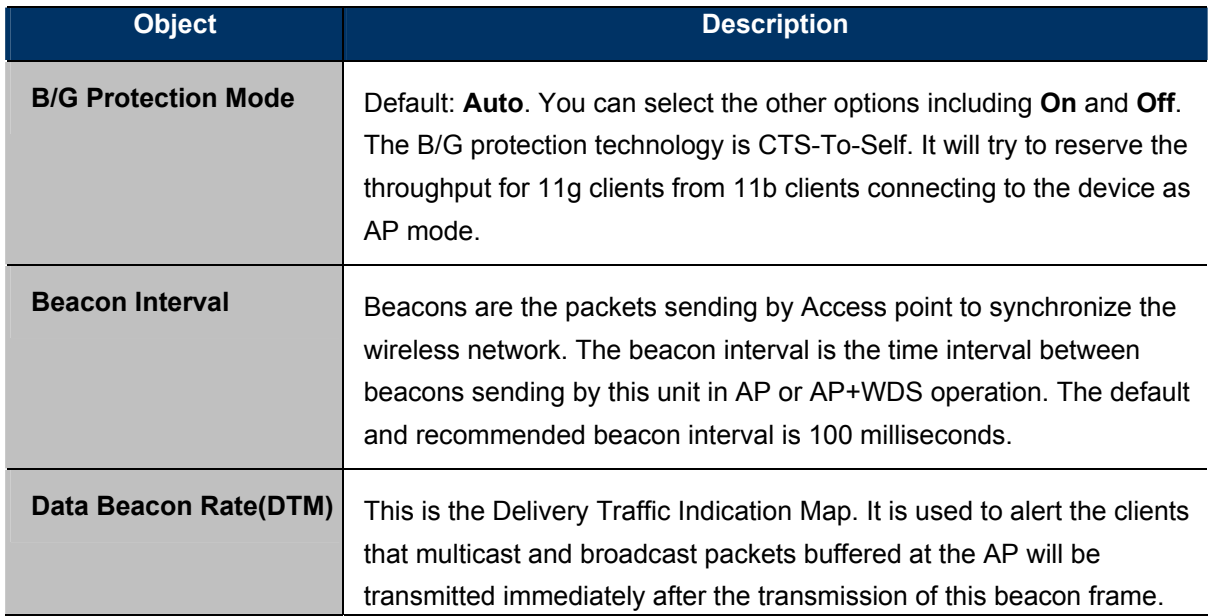

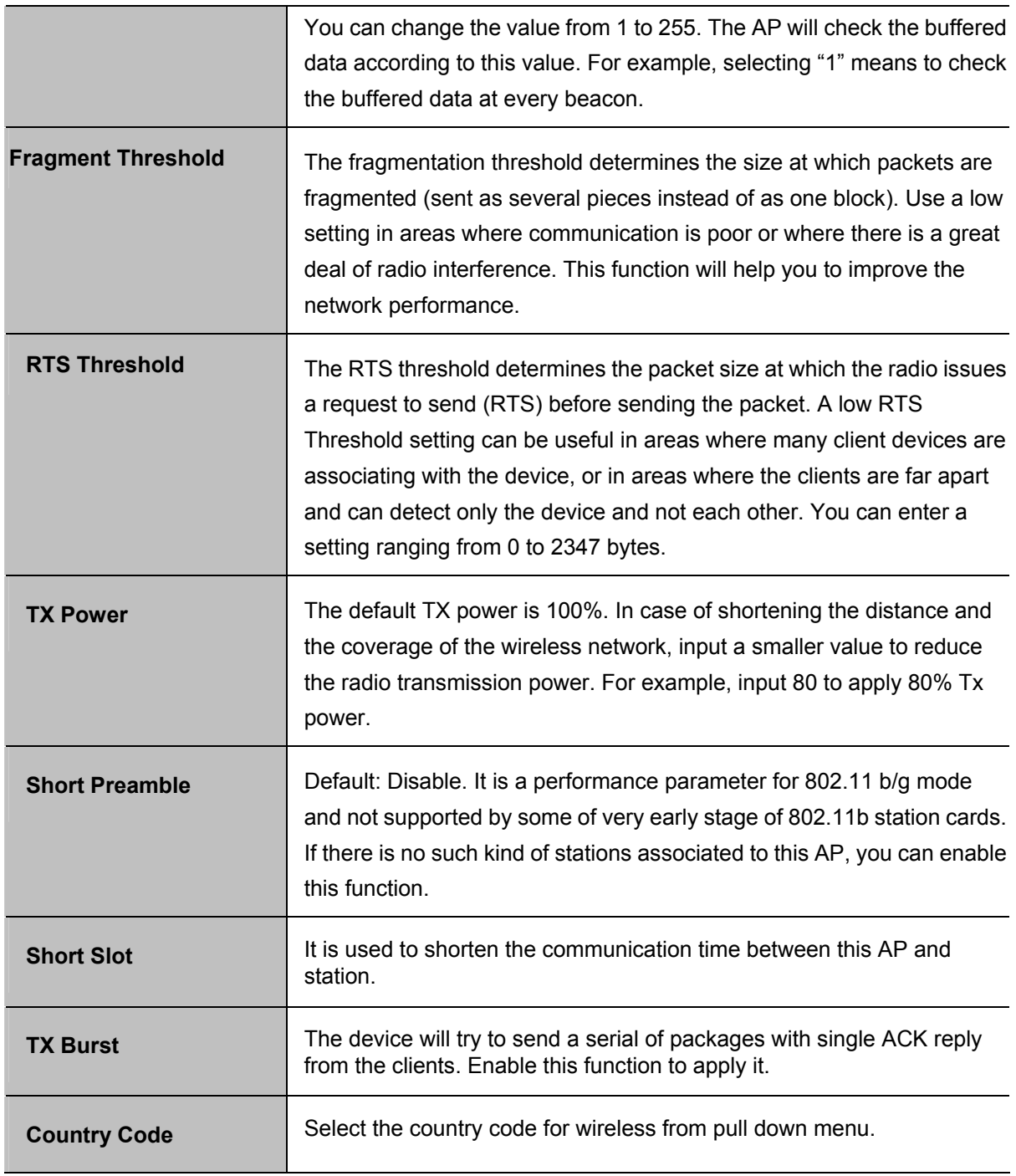

# **5.4.3 Security**

#### **a. Disable**

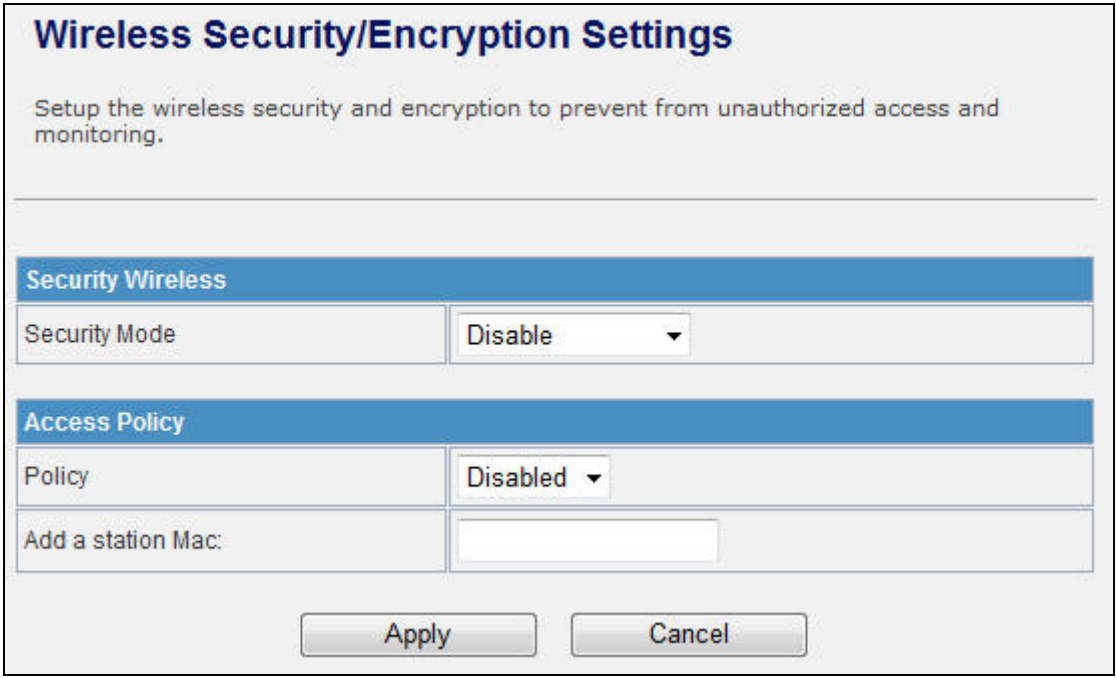

### **Figure 5-16 Wireless Security Settings**

If you set Security Mode to "**Disable"**, the wireless data transmission will not include encryption to prevent from unauthorized access and monitoring.

### **b. OPEN-WEP**

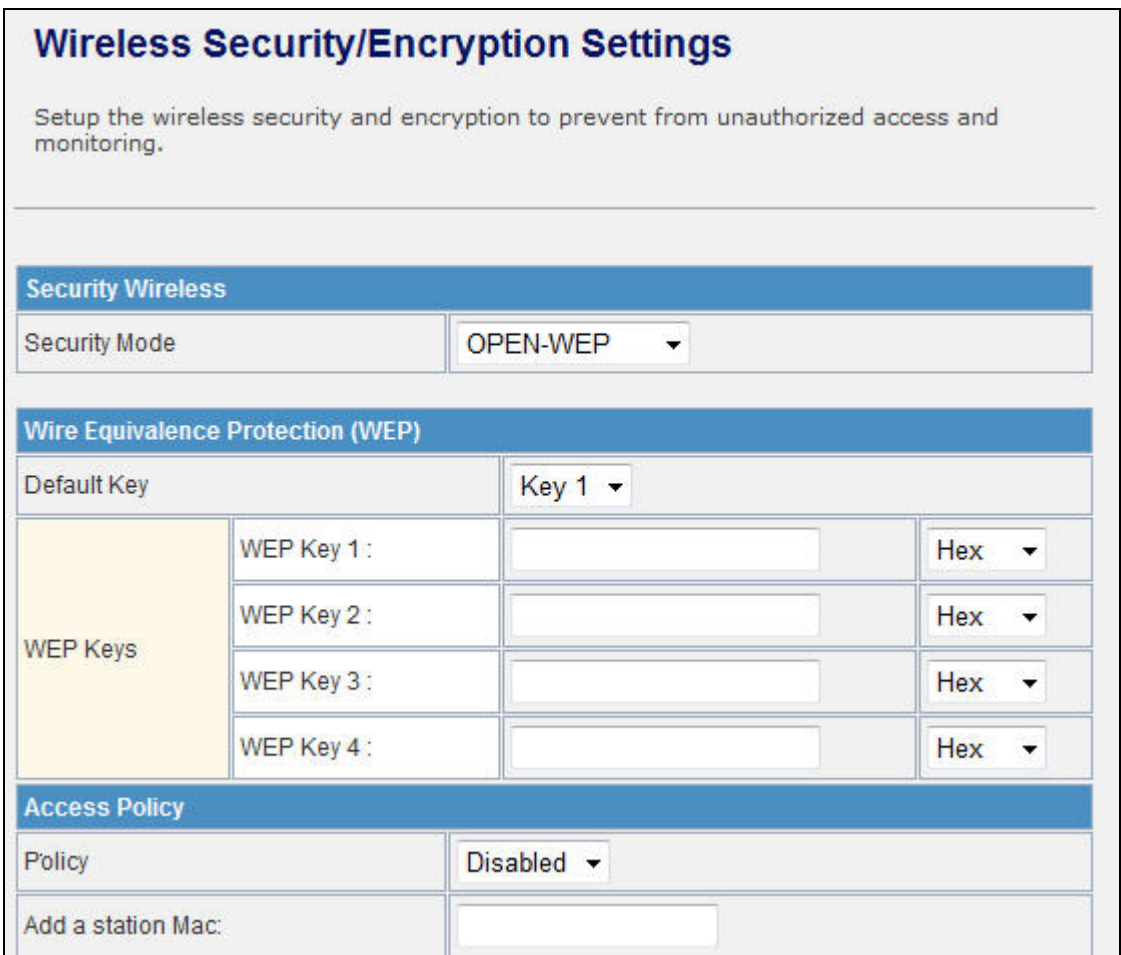

## **Figure 5-17 OPEN-WEP**

If you set Security Mode to "**OPEN-WEP**" or "**SHARED-WEP**", please fill in the related configurations at below.

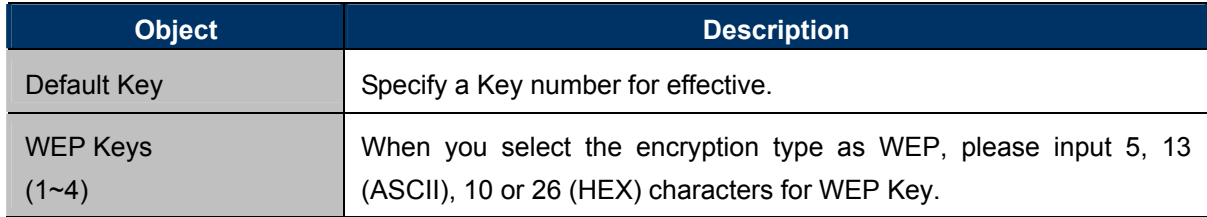

#### c. **SHARED-WEP**

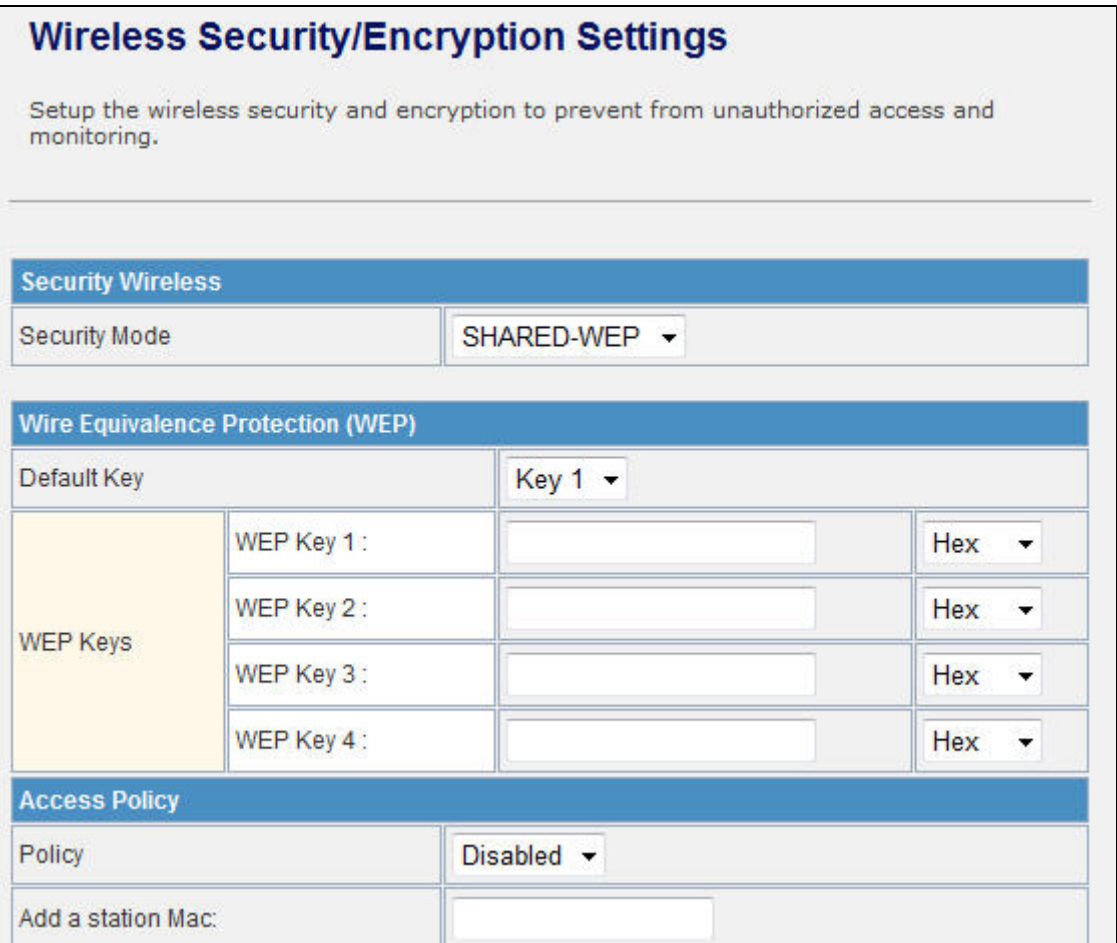

**Figure 5-18 SHARED-WEP** 

If you set Security Mode to "**OPEN-WEP**" or "**SHARED-WEP**", please fill in the related configurations at below.

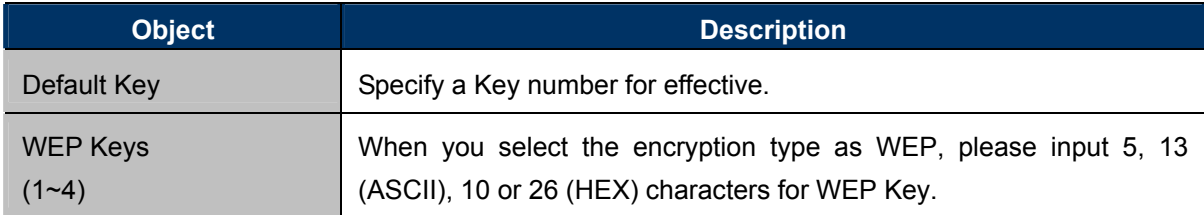

### **d. WPA-RADIUS**

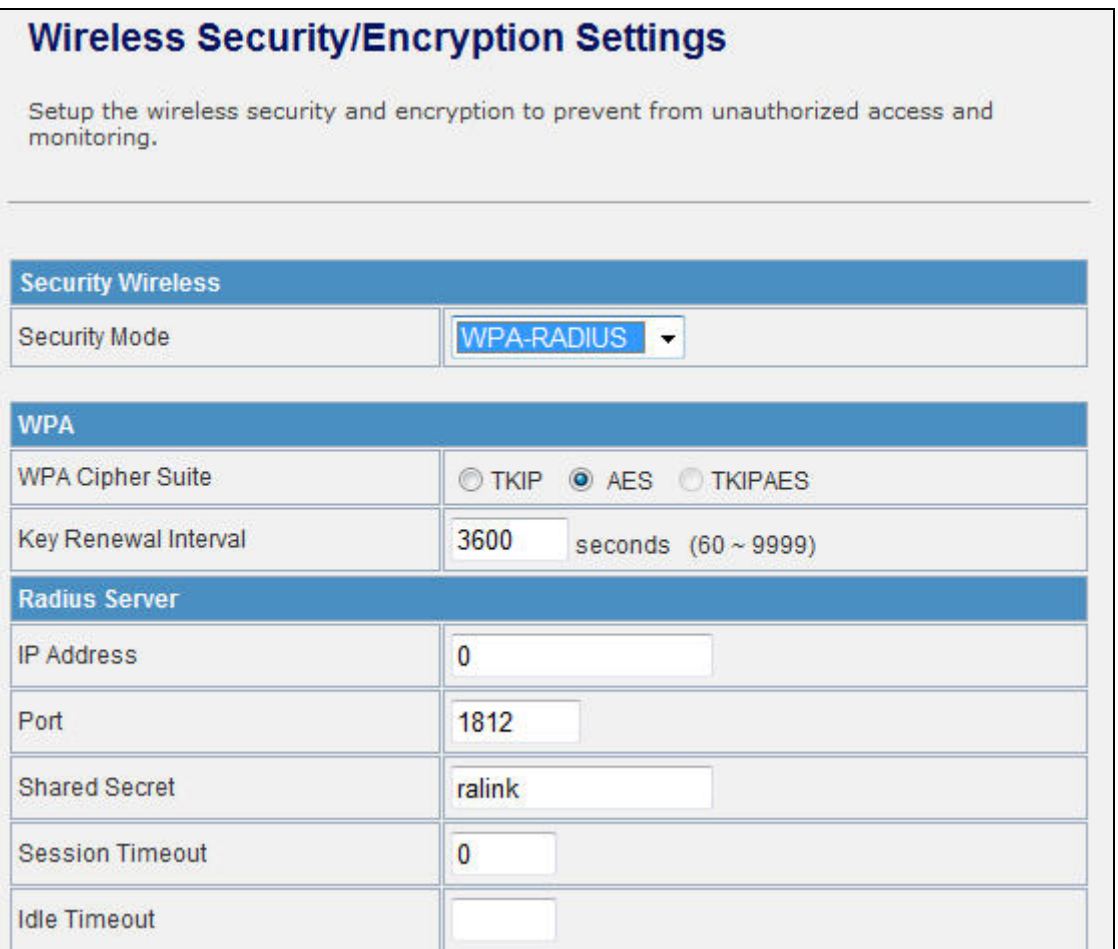

**Figure 5-19 WPA-RADIUS** 

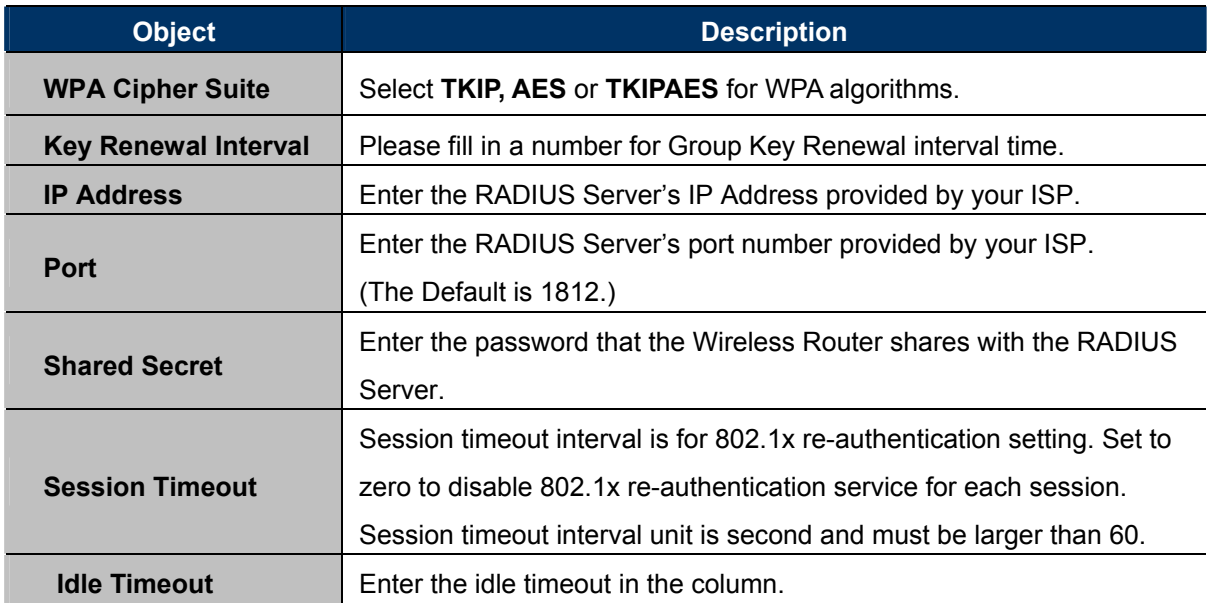

### **e. WPA-PSK**

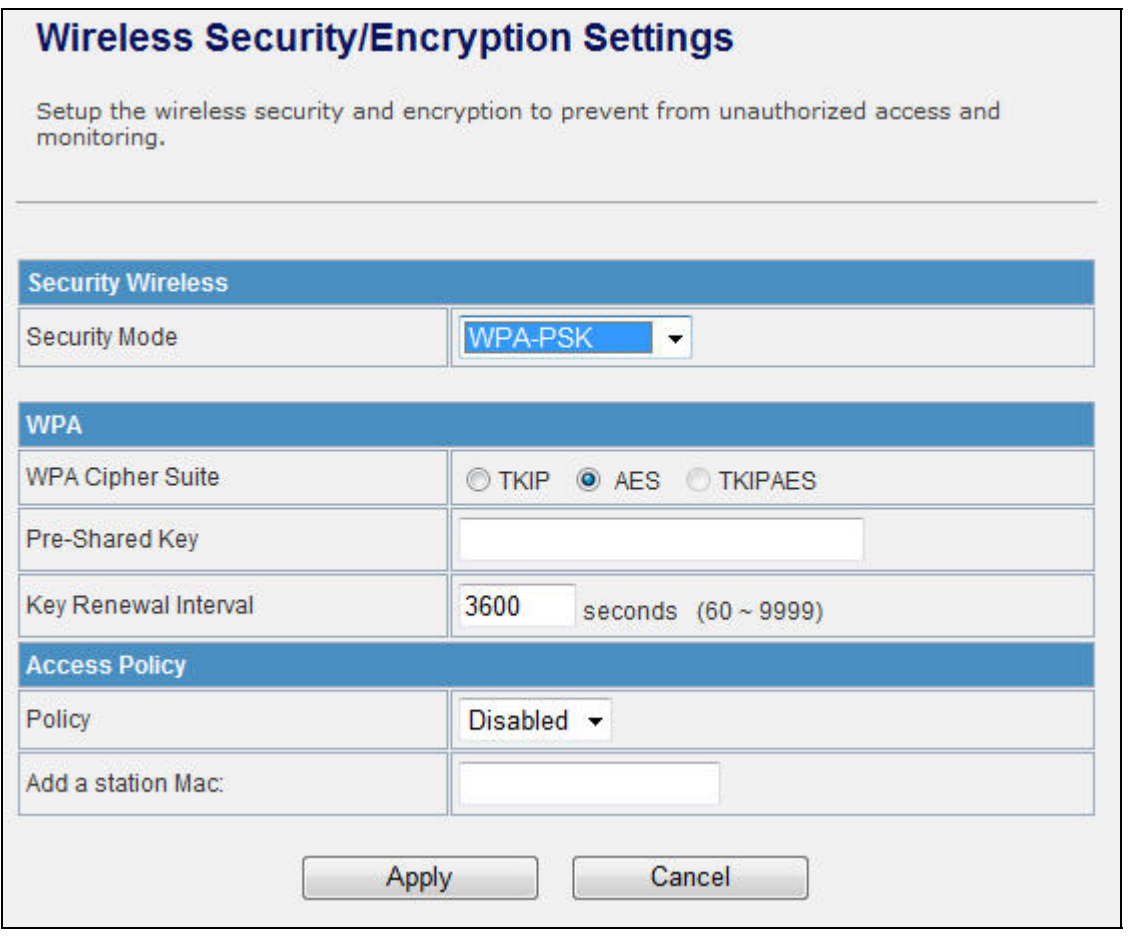

**Figure 5-20 WPA-PSK** 

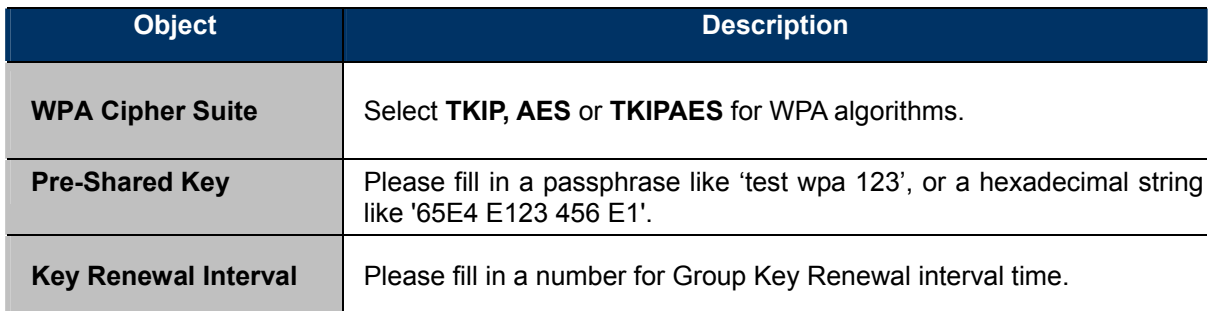

### **f. WPA2-RADIUS**

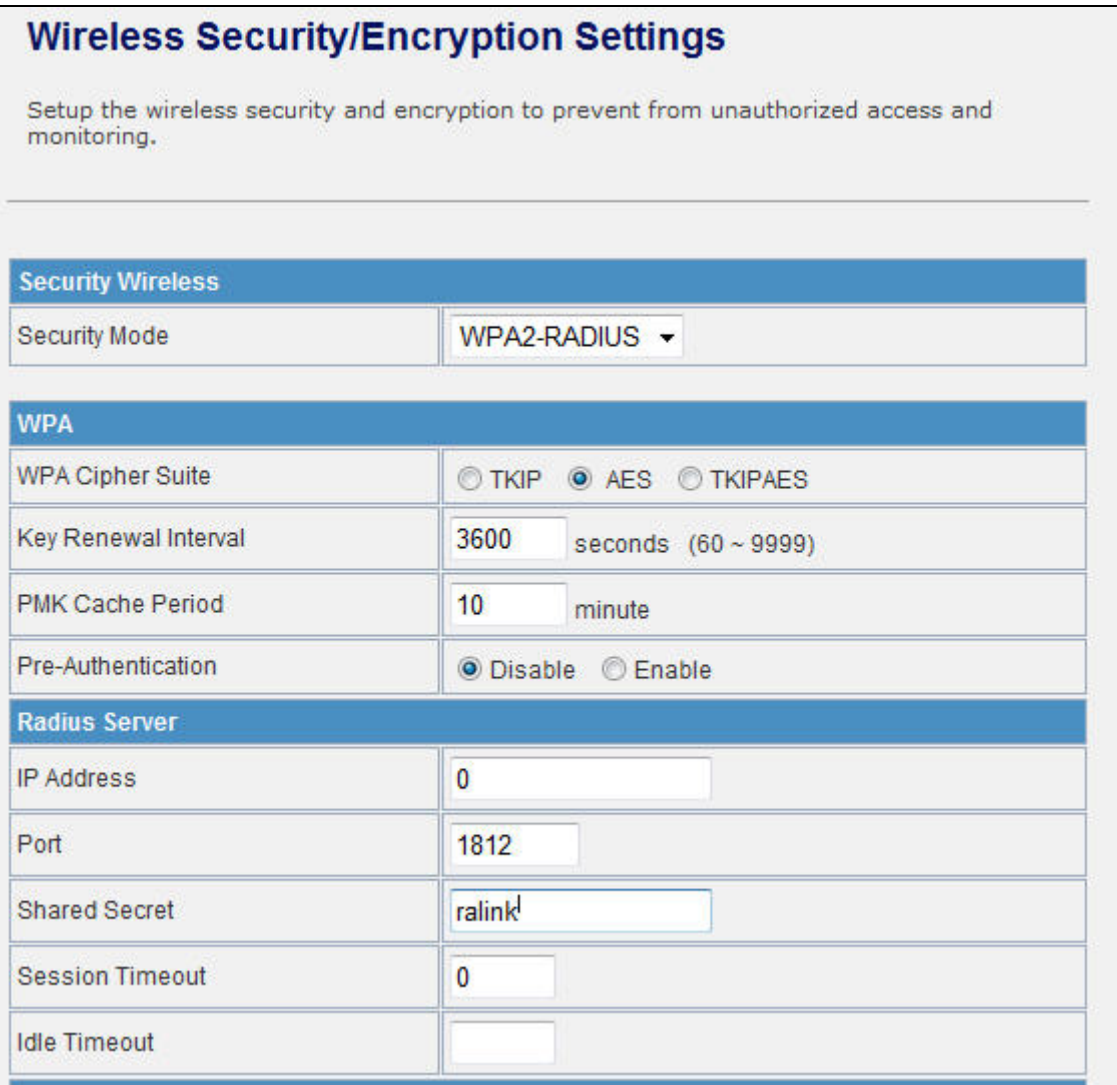

**Figure 5-21 WPA2-RADIUS** 

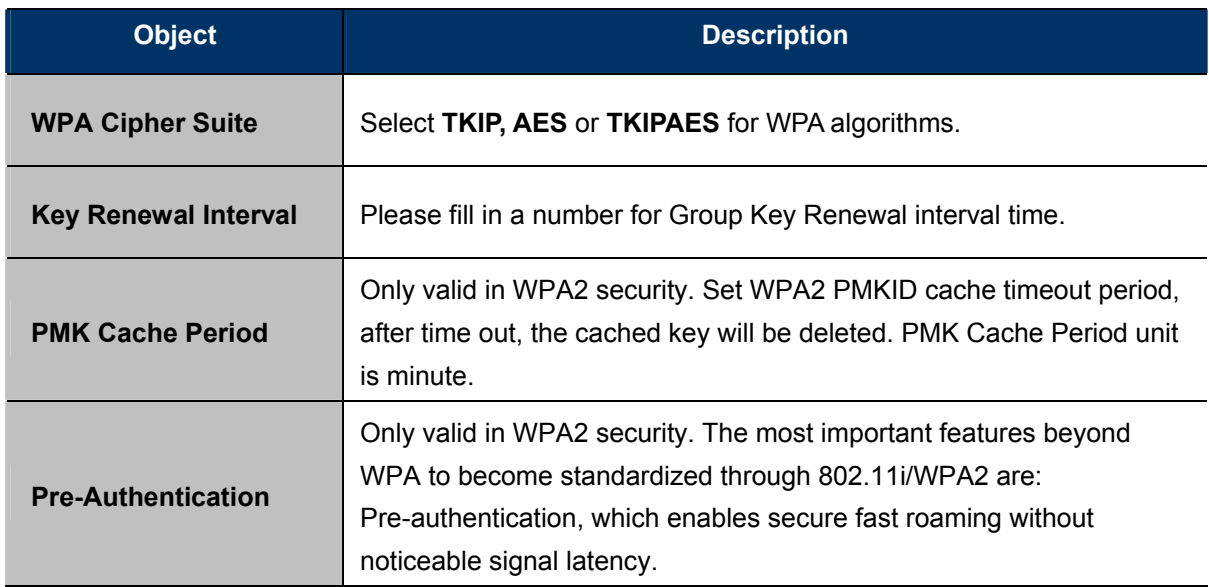

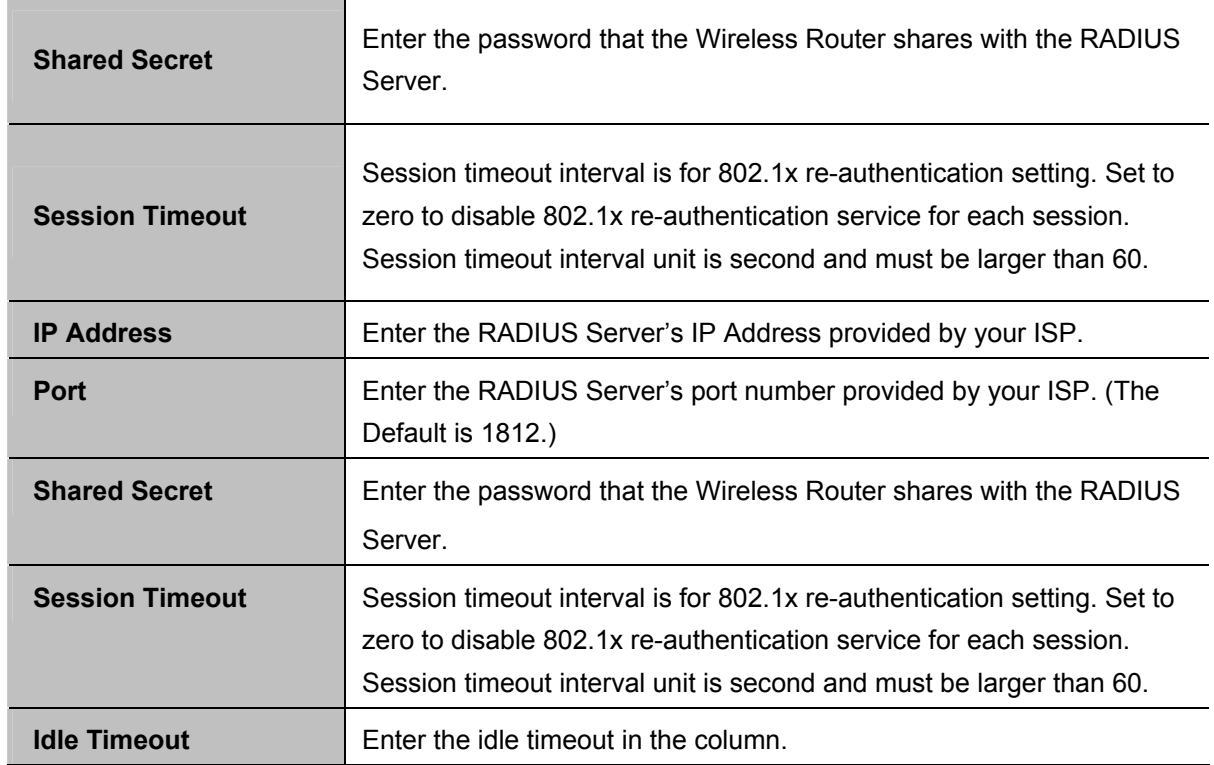

### **g. WPA2-PSK**

 $\blacksquare$ 

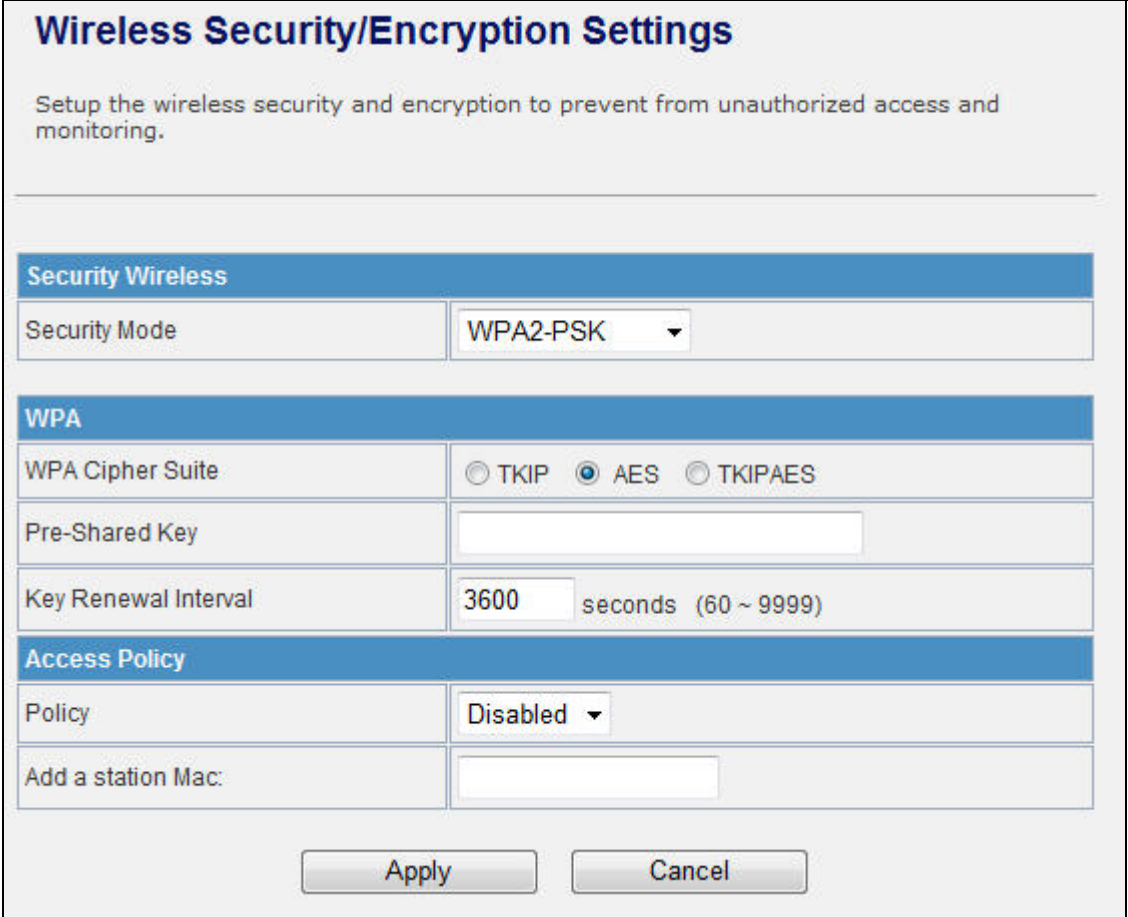

**Figure 5-22 WPA2-PSK** 

The page includes the following fields:

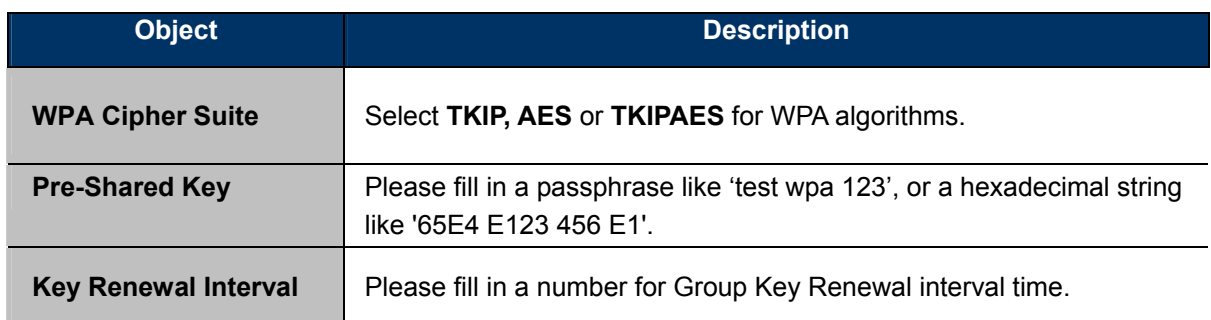

### **h. 802.1X**

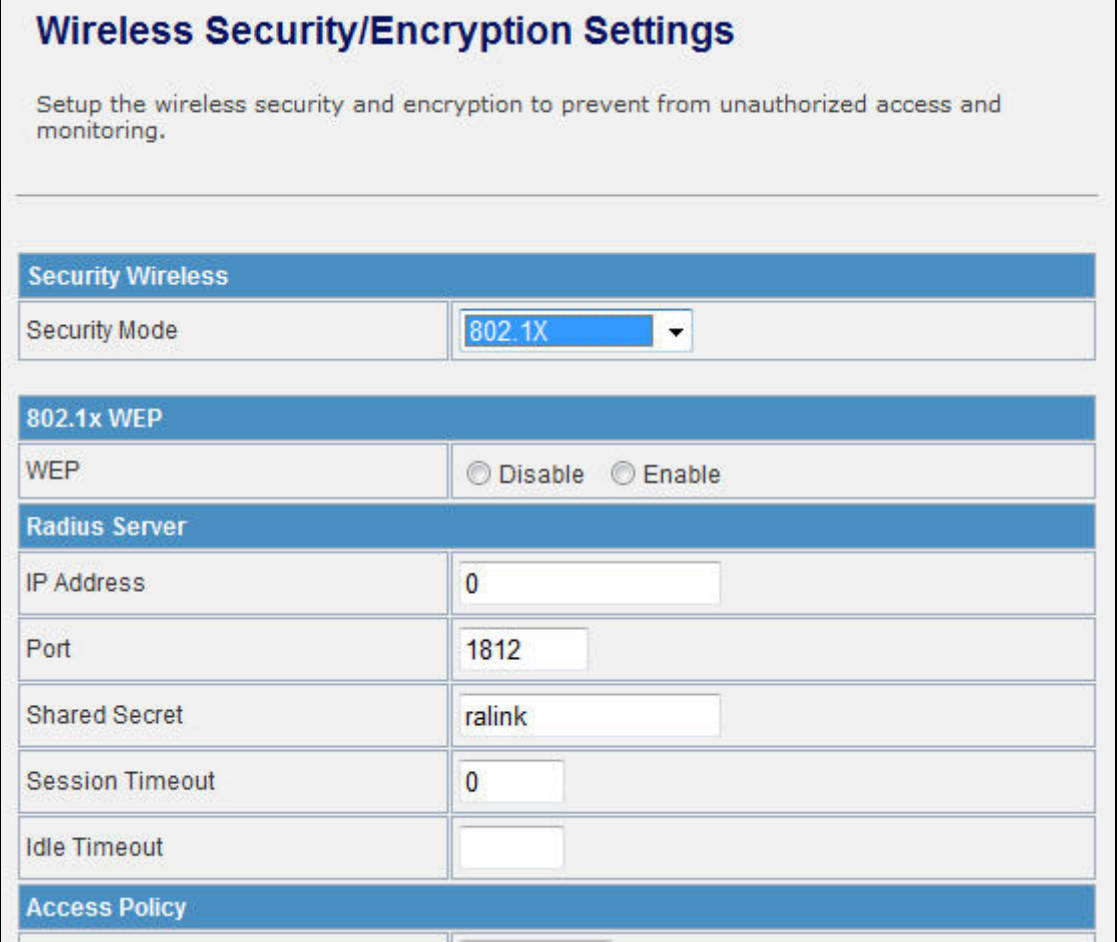

**Figure 5-23 802.1X** 

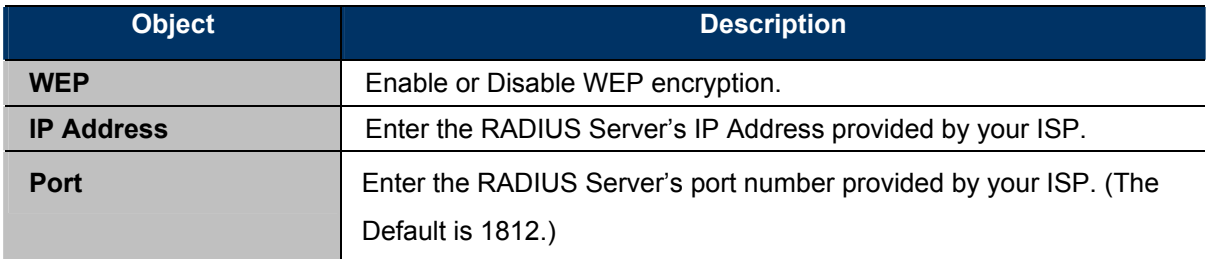

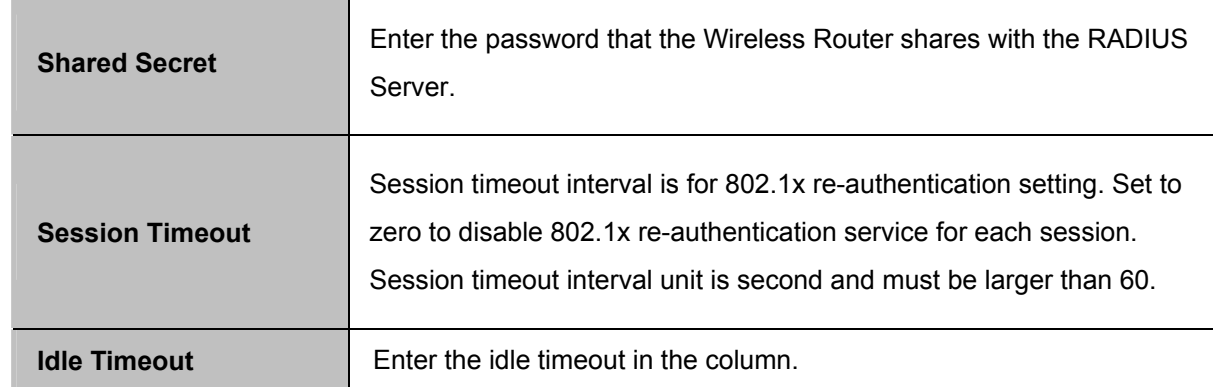

## **e. Access Policy**

Ē

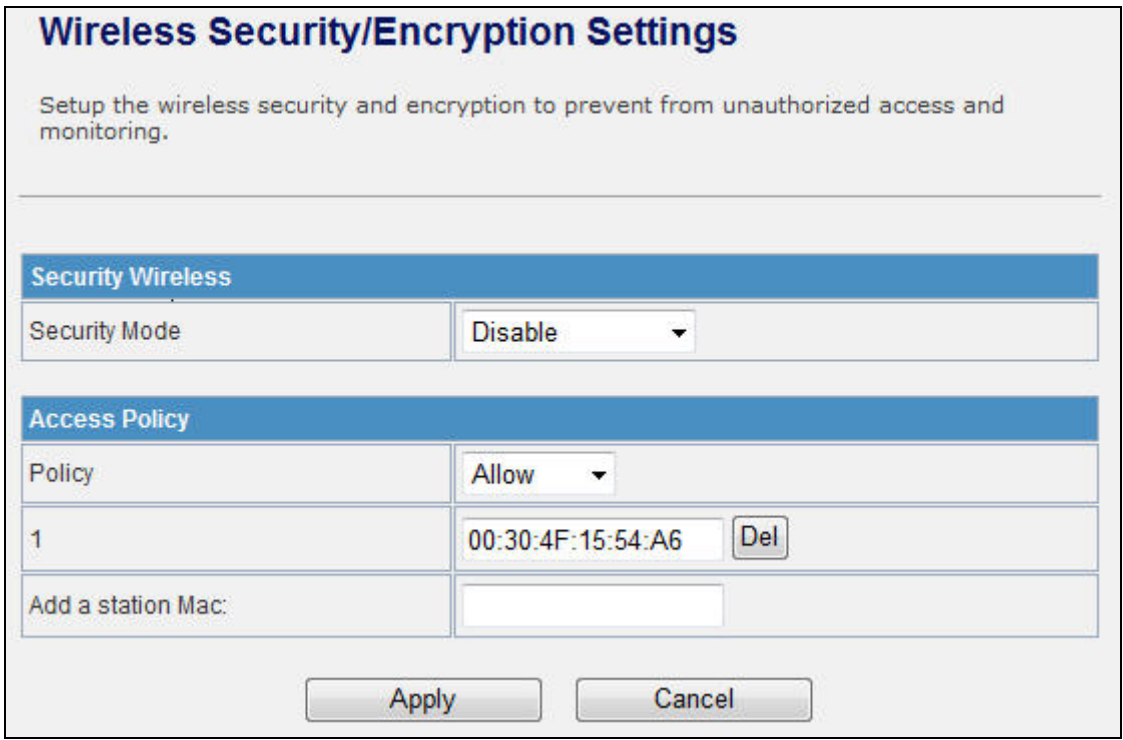

## **Figure 5-24 Access Policy**

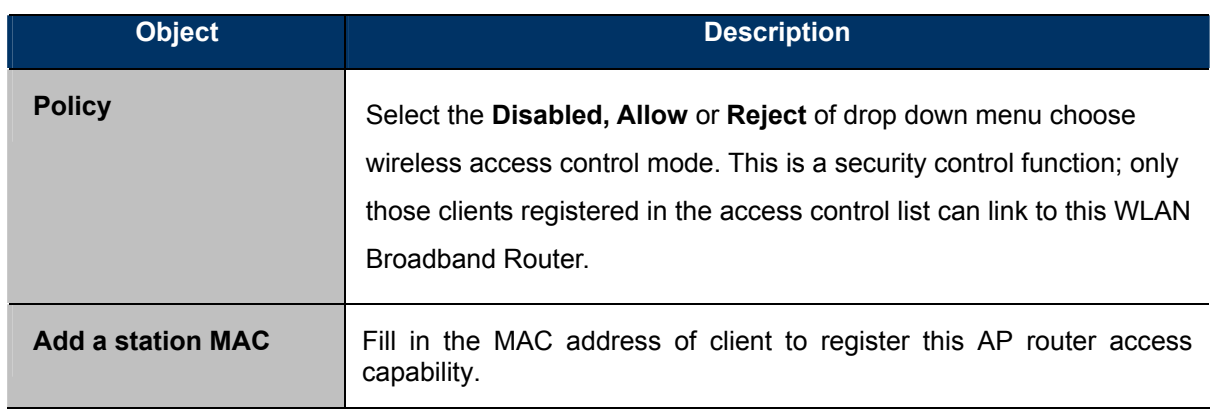

## **5.4.4 WDS**

In the Basic Wireless Settings page, select the Wireless Mode to "WDS" to setup the WDS connection.

#### **a. WDS Mode**

WDS mode allows user to operate as a standard WDS that forwards traffic between WDS links (links that connect to other units in Repeater). The MAC addresses of WDS peers must be configured on the Wireless 11n Access Points/ Repeaters. Basically this mode is used when you have a 2.4GHz outdoor router with more than one WDS link to other AP/Repeaters.

**Note:** In this mode wireless clients will not be able to connect to the 2.4GHz outdoor router directly.

**Step 1.** In the Basic Wireless Settings, configure Wireless Mode to "**WDS**".

# **Basic Wireless Settings**

You could configure the minimum number of Wireless settings for communication, such as Network Name (SSID) and Channel. The Access Point can be set simply with only the minimum setting items.

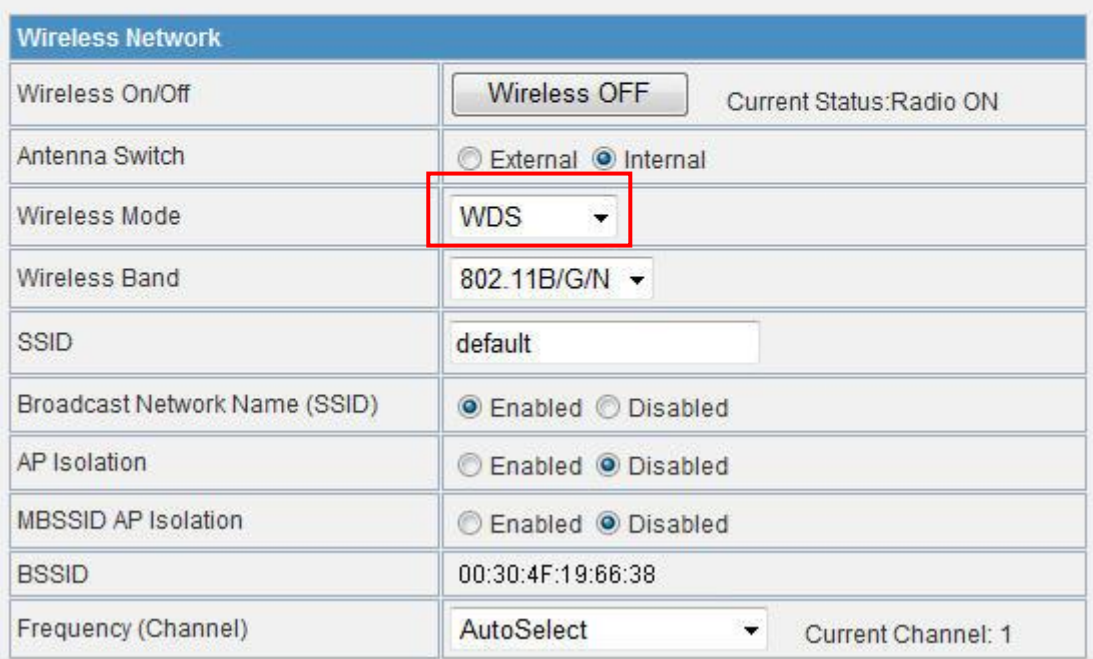

#### **Figure 5-25 Wireless Mode - WDS**

**Step 2.** Go to "**Wireless Settings-> WDS**", fill in the MAC Address of the remote site.

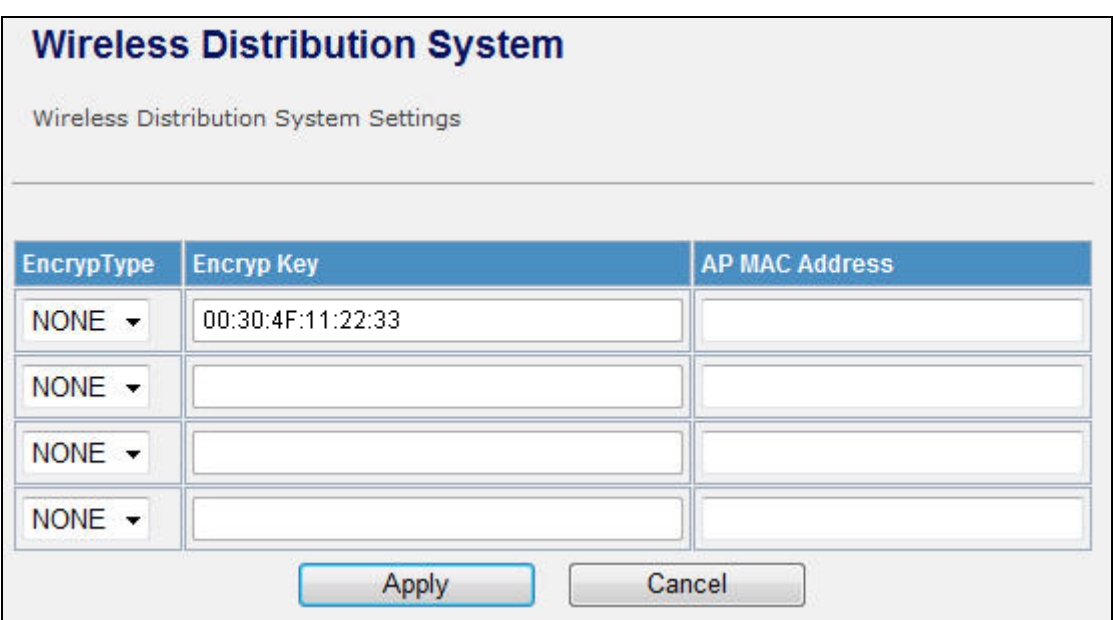

**Figure 5-26 WDS Configuration** 

- 1. To Setup the WDS Connection, the channel must be the same in both sites. You should fix the channel from "AutoSelect" to a static one.
- Note
- 2. You must fill in the MAC Address by each other. For example, enter the MAC Address of the remote site to the settings of local site; and enter the MAC Address of the local site to the settings of remote site.
- 3. The Encryption Type must be the same in both sites if available.

#### **c. AP+WDS (Repeater) Mode**

Repeater mode allows user to operate as a wireless repeater, extending the range for remote wireless clients and connecting them to an AP connected to the wired network. The MAC addresses of WDS peers must be configured on the Wireless 2.4G Access Point/Repeater.

#### **Step 1.** In the Basic Wireless Settings, configure Wireless Mode to "**AP+WDS**".

# **Basic Wireless Settings**

You could configure the minimum number of Wireless settings for communication, such as Network Name (SSID) and Channel. The Access Point can be set simply with only the minimum setting items.

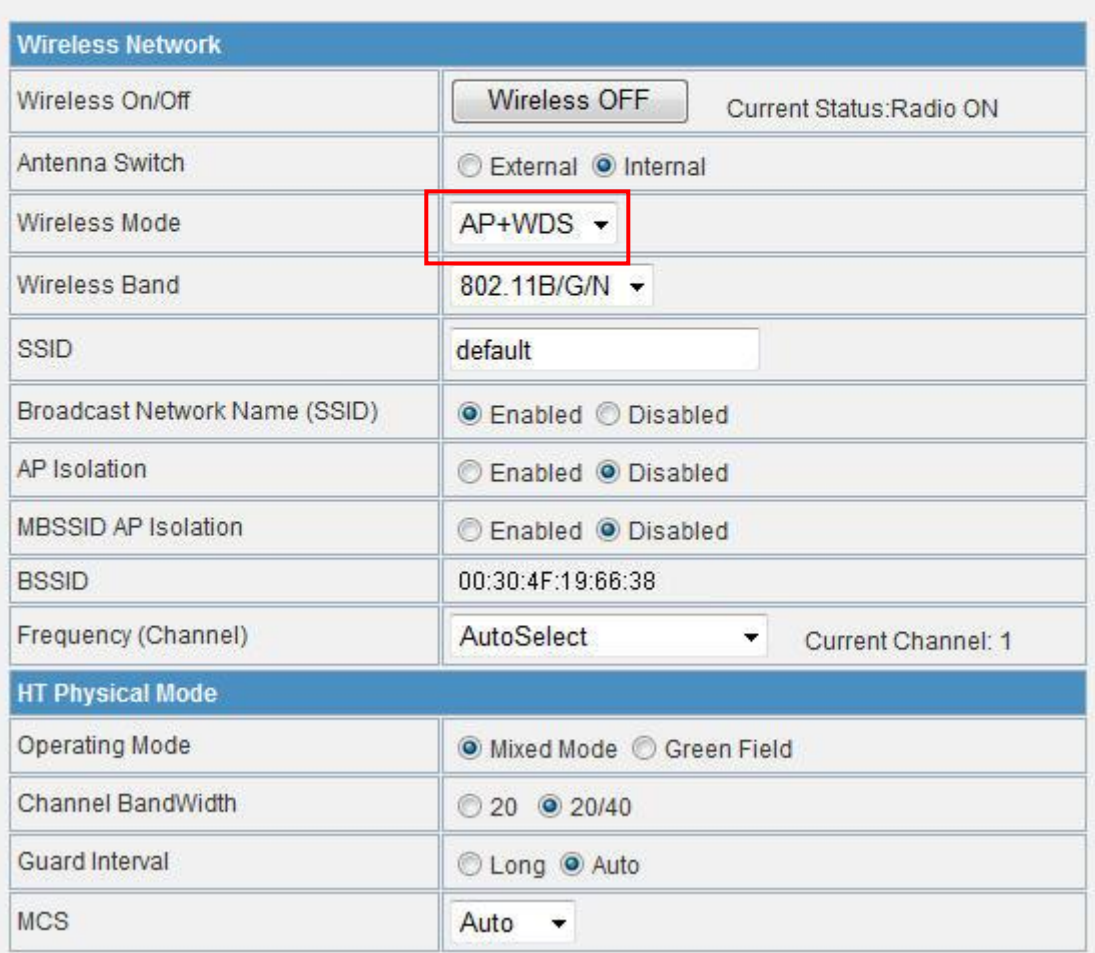

**Figure 5-27 Wireless Mode – AP+WDS** 

**Step 3.** Go to "Wireless Settings-> WDS", fill in the MAC Address of the remote site.

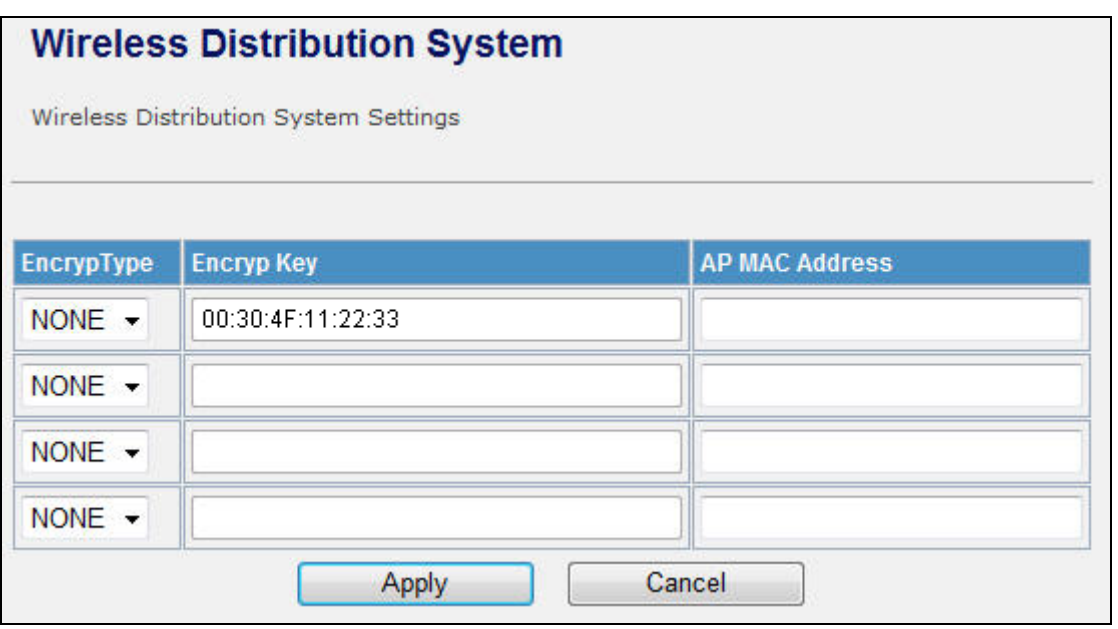

**Figure 5-28 WDS Configuration** 

1. To Setup the WDS Connection, the channel must be the same in both sites. You should fix the channel from "AutoSelect" to a static one.

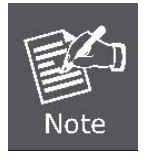

- 2. You must fill in the MAC Address by each other. For example, enter the MAC Address of the remote site to the settings of local site; and enter the MAC Address of the local site to the settings of remote site.
- 3. The Encryption Type must be the same in both sites if available.

## **5.4.5 Site Survey**

This page is used to view or configure other APs near yours.

To connect with other AP by site survey, you need to configure the WNAP-6305 as "AP Client" mode in the Basic Wireless Settings page as following.

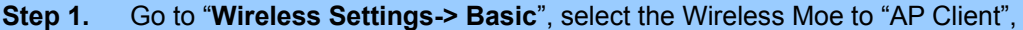

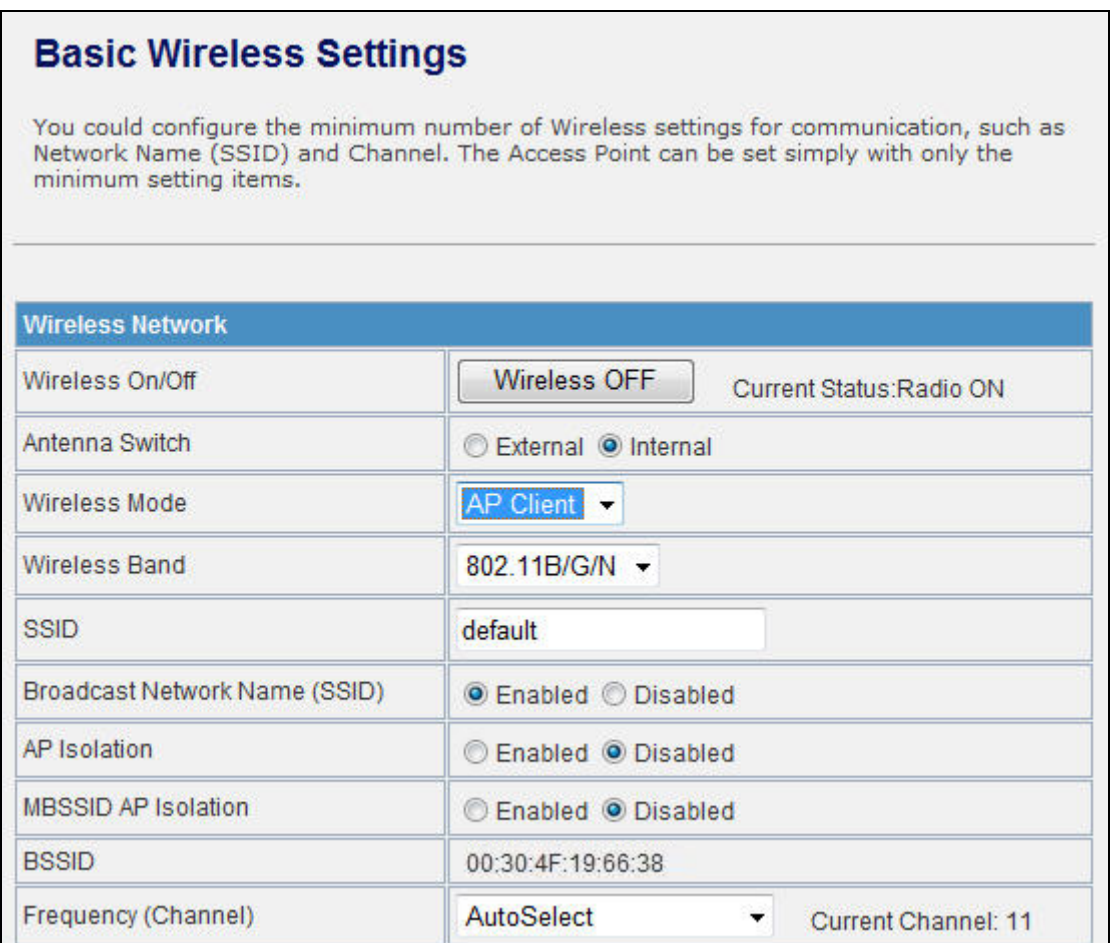

#### **Figure 5-29 Basic Wireless Settings**

**Step 2.** Go to "Wireless Settings->Site Survey" to scan the AP. Select the AP that you choose to connect, and then click "Next".

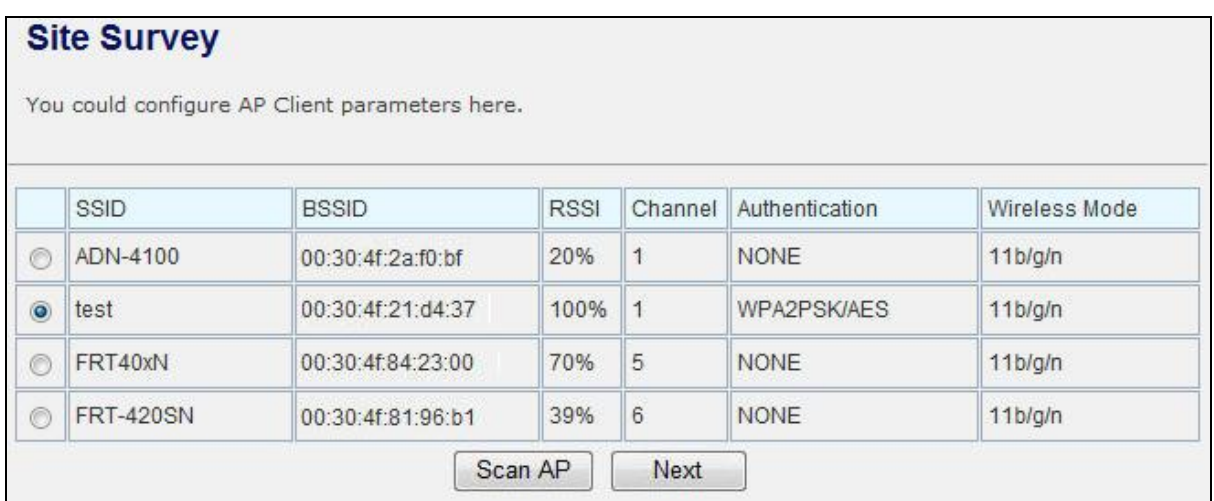

**Figure 5-30 Site Survey - 1** 

The page includes the following fields:

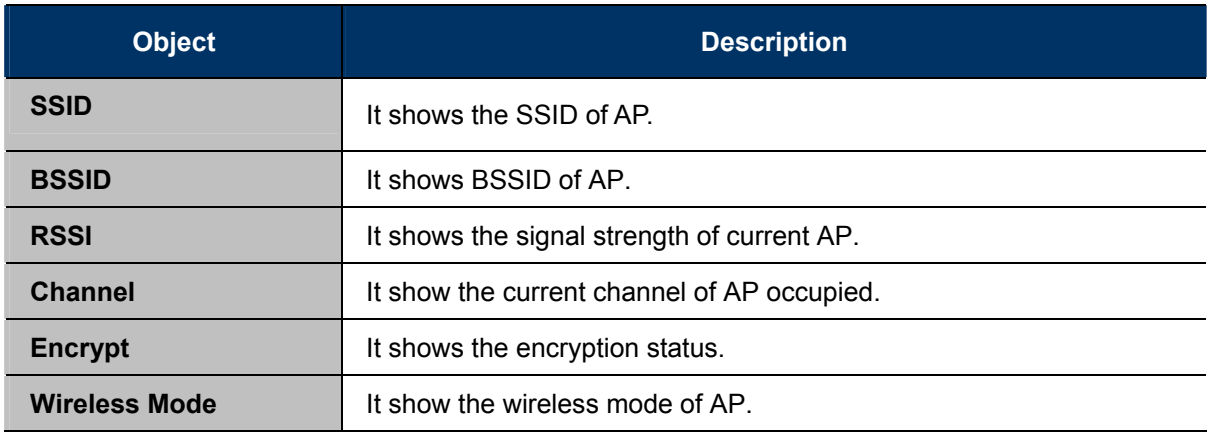

**Step 3.** If the AP has encryption setting, it will pop out a window for you filling the encryption setting. Please fill up the code, in this case, the code was "1234567890", and click "Apply" to connect with the AP.

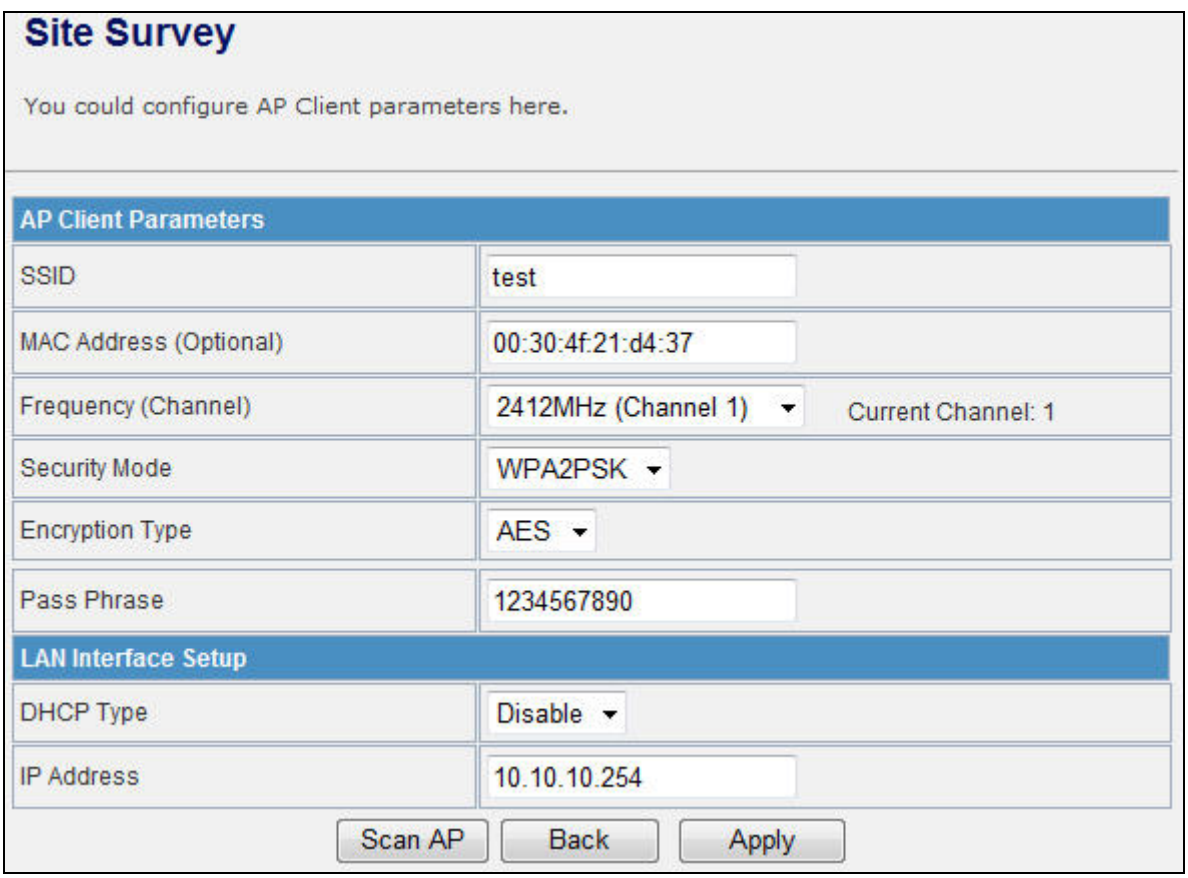

**Figure 5-31 Site Survey - 2**

**Step 4.** After connected with AP, you can open "Status" page under Administrator to check link status.

# **Access Point Status**

This page show the current status and some basic settings of the device.

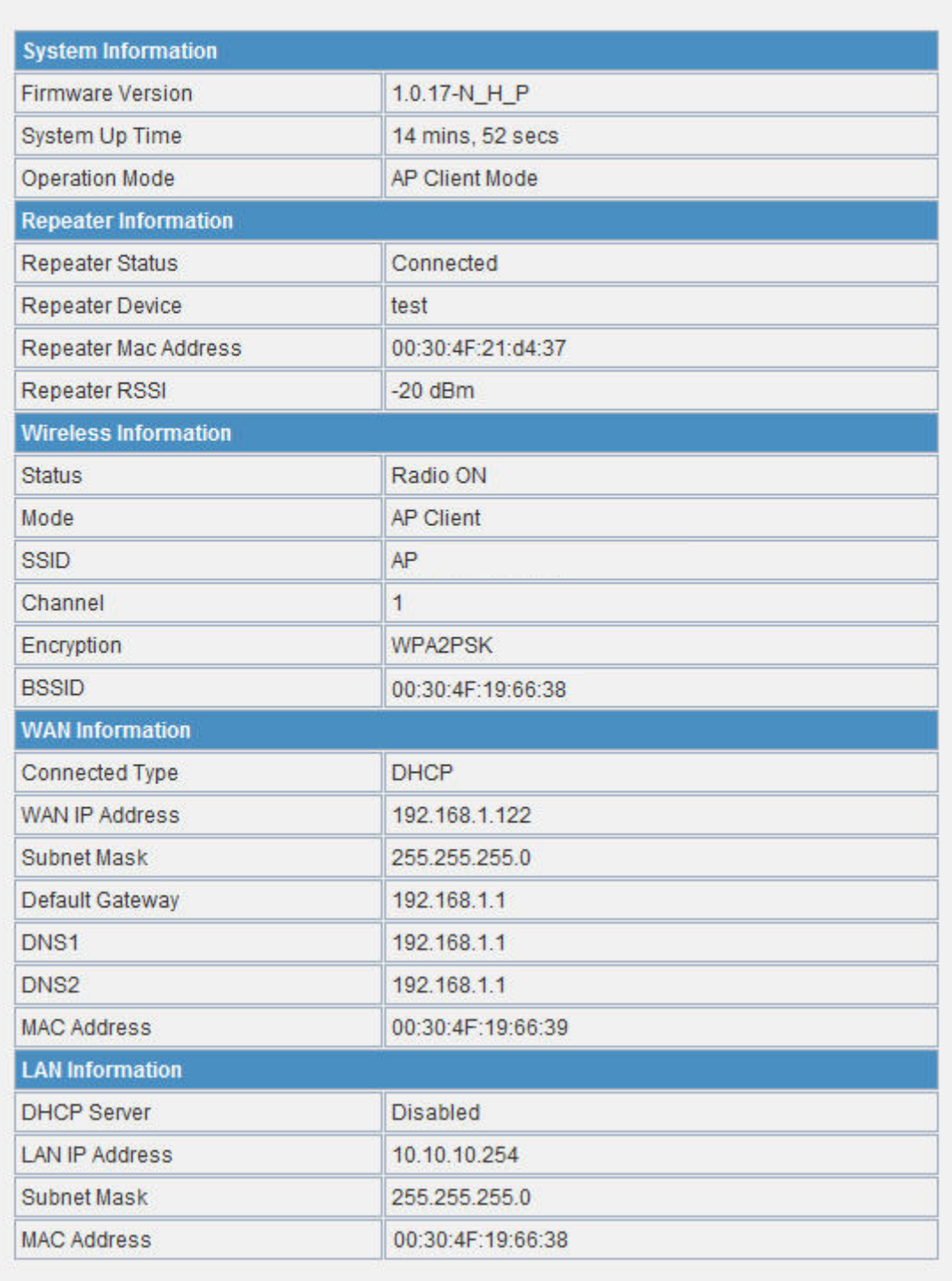

#### **Figure 5-32 AP Status**

## **5.4.6 WPS**

This section will guide you to add a new wireless device quickly to an existing network by **WPS (Wi-Fi Protected Setup)** function.

**Step 1.** Choose menu "WPS", you will see the next screen.

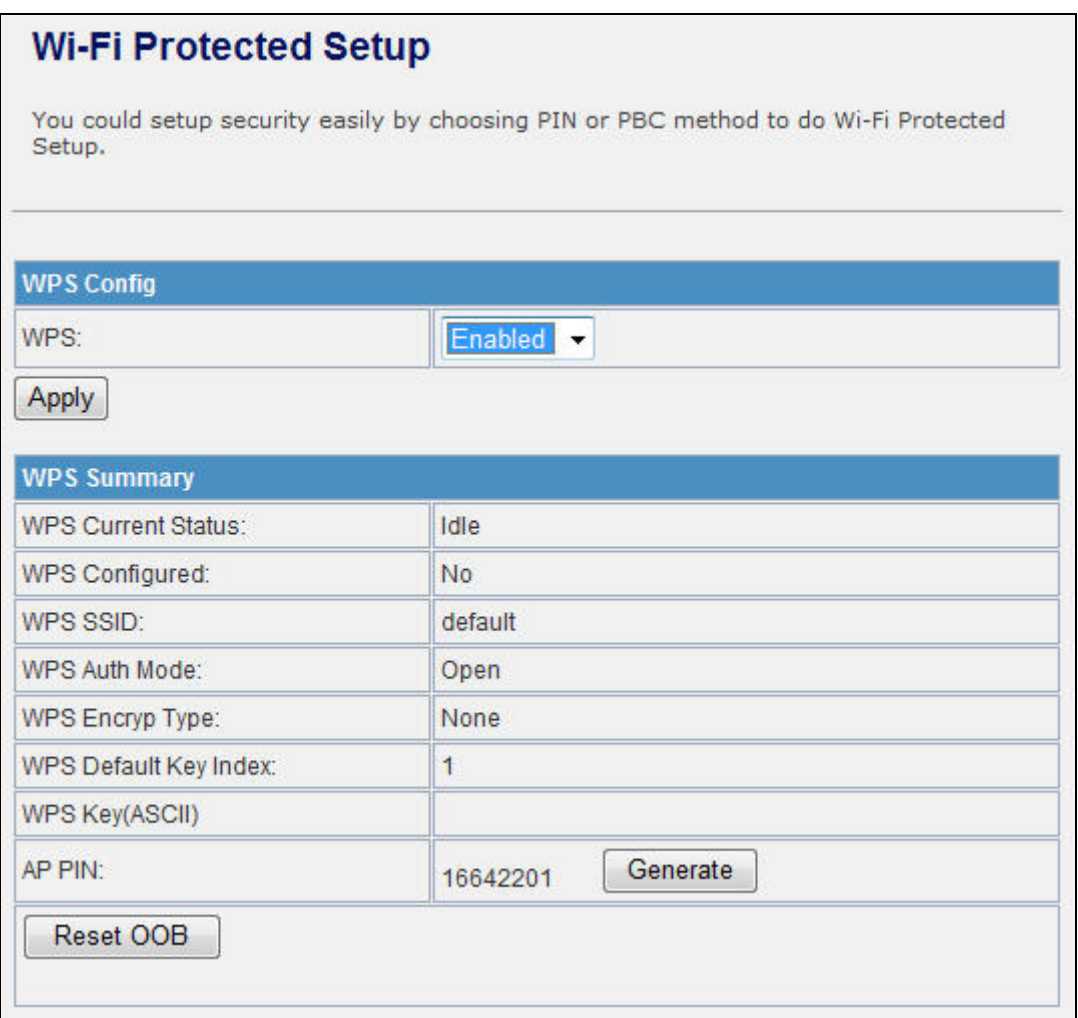

#### **Figure 5-33 WPS Setup**

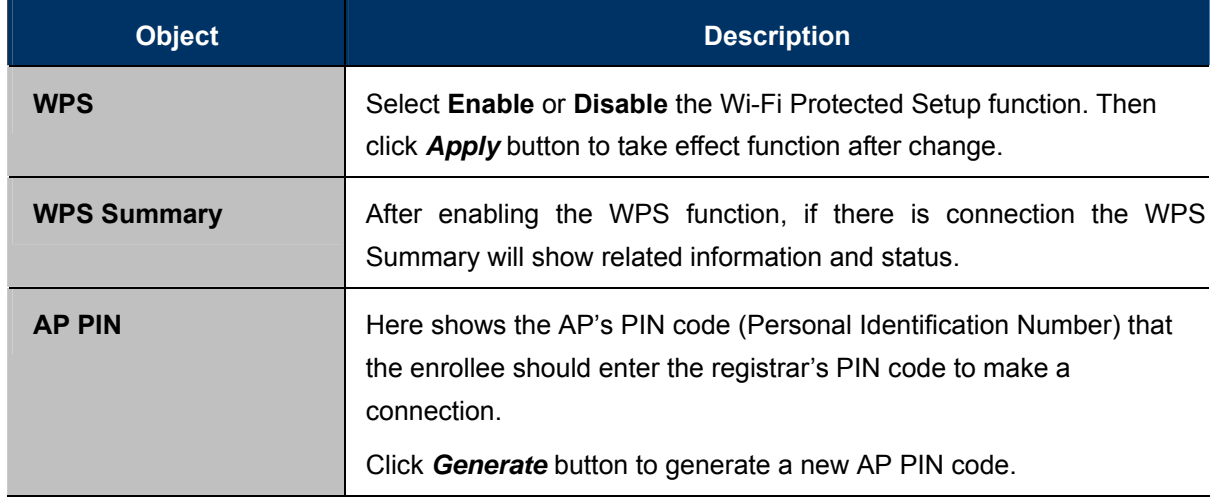

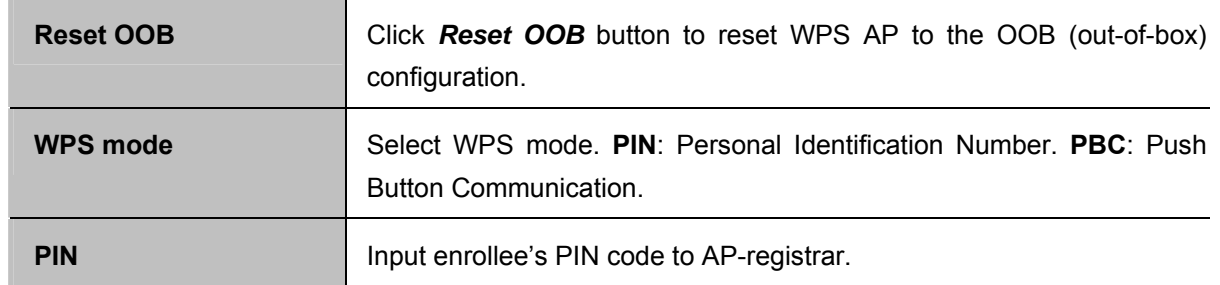

#### **Step 2.** To add a new device:

If the wireless adapter supports Wi-Fi Protected Setup (WPS), you can establish a wireless connection between wireless adapter and Router using either Push Button Configuration (PBC) method or PIN method.

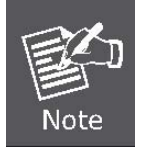

To build a successful connection by WPS, you should also do the corresponding configuration of the new device for WPS function meanwhile.

#### **I. By Push Button Configuration (PBC)**

If the wireless adapter supports Wi-Fi Protected Setup and the Push Button Configuration (PBC) method, you can add it to the network by PBC with the following two methods.

**Step 1:** Choose PBC, and click "Apply".

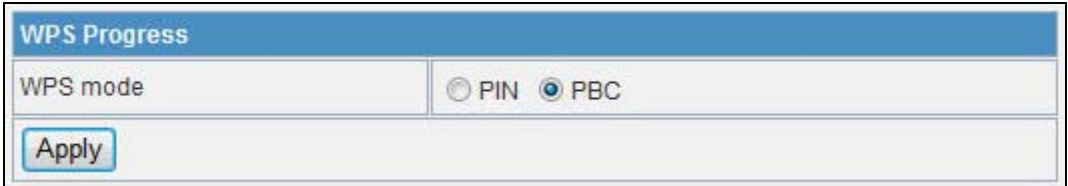

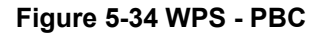

**Step 2:** Press and hold the WPS Button equipped on the adapter directly for 2 or 3 seconds. Or you can click the WPS button with the same function in the configuration utility of the adapter.

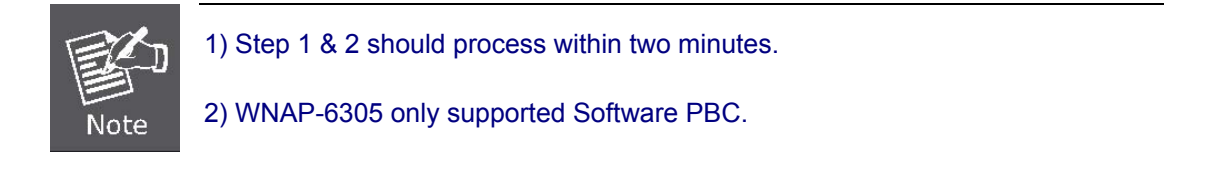

**Step 3:** Wait for a while until the connection established to complete the WPS configuration.

### **II. By PIN**

If the new device supports Wi-Fi Protected Setup and the PIN method, you can add it to the network by PIN with the following two methods.

**Method One:** Enter the PIN of your Wireless adapter into the configuration utility of the Router

**Step 1:** Choose PIN, and enter the PIN code of the wireless adapter.

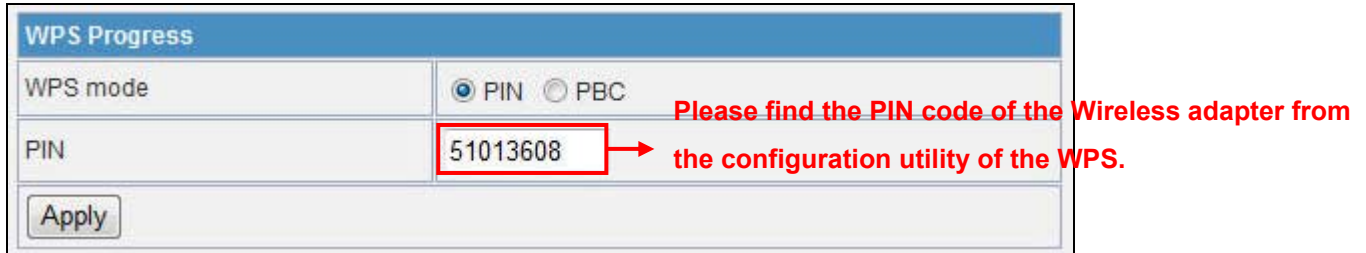

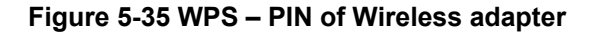

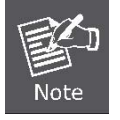

The PIN code of the adapter is always displayed on the WPS configuration screen.

**Step 2:** For the configuration of the wireless adapter, please choose the option that you want to **enter PIN into the Router** in the configuration utility of the WPS, and click **Next.**

**Method Two:** Enter the PIN of the Router into the configuration utility of your Wireless adapter

**Step 1:** Choose PIN option, and get the Current PIN code of the Router in WPS Summary table (each Router has its unique PIN code).

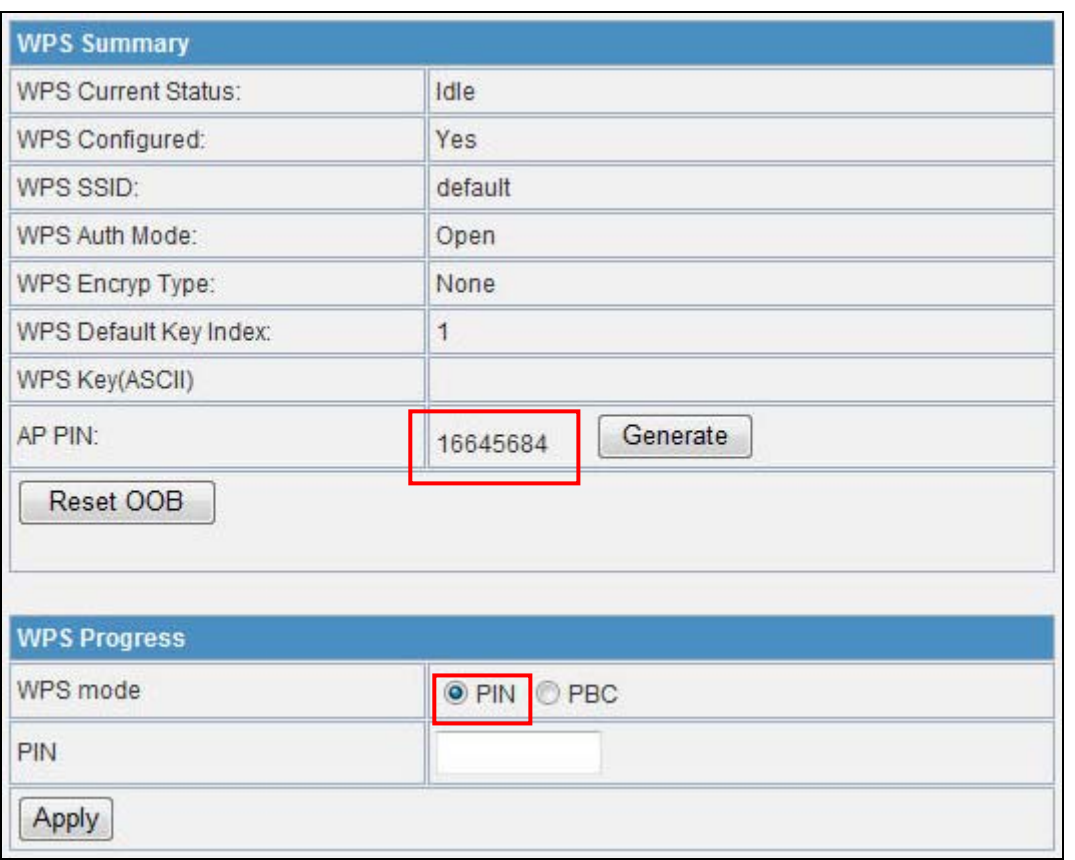

#### **Figure 5-36 WPS – PIN of AP**

- **Step 2:** For the configuration of the wireless adapter, please choose the option that you want to enter the PIN of the Router in the configuration utility of the Wireless adapter, and enter it into the field. Then click **Next.**
- **Step 3:** You will see the WPS Current Status is "**Configured**" when the new device has successfully connected to the network.

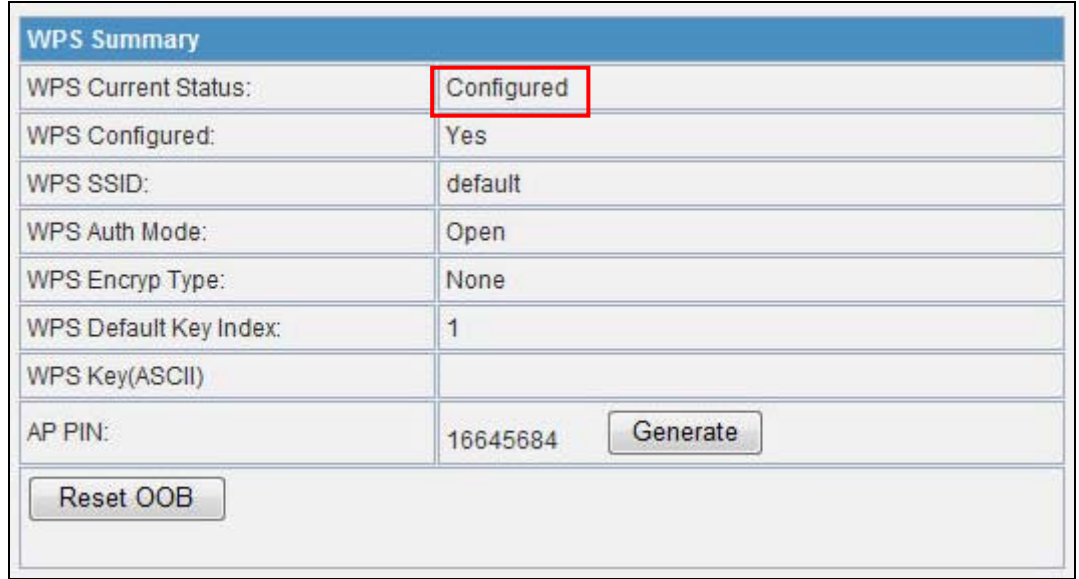

### **Figure 5-37 WPS – Configured**

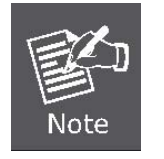

1) The WPS function cannot be configured if the Wireless Function of the Router is disabled. Please make sure the Wireless Function is enabled before configuring the WPS.

# 5.5 Firewall

# **5.5.1 MAC /IP /Port Filtering**

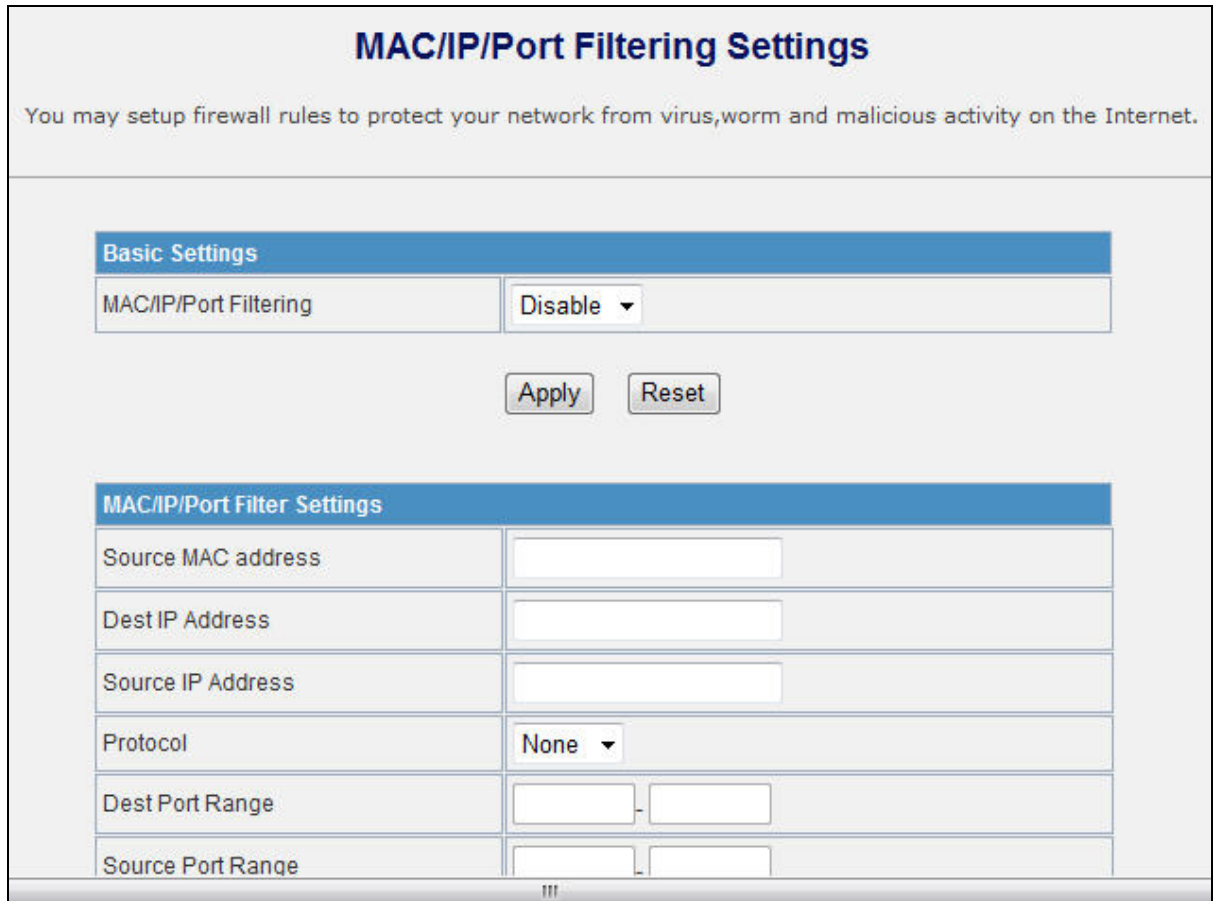

**Figure 5-38 MAC/IP/Port filtering** 

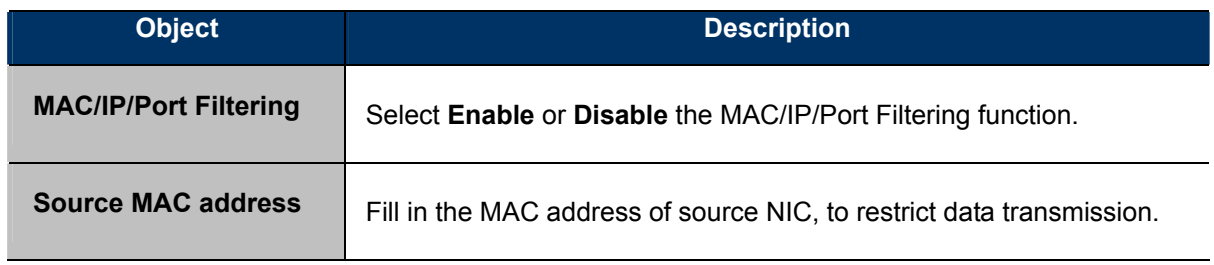

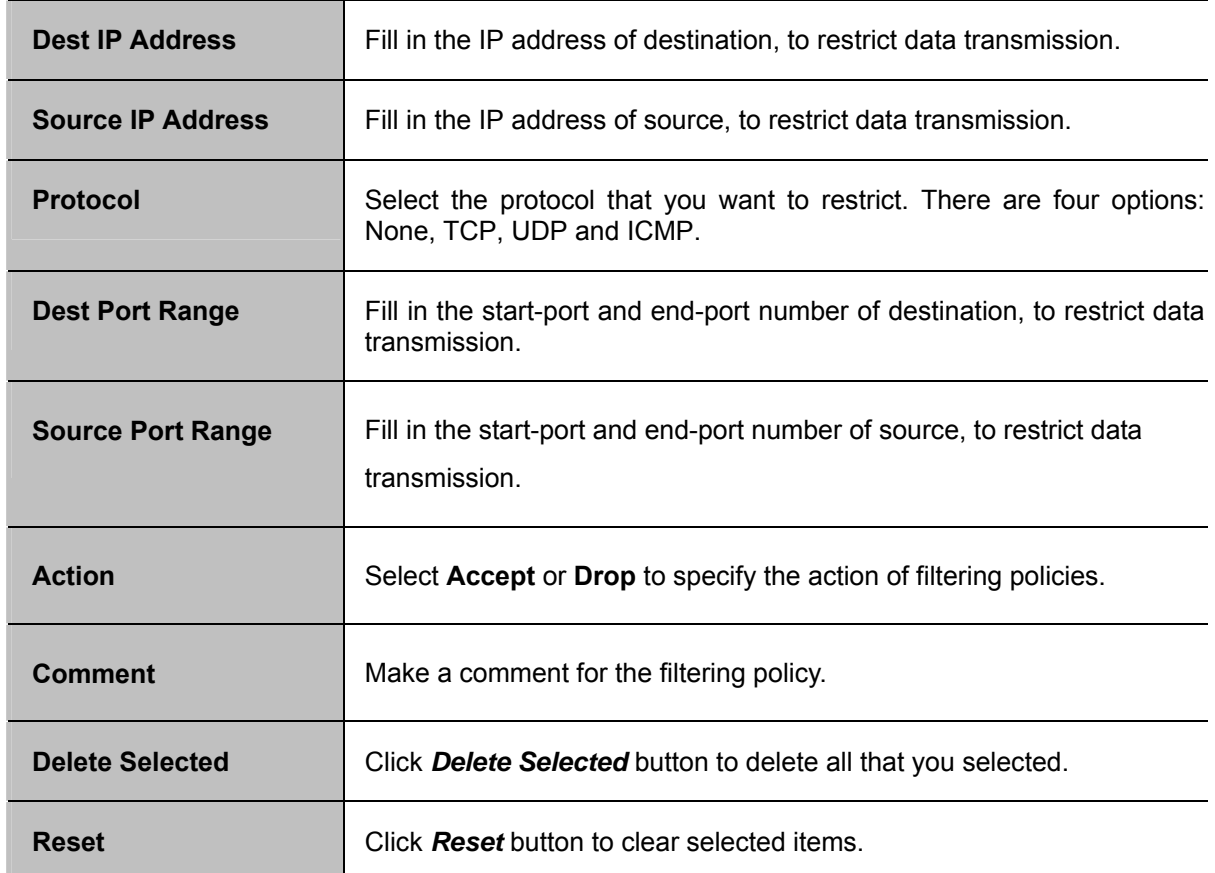

# **5.5.2 Port Forwarding**

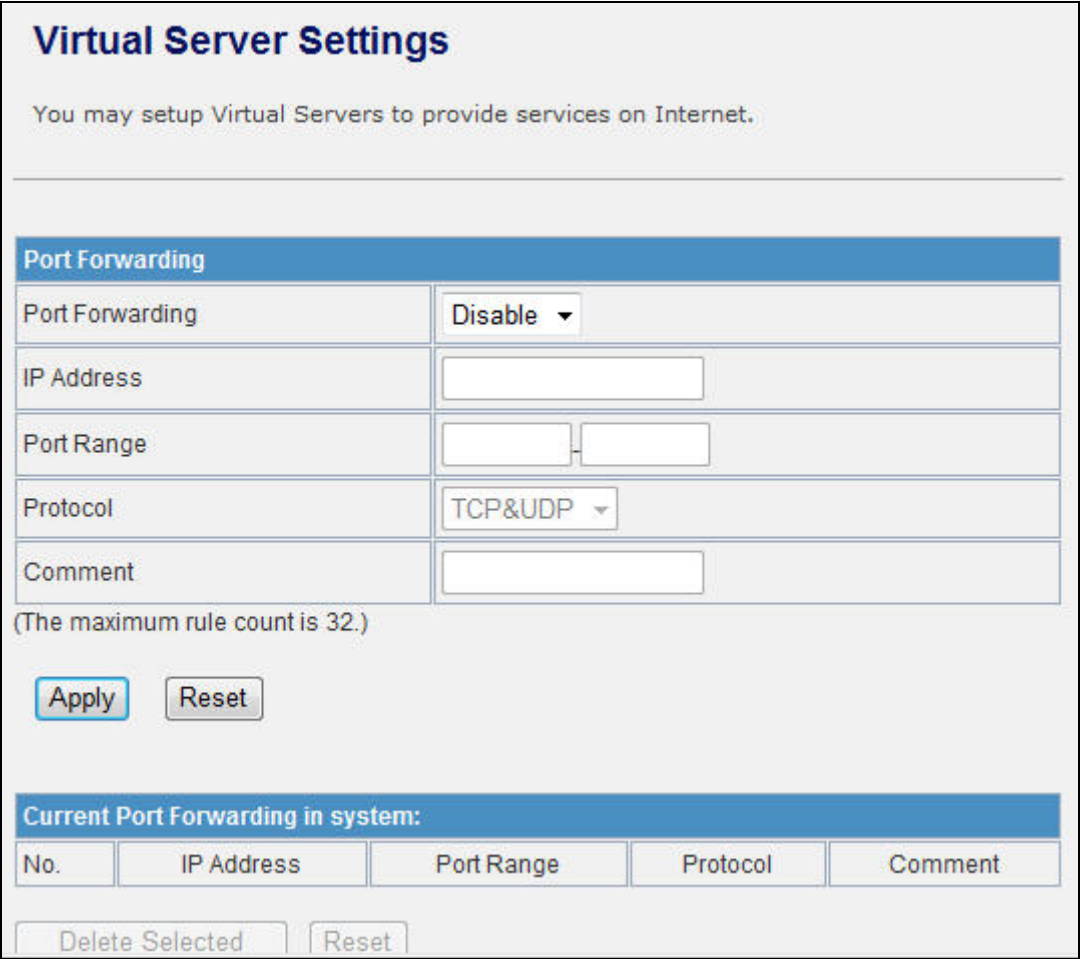

**Figure 5-39 Port Fordwarding** 

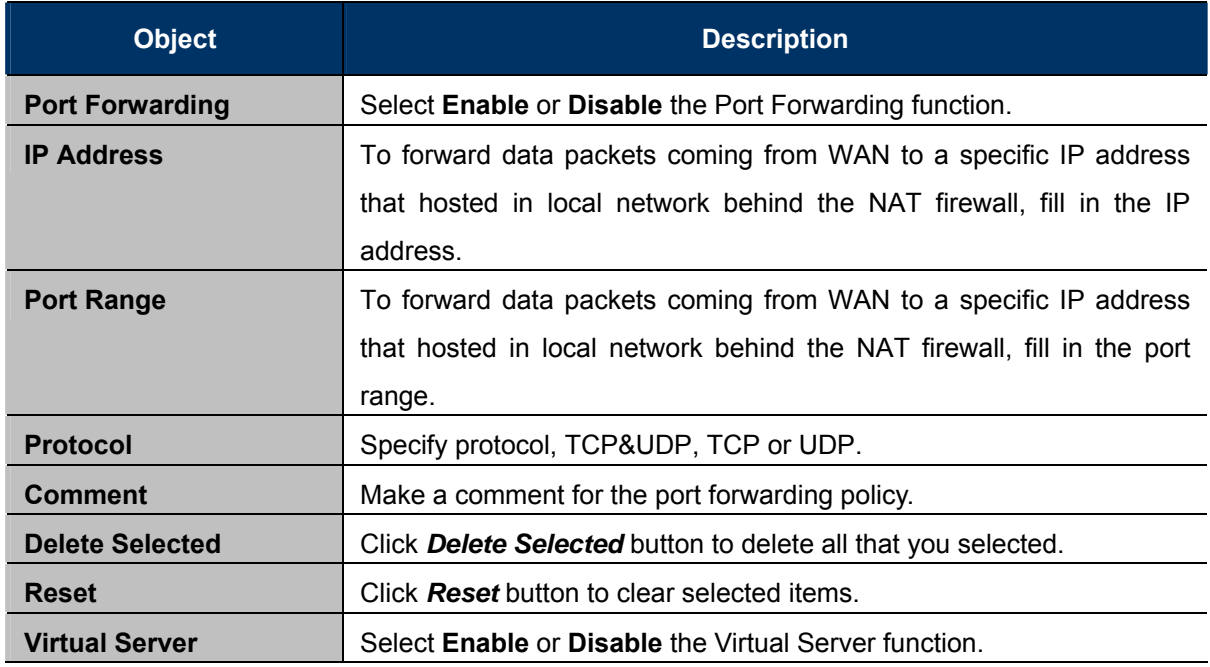

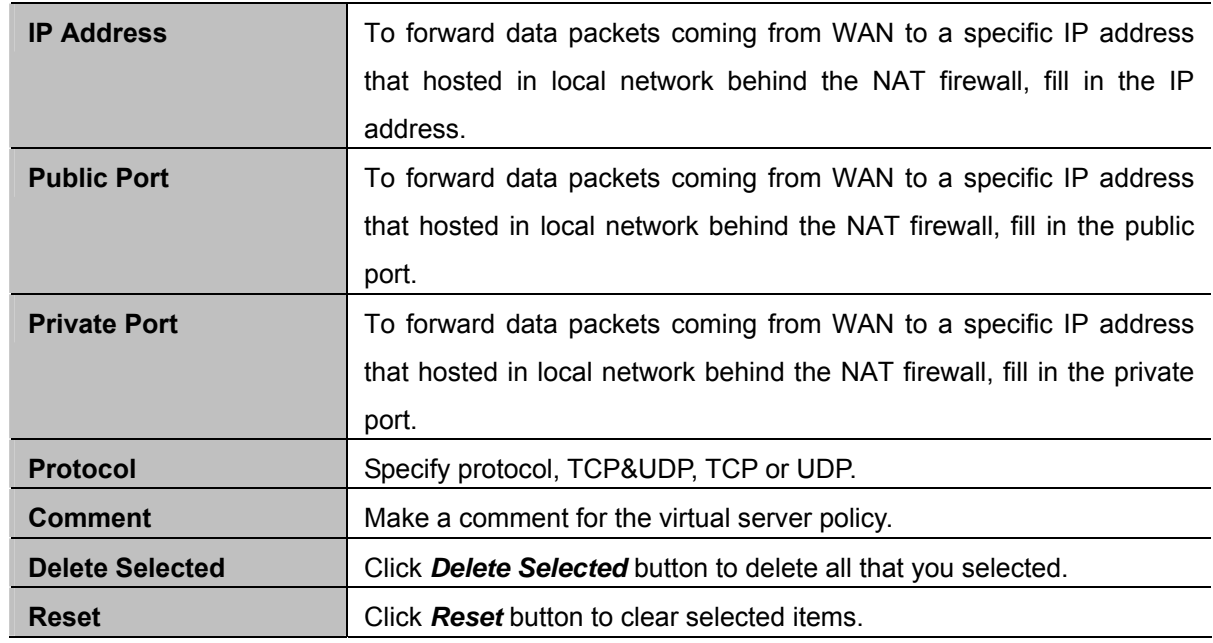

# **5.5.3 DMZ**

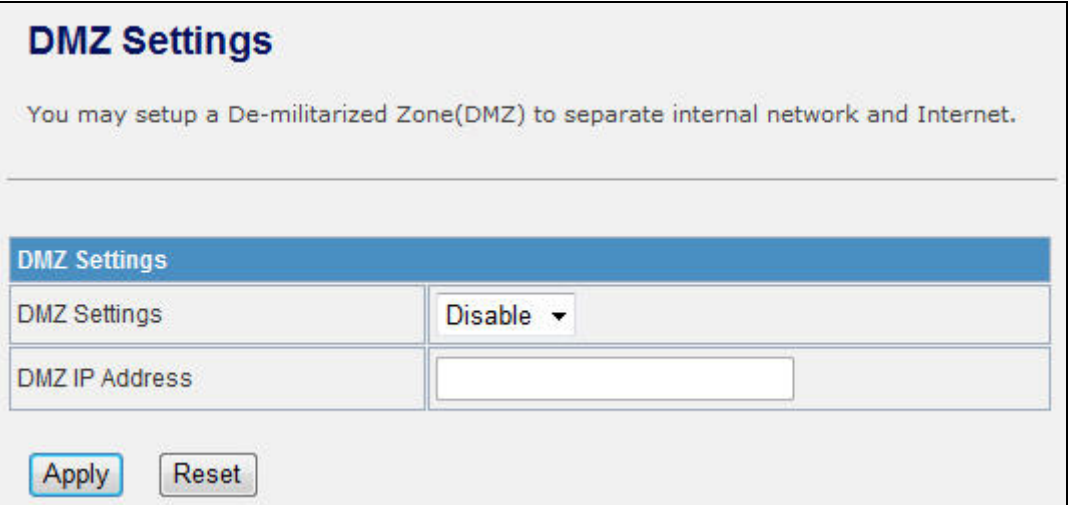

**Figure 5-40 DMZ** 

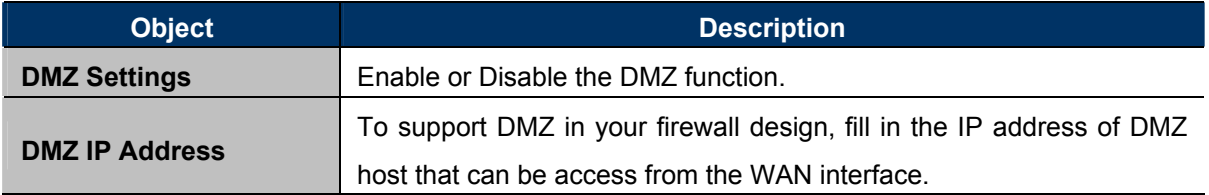

# **5.5.4 System Security**

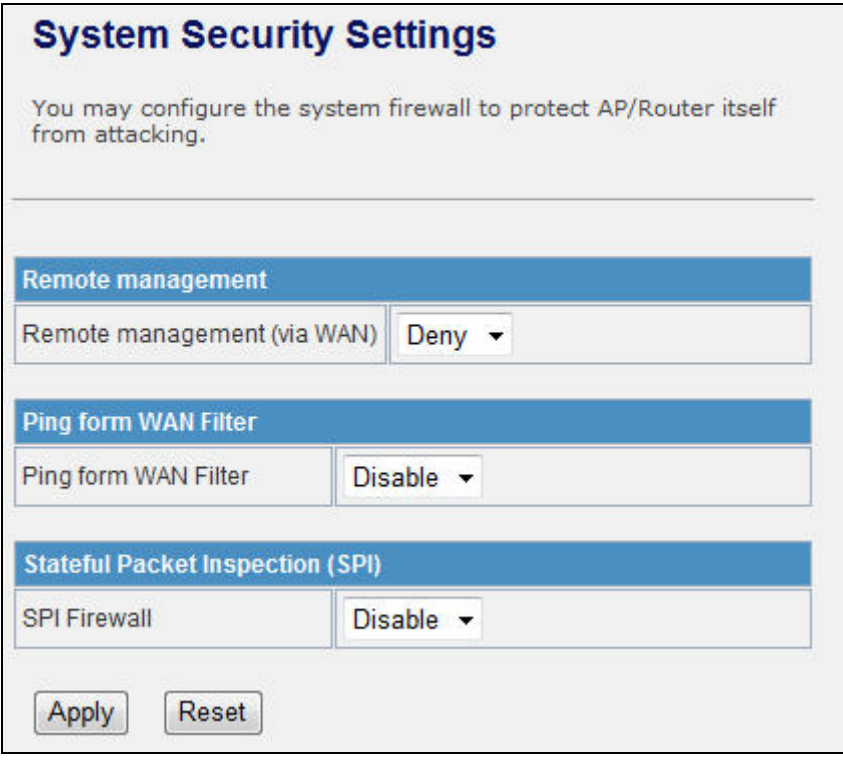

## **Figure 5-41 System Security**

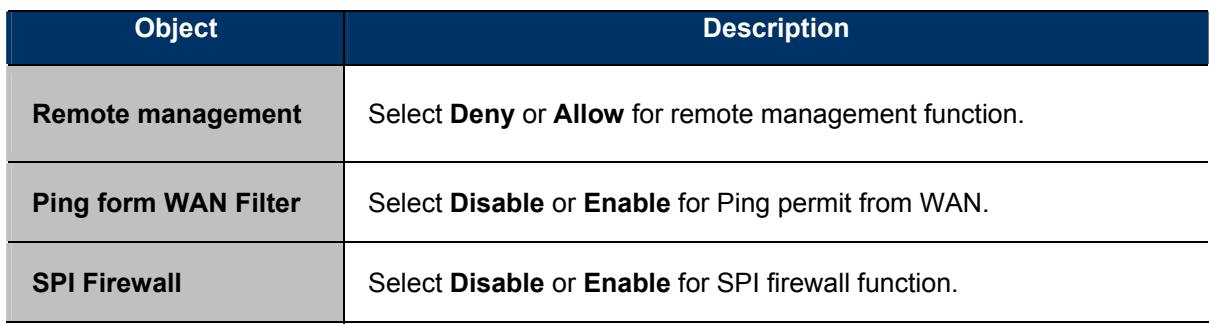
# **5.5.5 Content Filtering**

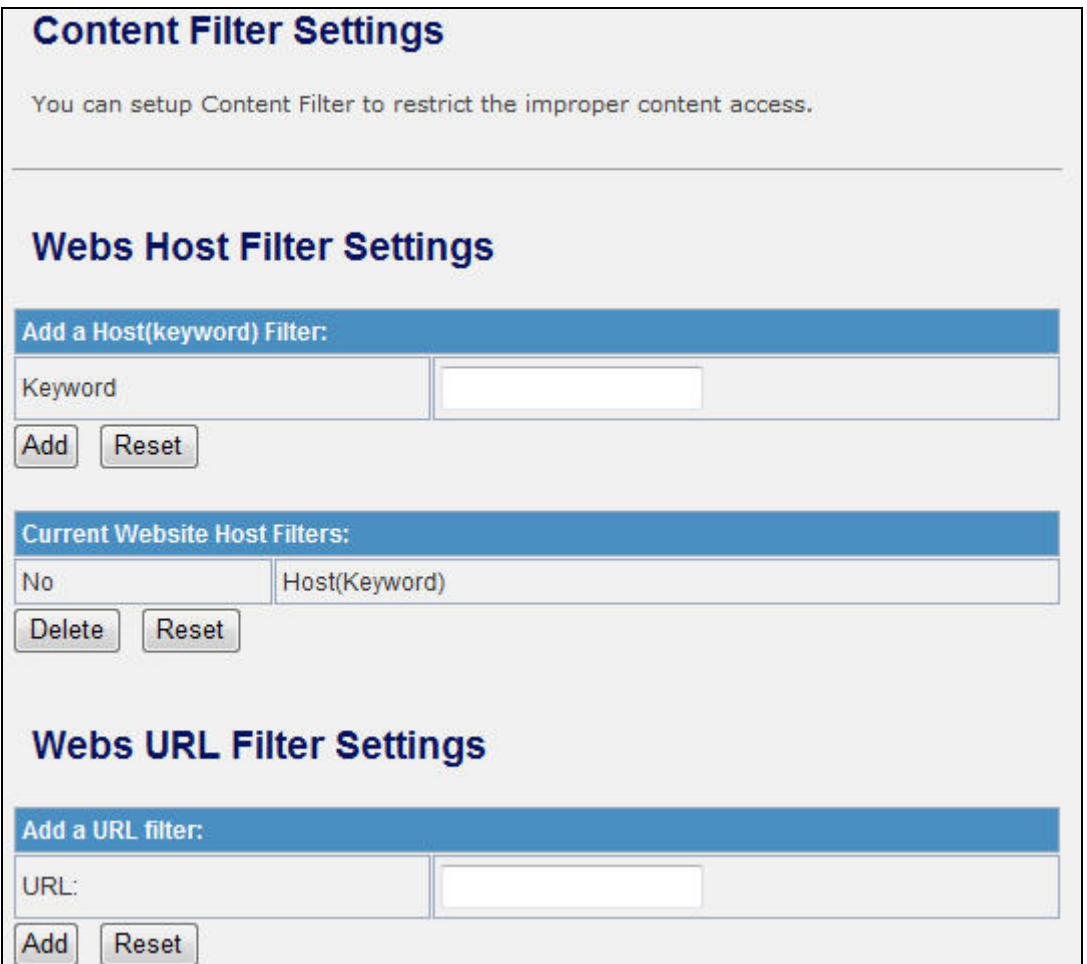

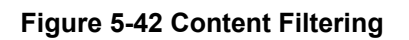

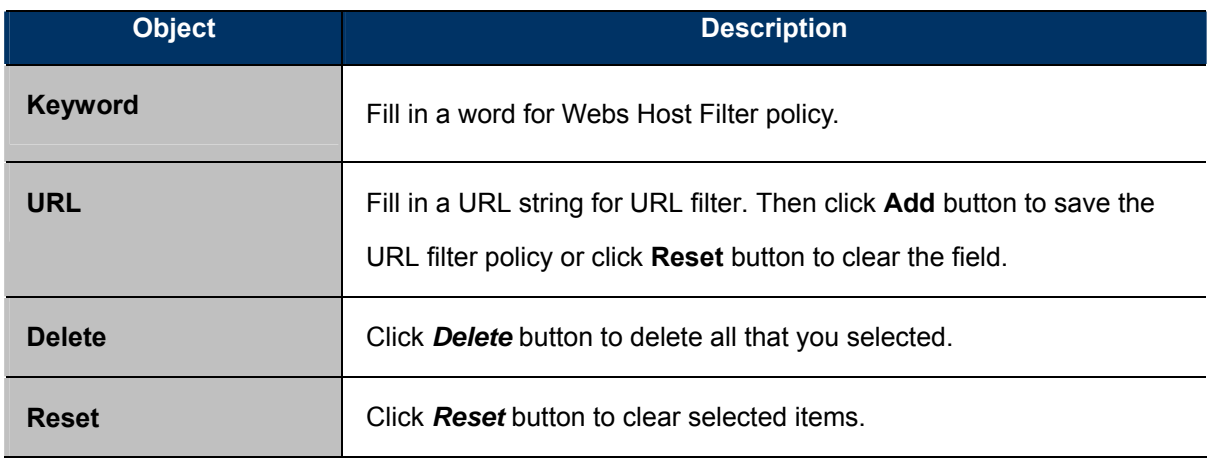

# 5.6 Administrator

# **5.6.1 Management**

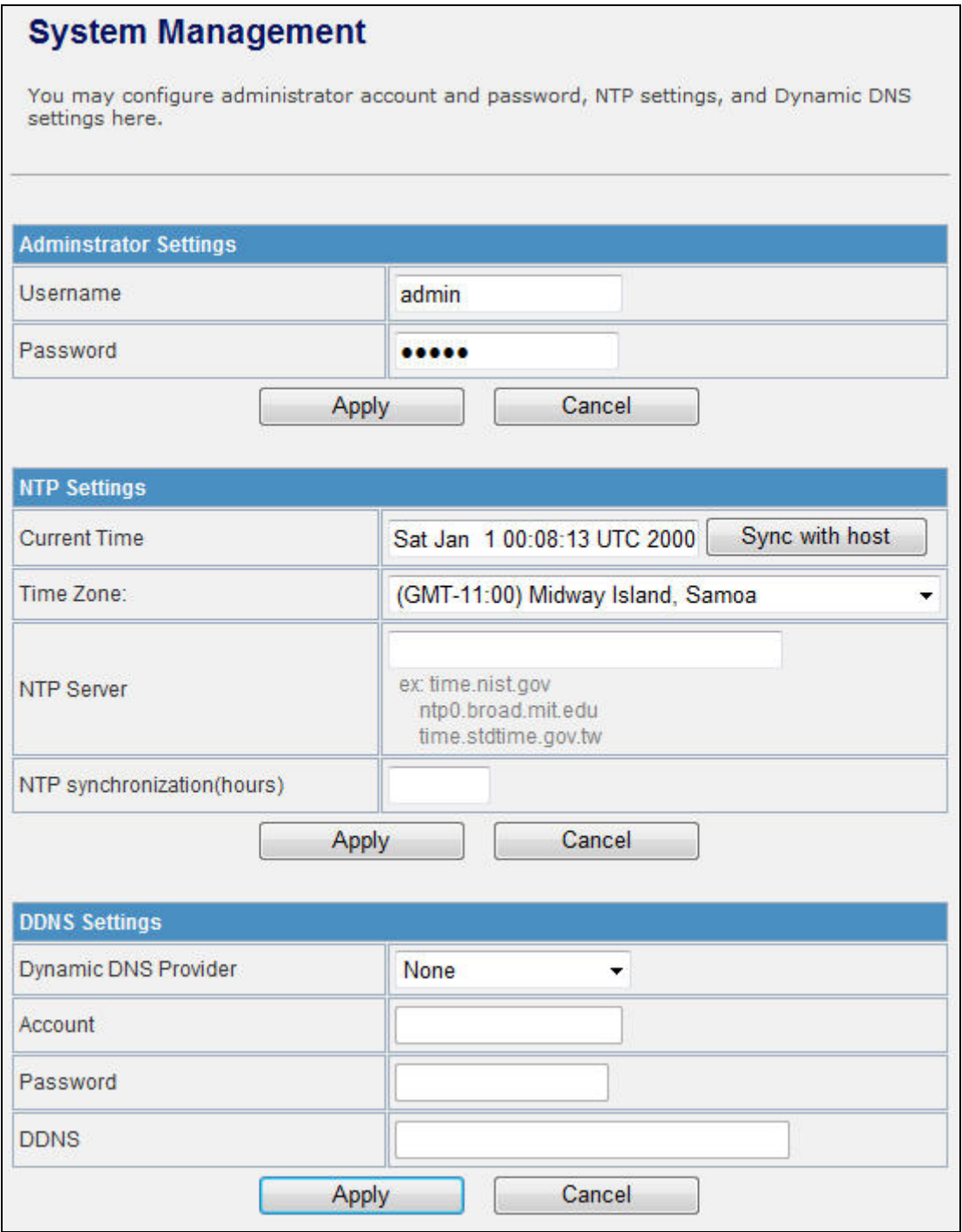

# **Figure 5-43 System Management**

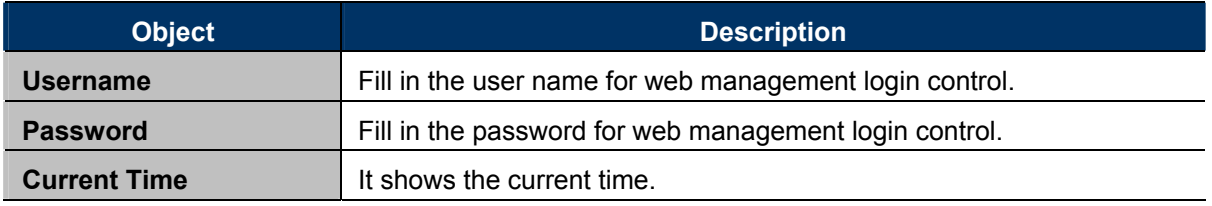

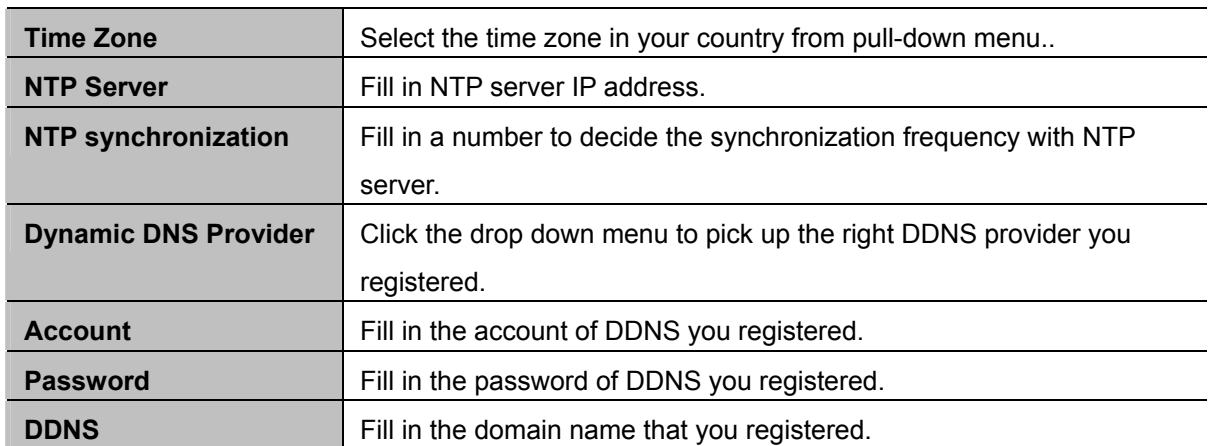

# **5.6.2 Upload Firmware**

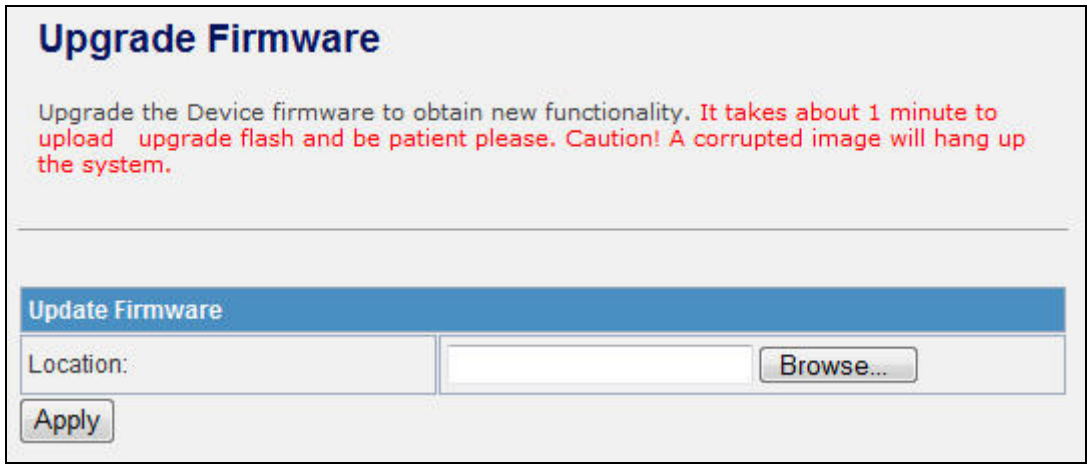

# **Figure 5-44 Upload F/W**

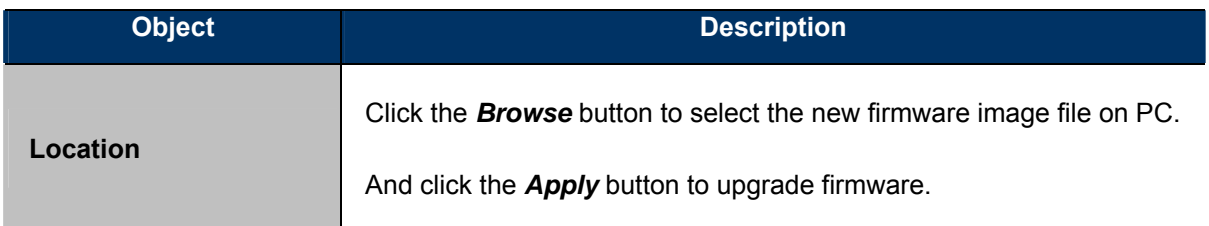

# **5.6.3 Settings Management**

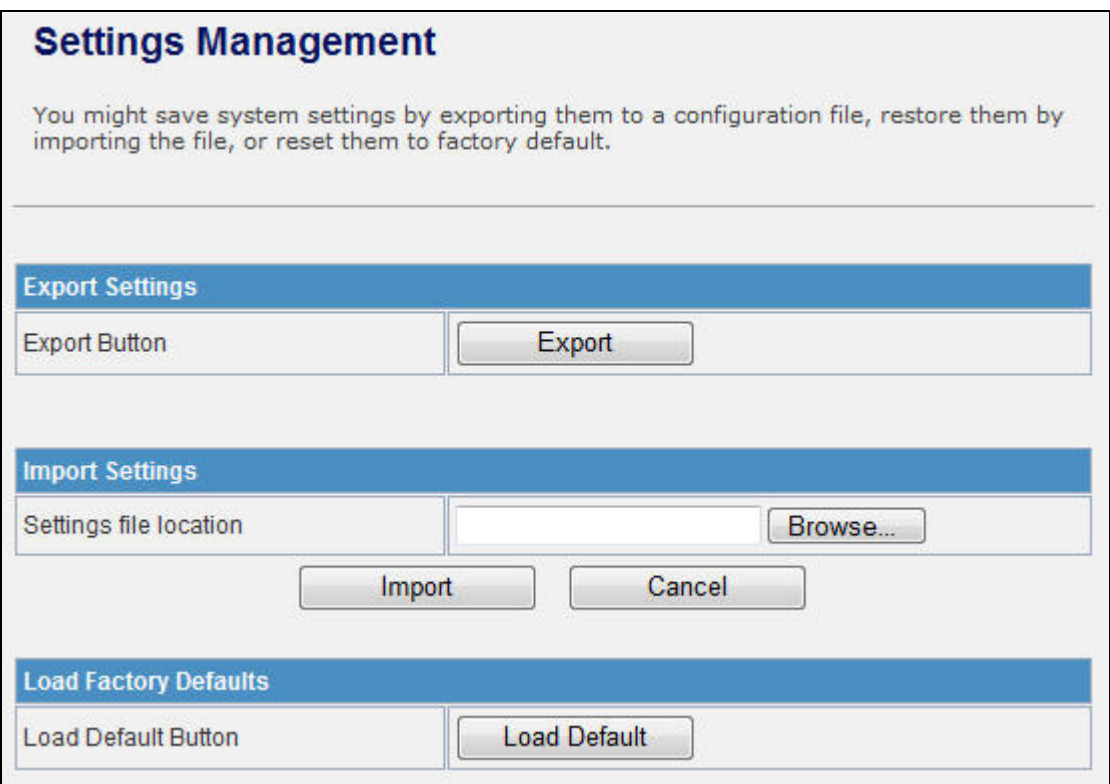

# **Figure 5-45 Setting Management**

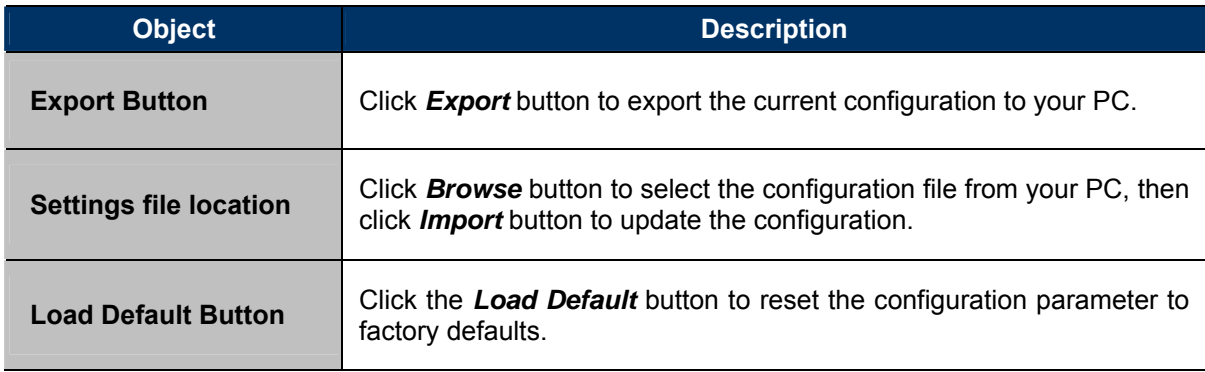

# **5.6.4 Status**

This page shows the current status and some basic settings of the device, includes system info, Internet Configurations and Local Network.

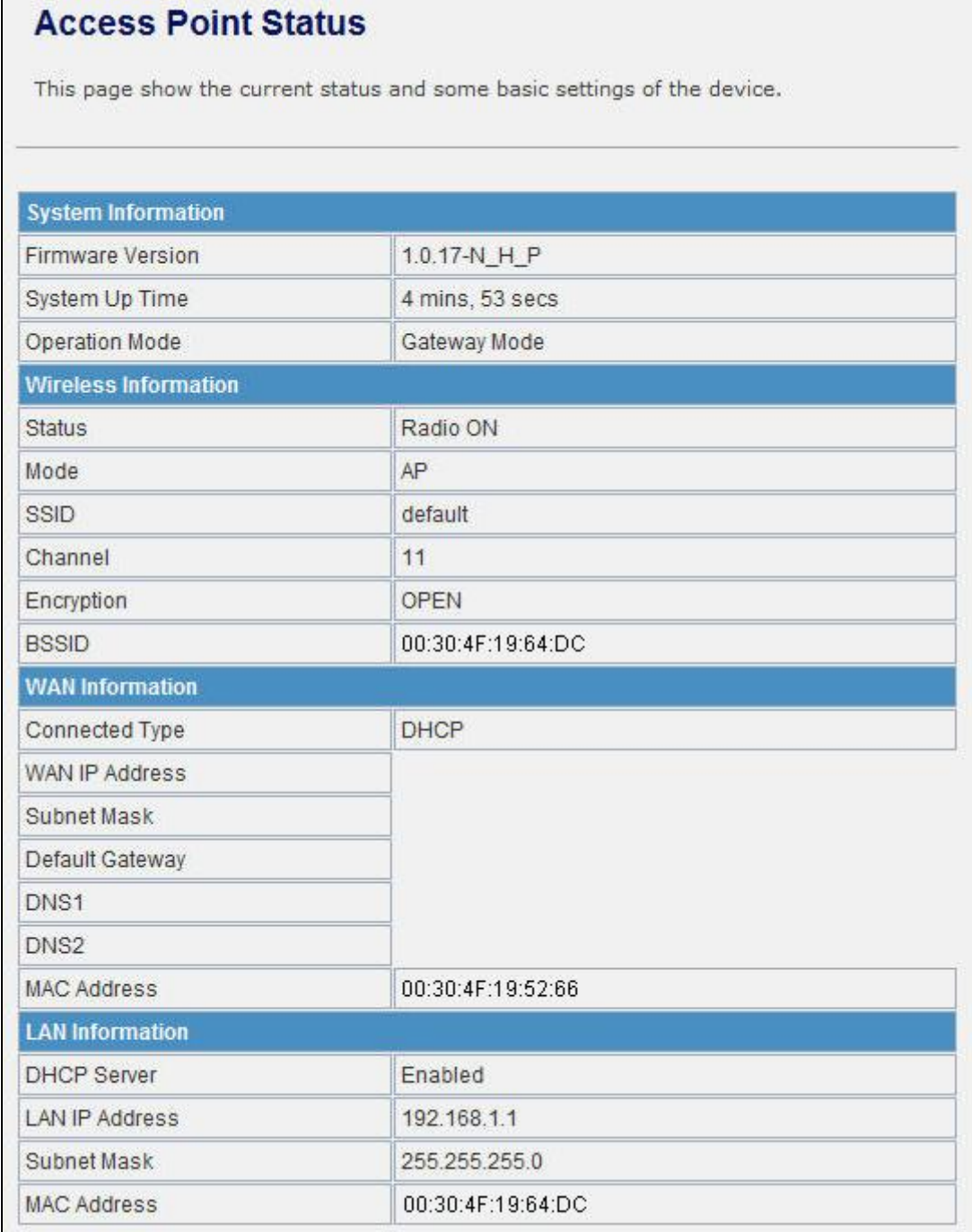

**Figure 5-46 Status** 

# **5.6.5 System Log**

This page is used to view the system logs.

| <b>System Log</b><br>Syslog: |  |  |  |                                                            |
|------------------------------|--|--|--|------------------------------------------------------------|
|                              |  |  |  |                                                            |
| <b>Refresh</b>               |  |  |  |                                                            |
|                              |  |  |  |                                                            |
| <b>System Log</b>            |  |  |  |                                                            |
|                              |  |  |  |                                                            |
| Jan                          |  |  |  |                                                            |
|                              |  |  |  |                                                            |
|                              |  |  |  |                                                            |
|                              |  |  |  |                                                            |
|                              |  |  |  |                                                            |
|                              |  |  |  |                                                            |
| Jan                          |  |  |  |                                                            |
|                              |  |  |  |                                                            |
| Jan                          |  |  |  |                                                            |
|                              |  |  |  |                                                            |
|                              |  |  |  |                                                            |
| Jan                          |  |  |  |                                                            |
|                              |  |  |  |                                                            |
|                              |  |  |  |                                                            |
| Jan                          |  |  |  |                                                            |
|                              |  |  |  |                                                            |
| Jan                          |  |  |  | $1$ 01:58:30 planet user.warn kernel: Start Seq = 00000000 |

**Figure 5-47 System Log** 

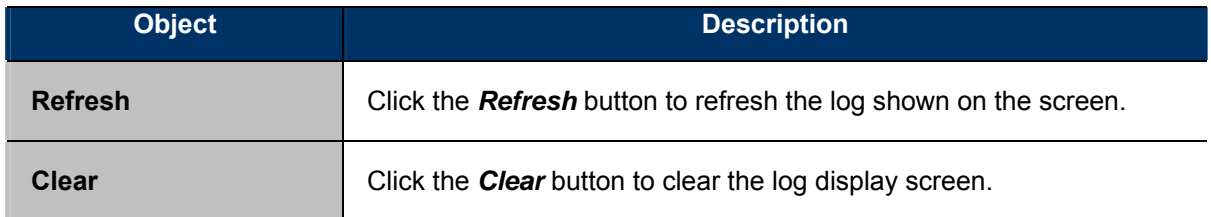

# Appendix A: FAQ

# **1. What and how to find my PC's IP and MAC address?**

IP address is the identifier for a computer or device on a TCP/IP network. Networks using the TCP/IP protocol route messages based on the IP address of the destination. The format of an IP address is a 32-bit numeric address written as four numbers separated by periods. Each number can be zero to 255. For example, 191.168.1.254 could be an IP address

The MAC (Media Access Control) address is your computer's unique hardware number. (On an Ethernet LAN, it's the same as your Ethernet address.) When you're connected to the Internet from your computer (or host as the Internet protocol thinks of it), a correspondence table relates your IP address to your computer's physical (MAC) address on the LAN.

To find your PC's IP and MAC address,

- (1) Open the Command program in the Microsoft Windows.
- (2) Type in "ipconfig /all", then press the Enter button.
- (3) Your PC's IP address is the one entitled IP Address and your PC's MAC address is the one entitled Physical Address.

# **2. What is Wireless LAN?**

A wireless LAN (WLAN) is a network that allows access to Internet without the need for any wired connections to the user's machine.

# **3. What are ISM bands?**

ISM stands for Industrial, Scientific and Medical; radio frequency bands that the Federal Communications Commission (FCC) authorized for wireless LANs. The ISM bands are located at 915 +/-13 MHz, 2450 +/-50 MHz and 5800 +/-75 MHz.

## **4. How does wireless networking work?**

The 802.11 standard define two modes: infrastructure mode and ad hoc mode. In infrastructure mode, the wireless network consists of at least one access point connected to the wired network infrastructure and a set of wireless end stations. This configuration is called a Basic Service Set (BSS). An Extended Service Set (ESS) is a set of two or more BSSs forming a single sub-network. Since most corporate WLANs require access to the wired LAN for services (file servers, printers, Internet links) they will operate in infrastructure mode.

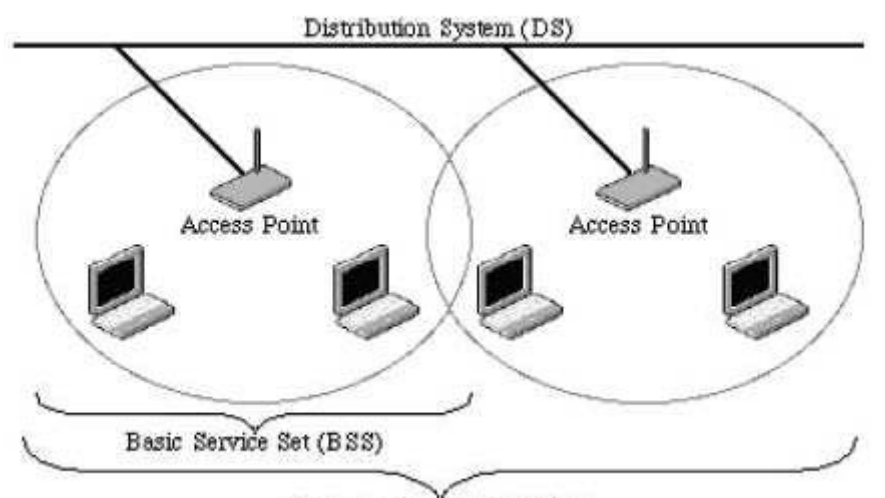

Extended Service Set (ESS) **Example 1:** wireless Infrastructure Mode

Ad hoc mode (also called peer-to-peer mode or an Independent Basic Service Set, or IBSS) is simply a set of 802.11 wireless stations that communicate directly with one another without using an access point or any connection to a wired network. This mode is useful for quickly and easily setting up a wireless network anywhere that a wireless infrastructure does not exist or is not required for services, such as a hotel room, convention center, or airport, or where access to the wired network is barred (such as for consultants at a client site).

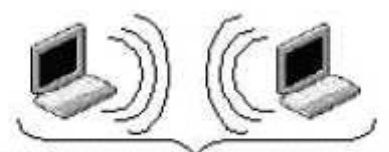

Independent Basic Service Set (IBSS)

**Example 2:** wireless Ad Hoc Mode

## **5. What is BSSID?**

A six-byte address is that distinguish a particular a particular access point from others. Also know as just SSID. Serve as a network ID or name.

## **6. What is ESSID?**

The Extended Service Set ID (ESSID) is the name of the network you want to access. It is used to identify different wireless networks.

## **7. What are potential factors that may causes interference?**

Factors of interference:

- Obstacles: walls, ceilings, furniture… etc.
- Building Materials: metal door, aluminum studs.
- Electrical devices: microwaves, monitors and electrical motors.

Solutions to overcome the interferences:

- Minimizing the number of walls and ceilings.
- Position the WLAN antenna for best reception.
- Keep WLAN devices away from other electrical devices, eg: microwaves, monitors, electric motors…etc.
- Add additional WLAN Access Points if necessary.

#### **8. What are the Open System and Shared Key authentications?**

IEEE 802.11 supports two subtypes of network authentication services: open system and shared key. Under open system authentication, any wireless station can request authentication. The station that needs to authenticate with another wireless station sends an authentication management frame that contains the identity of the sending station. The receiving station then returns a frame that indicates whether it recognizes the sending station. Under shared key authentication, each wireless station is assumed to have received a secret shared key over a secure channel that is independent from the 802.11 wireless network communications channel.

#### **9. What is WEP?**

An option of IEEE 802.11 function is that offers frame transmission privacy similar to a wired network. The Wired Equivalent Privacy generates secret shared encryption keys that both source and destination stations can use to alert frame bits to avoid disclosure to eavesdroppers.

WEP relies on a secret key that is shared between a mobile station (e.g. a laptop with a wireless Ethernet card) and an access point (i.e. a base station). The secret key is used to encrypt packets before they are transmitted, and an integrity check is used to ensure that packets are not modified in transit.

#### **10. What is Fragment Threshold?**

The proposed protocol uses the frame fragmentation mechanism defined in IEEE 802.11 to achieve parallel transmissions. A large data frame is fragmented into several fragments each of size equal to fragment threshold. By tuning the fragment threshold value, we can get varying fragment sizes. The determination of an efficient fragment threshold is an important issue in this scheme. If the fragment threshold is small, the overlap part of the master and parallel transmissions is large. This means the spatial reuse ratio of parallel transmissions is high. In contrast, with a large fragment threshold, the overlap is small and the spatial reuse ratio is low. However high fragment threshold leads to low fragment overhead. Hence there is a trade-off between spatial re-use and fragment overhead. Fragment threshold is the maximum packet size used for fragmentation. Packets larger than the size programmed in this field will be fragmented.

If you find that your corrupted packets or asymmetric packet reception (all send packets, for example). You may want to try lowering your fragmentation threshold. This will cause packets to be broken into smaller fragments. These small fragments, if corrupted, can be resent faster than a larger fragment. Fragmentation increases overhead, so you'll want to keep this value as close to the maximum value as possible.

#### **11. What is RTS (Request to Send) Threshold?**

The RTS threshold is the packet size at which packet transmission is governed by the RTS/CTS transaction. The IEEE 802.11-1997 standard allows for short packets to be transmitted without RTS/ CTS transactions. Each station can have a different RTS threshold. RTS/CTS is used when the data packet size exceeds the defined RTS threshold. With the CSMA/CA transmission mechanism, the transmitting station sends out an RTS packet to the receiving station, and waits for the receiving station to send back a CTS (Clear to Send) packet before sending the actual packet data.

This setting is useful for networks with many clients. With many clients, and a high network load, there will be many more collisions. By lowering the RTS threshold, there may be fewer collisions, and performance should improve. Basically, with a faster RTS threshold, the system can recover from problems faster. RTS packets consume valuable bandwidth, however, so setting this value too low will limit performance.

#### **12. What is Beacon Interval?**

In addition to data frames that carry information from higher layers, 802.11 include management and control frames that support data transfer. The beacon frame, which is a type of management frame, provides the "heartbeat" of a wireless LAN, enabling stations to establish and maintain communications in an orderly fashion.

Beacon Interval represents the amount of time between beacon transmissions. Before a station enters power save mode, the station needs the beacon interval to know when to wake up to receive the beacon (and learn whether there are buffered frames at the access point).

#### **13. What is Preamble Type?**

There are two preamble types defined in IEEE 802.11 specification. A long preamble basically gives the decoder more time to process the preamble. All 802.11 devices support a long preamble. The short preamble is designed to improve efficiency (for example, for VoIP systems). The difference between the two is in the Synchronization field. The long preamble is 128 bits, and the short is 56 bits.

#### **14. What is SSID Broadcast?**

Broadcast of SSID is done in access points by the beacon. This announces your access point (including various bits of information about it) to the wireless world around it. By disabling that feature, the SSID configured in the client must match the SSID of the access point.

Some wireless devices don't work properly if SSID isn't broadcast (for example the D-link DWL-120 USB 802.11b adapter). Generally if your client hardware supports operation with SSID disabled, it's not a bad idea to run that way to enhance network security. However it's no replacement for WEP, MAC filtering or other protections.

#### **15. What is Wi-Fi Protected Access (WPA)?**

Wi-Fi's original security mechanism, Wired Equivalent Privacy (WEP), has been viewed as insufficient for securing confidential business communications. A longer-term solution, the IEEE 802.11i standard, is under development. However, since the IEEE 802.11i standard is not expected to be published until the end of 2003, several members of the WI-Fi Alliance teamed up with members of the IEEE 802.11i task group to develop a significant near-term enhancement to Wi-Fi security. Together, this team developed Wi-Fi Protected Access.

To upgrade a WLAN network to support WPA, Access Points will require a WPA software upgrade. Clients will require a software upgrade for the network interface card, and possibly a software update for the operating system. For enterprise networks, an authentication server, typically one that supports RADIUS and the selected EAP authentication protocol, will be added to the network.

#### **16. What is WPA2?**

It is the second generation of WPA. WPA2 is based on the final IEEE 802.11i amendment to the 802.11 standard.

#### **17. What is 802.1x Authentication?**

802.1x is a framework for authenticated MAC-level access control, defines Extensible Authentication Protocol (EAP) over LANs (WAPOL). The standard encapsulates and leverages much of EAP, which was defined for dial-up authentication with Point-to-Point Protocol in RFC 2284.

Beyond encapsulating EAP packets, the 802.1x standard also defines EAPOL messages that convey the shared key information critical for wireless security.

## **18. What is Temporal Key Integrity Protocol (TKIP)?**

The Temporal Key Integrity Protocol, pronounced tee-kip, is part of the IEEE 802.11i encryption standard for wireless LANs. TKIP is the next generation of WEP, the Wired Equivalency Protocol, which is used to secure 802.11 wireless LANs. TKIP provides per-packet key mixing, a message integrity check and a re-keying mechanism, thus fixing the flaws of WEP.

## **19. What is Advanced Encryption Standard (AES)?**

Security issues are a major concern for wireless LANs, AES is the U.S. government's next-generation cryptography algorithm, which will replace DES and 3DES.

#### **20. What is Inter-Access Point Protocol (IAPP)?**

The IEEE 802.11f Inter-Access Point Protocol (IAPP) supports Access Point Vendor interoperability, enabling roaming of 802.11 Stations within IP subnet.

IAPP defines messages and data to be exchanged between Access Points and between the IAPP and high layer management entities to support roaming. The IAPP protocol uses TCP for inter-Access

Point communication and UDP for RADIUS request/response exchanges. It also uses Layer 2 frames to update the forwarding tables of Layer 2 devices.

#### **21. What is Wireless Distribution System (WDS)?**

The Wireless Distribution System feature allows WLAN AP to talk directly to other APs via wireless channel, like the wireless WDS or repeater service.

#### **22. What is Universal Plug and Play (UPnP)?**

UPnP is an open networking architecture that consists of services, devices, and control points. The ultimate goal is to allow data communication among all UPnP devices regardless of media, operating system, programming language, and wired/wireless connection.

#### **23. What is Maximum Transmission Unit (MTU) Size?**

Maximum Transmission Unit (MTU) indicates the network stack of any packet is larger than this value will be fragmented before the transmission. During the PPP negotiation, the peer of the PPP connection will indicate its MRU and will be accepted. The actual MTU of the PPP connection will be set to the smaller one of MTU and the peer's MRU.

#### **24. What is Clone MAC Address?**

Clone MAC address is designed for your special application that request the clients to register to a server machine with one identified MAC address. Since that all the clients will communicate outside world through the WLAN Broadband Router, so have the cloned MAC address set on the WLAN Broadband Router will solve the issue.

#### **25. What is DDNS?**

DDNS is the abbreviation of Dynamic Domain Name Server. It is designed for user owned the DNS server with dynamic WAN IP address.

#### **26. What is NTP Client?**

NTP client is designed for fetching the current timestamp from internet via Network Time protocol. User can specify time zone, NTP server IP address.

#### **27. What is VPN?**

VPN is the abbreviation of Virtual Private Network. It is designed for creating point-to point private link via shared or public network.

#### **28. What is IPSEC?**

IPSEC is the abbreviation of IP Security. It is used to transferring data securely under VPN.

#### **29. What is WLAN Block Relay between Clients?**

An Infrastructure Basic Service Set is a BSS with a component called an Access Point (AP). The access point provides a local relay function for the BSS. All stations in the BSS communicate with the access point and no longer communicate directly. All frames are relayed between stations by the access point. This local relay function effectively doubles the range of the IBSS.

#### **30. What is WMM?**

WMM is based on a subset of the IEEE 802.11e WLAN QoS draft standard. WMM adds prioritized capabilities to Wi-Fi networks and optimizes their performance when multiple concurring applications, each with different latency and throughput requirements, compete for network resources. By using WMM, end-user satisfaction is maintained in a wider variety of environments and traffic conditions. WMM makes it possible for home network users and enterprise network managers to decide which data streams are most important and assign them a higher traffic priority.

## **31. What is WLAN ACK TIMEOUT?**

ACK frame has to receive ACK timeout frame. If remote does not receive in specified period, it will be retransmitted.

#### **32. What is Modulation Coding Scheme (MCS)?**

MCS is Wireless link data rate for 802.11n. The throughput/range performance of an AP will depend on its implementation of coding schemes. MCS includes variables such as the number of spatial streams, modulation, and the data rate on each stream. Radios establishing and maintaining a link must automatically negotiate the optimum MCS based on channel conditions and then continuously adjust the selection of MCS as conditions change due to interference, motion, fading, and other events.

#### **33. What is Frame Aggregation?**

Every 802.11 packet, no matter how small, has a fixed amount of overhead associated with it. Frame Aggregation combines multiple smaller packets together to form one larger packet. The larger packet can be sent without the overhead of the individual packets. This technique helps improve the efficiency of the 802.11n radio allowing more end user data to be sent in a given time.

#### **34. What is Guard Intervals (GI)?**

A GI is a period of time between symbol transmission that allows reflections (from multipath) from the previous data transmission to settle before transmitting a new symbol. The 802.11n draft specifies two guard intervals: 400ns (short) and 800ns (long). Support of the 400ns GI is optional for transmit and receive. The purpose of a guard interval is to introduce immunity to propagation delays, echoes, and reflections to which digital data is normally very sensitive.

# **Appendix B: Configuration Example**

# 1. Example – PPPoE on the WAN

Sales division of Company ABC likes to establish a WLAN network to support mobile communication on sales' Notebook PCs. MIS engineer collects information and plans the WLAN Broadband Router implementation by the following configuration.

# **WAN configuration**:PPPoE

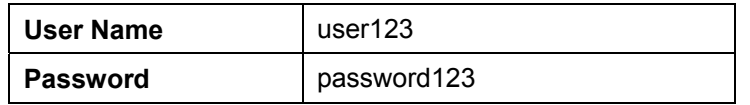

Note: User Name and password that ISP provided.

# **LAN configuration:**

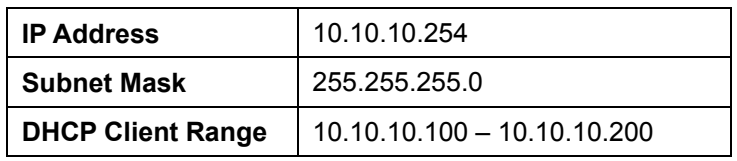

# **WLAN configuration:**

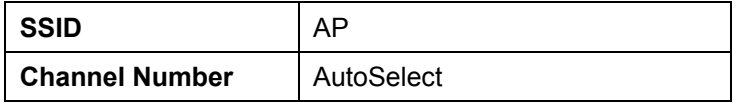

# **1) Configure the WAN interface:**

- Open "Wide Area Network (WAN) Settings" page, select PPPoE then enter the User Name "user123" and Password "password123", the password is encrypted to display on the screen.
- **Press "Apply"** button to confirm the configuration setting.

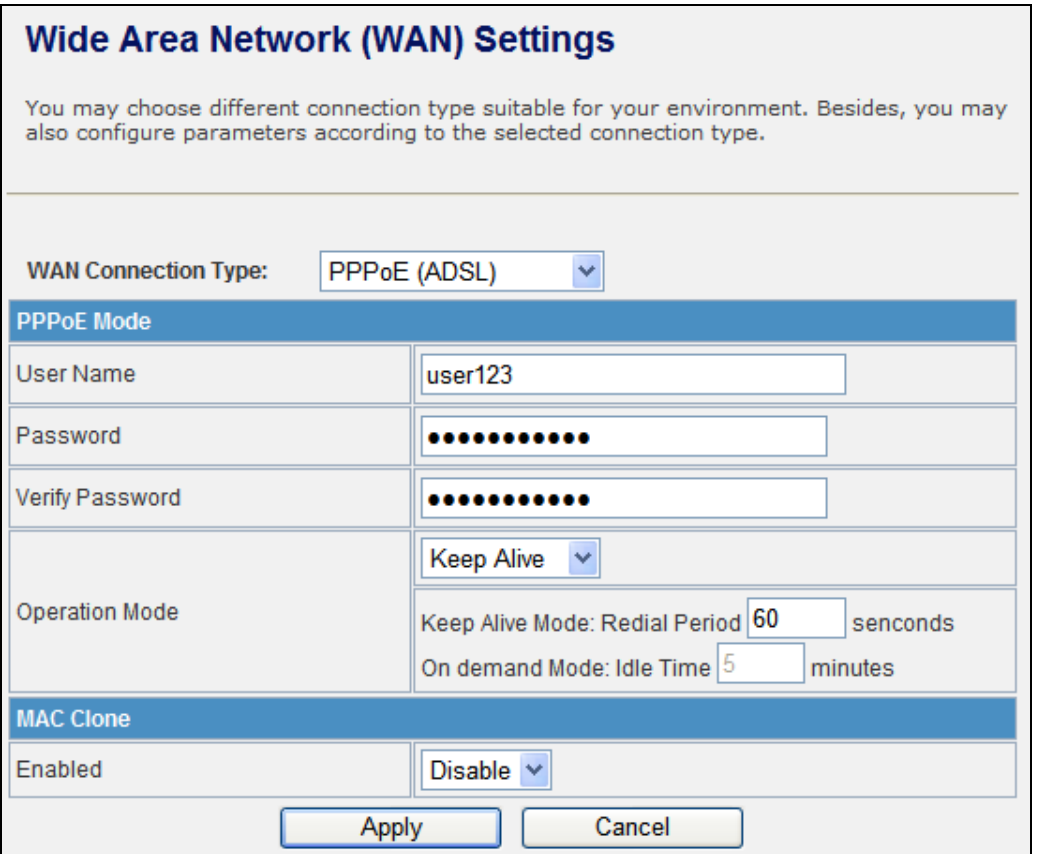

# **2) Configure the LAN interface:**

- Open "Local Area Network (LAN) settings" page, enter the IP Address "10.10.10.254", Subnet Mask "255.255.255.0".
- Enable DHCP Server, DHCP client range "10.10.10.100" to "10.10.10.200", default Gateway "10.10.10.254" .
- **Press "Apply"** button to confirm the configuration setting.

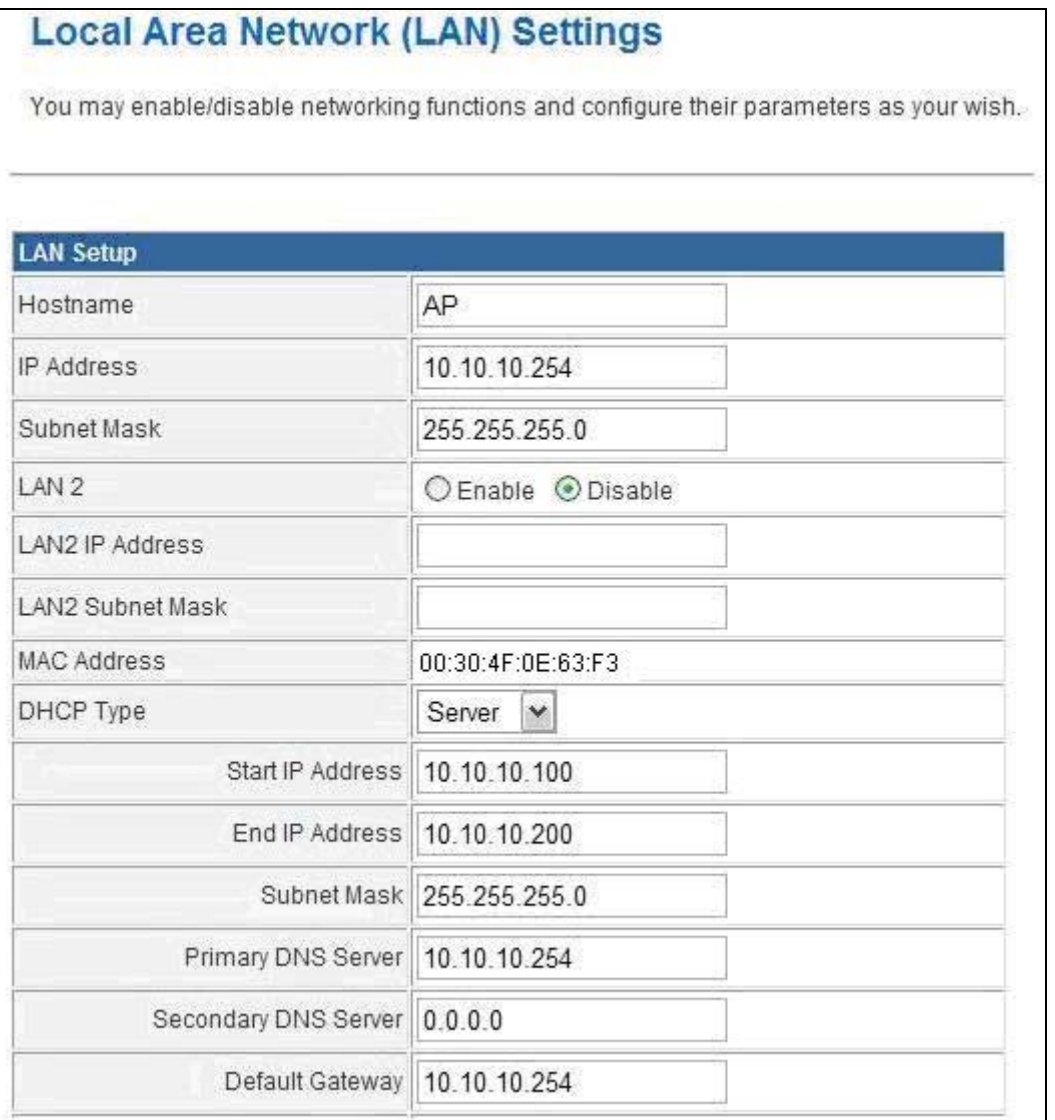

# **3) Configure the WLAN interface:**

- Open "Basic Wireless Settings" page, enter the SSID "AP", Channel Number "AutoSelect".
- **Press "Apply"** button to confirm the configuration setting.

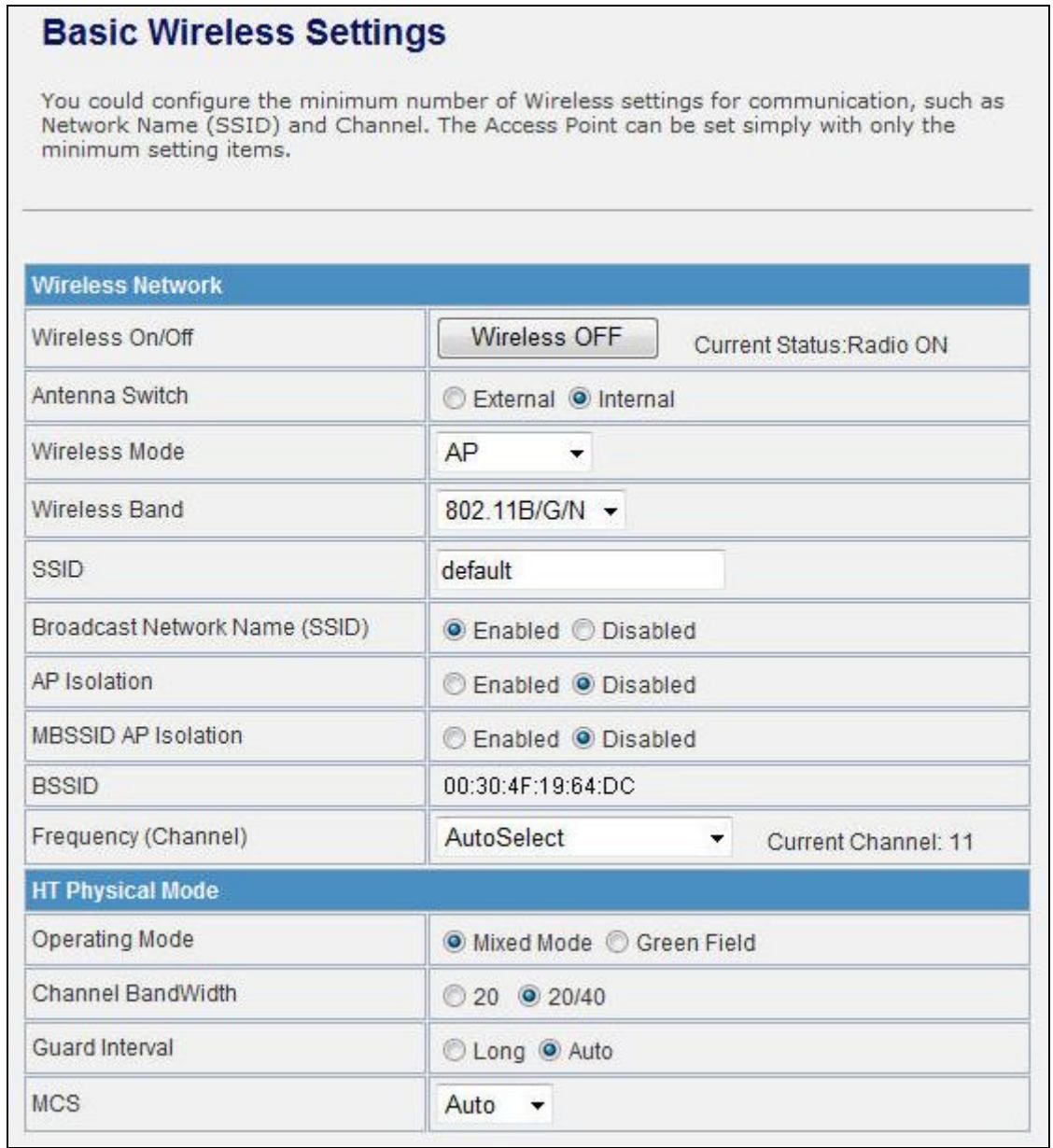

# 2. Example – fixed IP on the WAN

Company ABC likes to establish a WLAN network to support mobile communication on all employees' Notebook PCs. MIS engineer collects information and plans the WLAN Broadband Router implementation by the following configuration.

# **WAN configuration** : Fixed IP

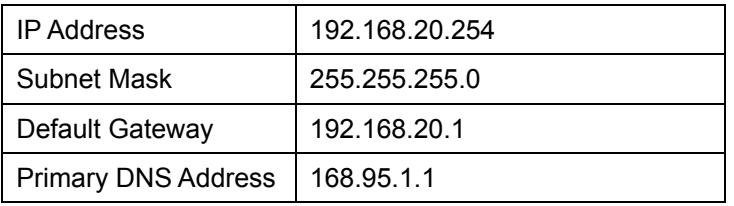

# **LAN configuration:**

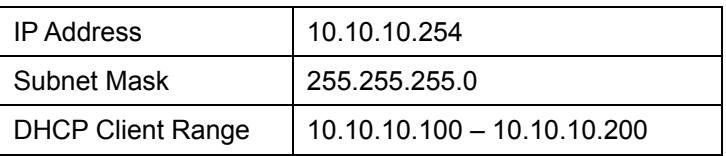

# **WLAN configuration:**

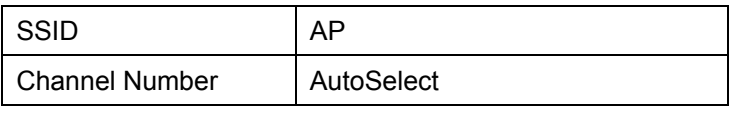

## **1) Configure the WAN interface:**

Open "Wide Area Network (WAN) Settings" page, select STATIC(fixed IP) then enter IP Address "192.168.20.254", subnet mask "255.255.255.0", Default gateway "192.168.20.1".

Press "**Apply**" button to confirm the configuration setting.

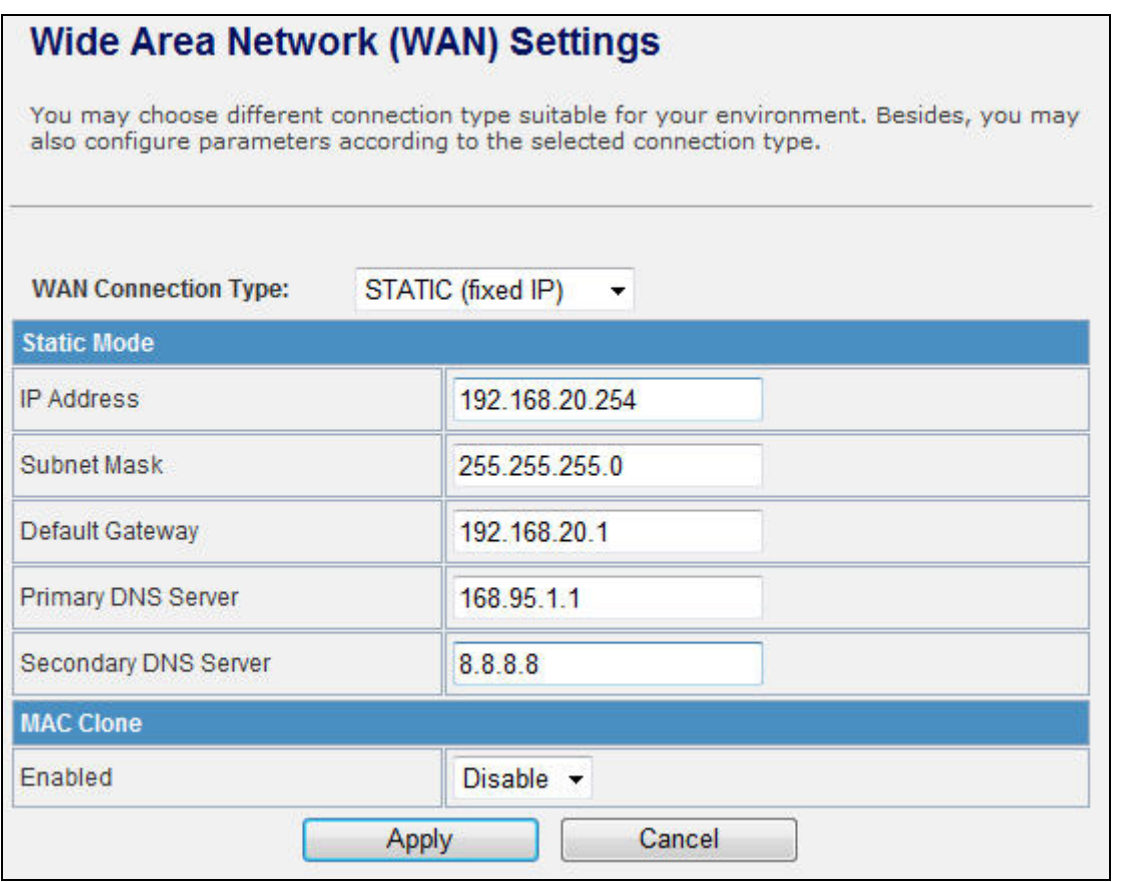

# **2) Configure the LAN interface:**

- Open "Local Area Network (LAN) settings" page, enter the IP Address "10.10.10.254", Subnet Mask "255.255.255.0".
- Enable DHCP Server, DHCP client range "10.10.10.100" to "10.10.10.200", default Gateway "10.10.10.254" .
- **Press "Apply"** button to confirm the configuration setting.

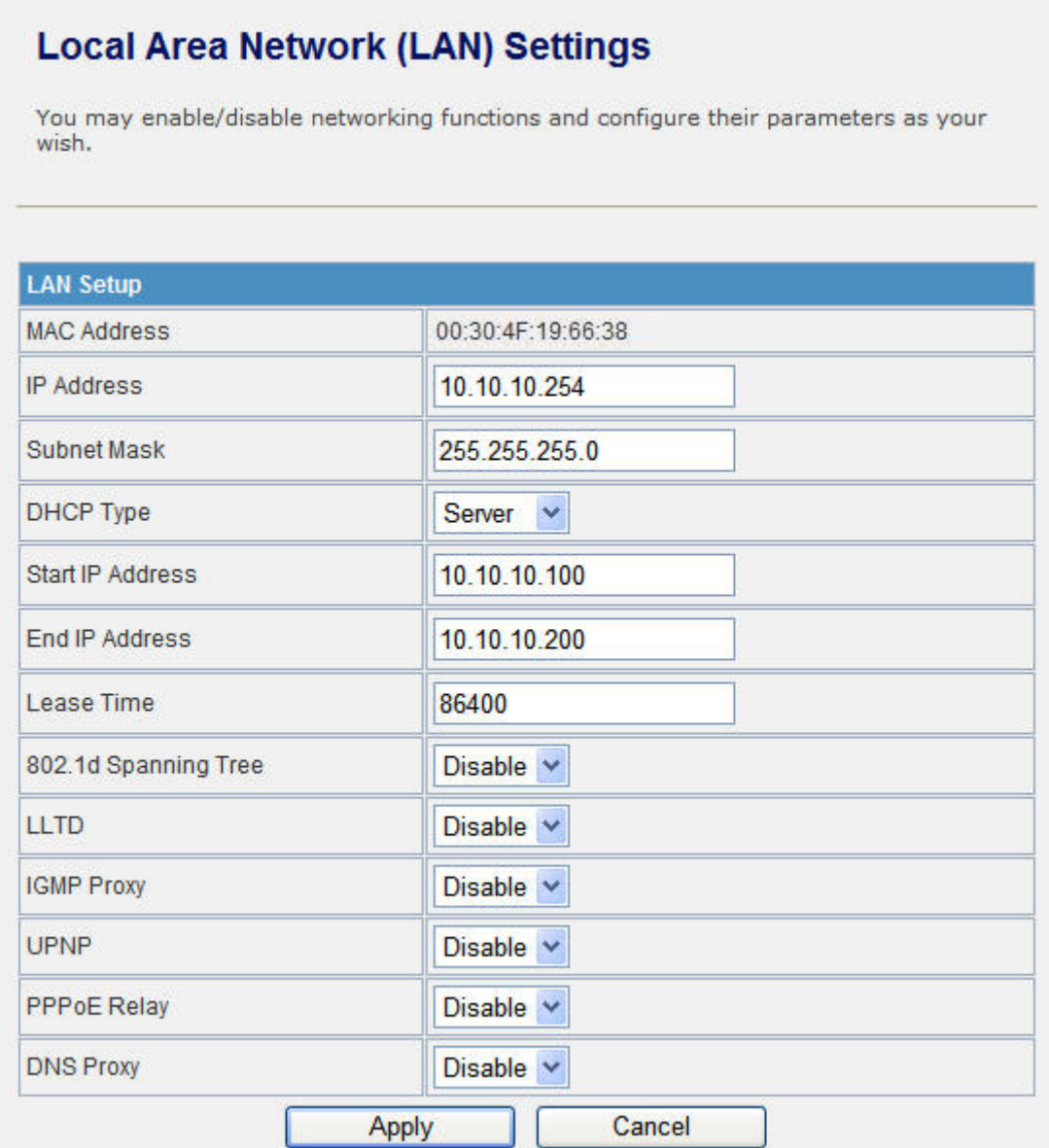

# **3) Configure the WLAN interface:**

Open "Basic Wireless Settings" page, enter the SSID "AP", Channel Number "AutoSelect".

Press "*Apply*" button to confirm the configuration setting.

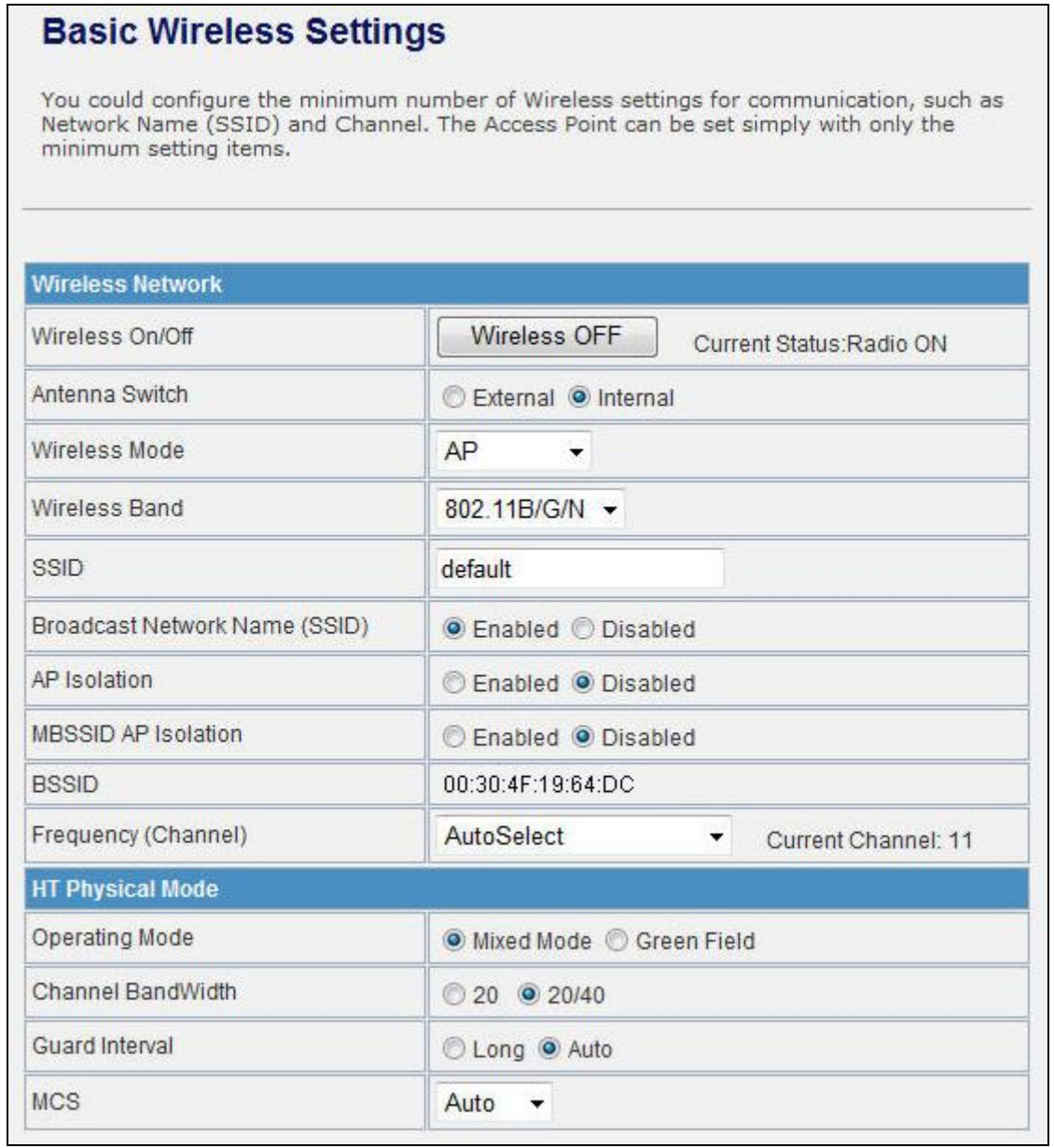

the control of the control of the control of the control of the control of the control of the control of the control of the control of the control of the control of the control of the control of the control of the control

# 3. Example – set WLAN to be WAN as WiFi Client

User Mr. ABC likes to configure this WLAN Broadband Router to be a WiFi client. In order to communicate with another AP. Mr. ABC collects information and plans the WLAN Broadband Router implementation by the following configuration.

## **WiFi client:**

#### *WAN configuration:* DHCP (Auto config)

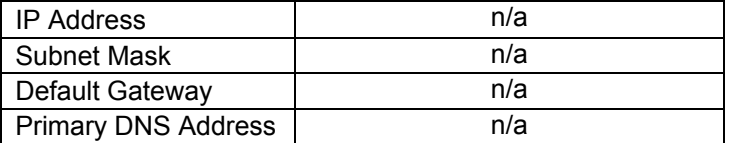

#### *LAN configuration:*

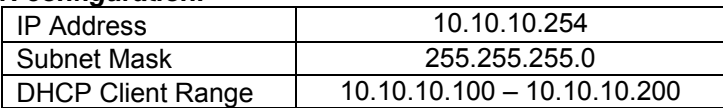

#### *WLAN configuration:*

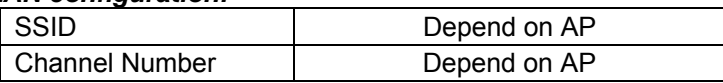

## **WiFi server:**

#### *AP configuration:*

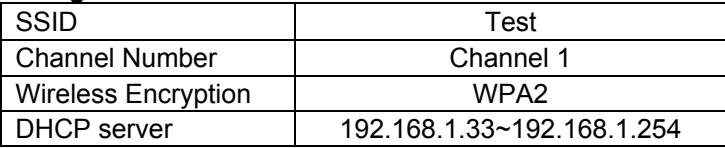

## **1) Configure the Operation Mode:**

Open "Operation Mode Configuration" page, select **Wireless ISP**, then click "*Apply*" button to confirm the configuration setting and reboot the WLAN Broadband Router. After reboot, the wireless LAN will become to WAN interface.

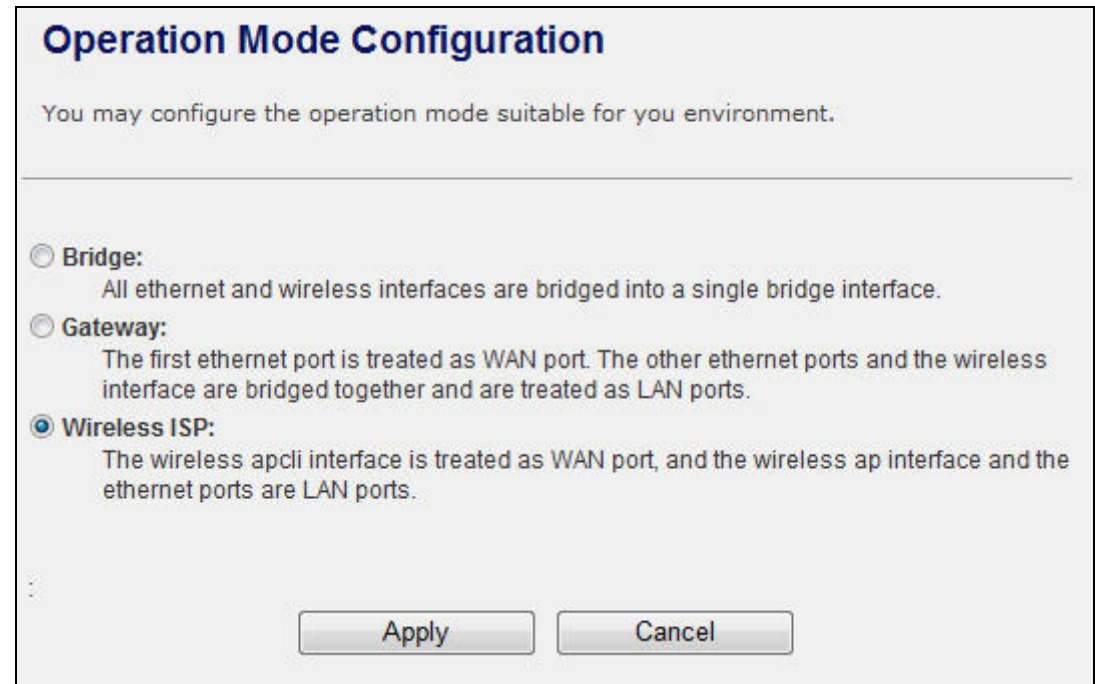

## **2) Site Survey:**

Open "Site Survey" page under Wireless Settings, and select the AP "test". Press "*Connect*" button to connect with the AP.

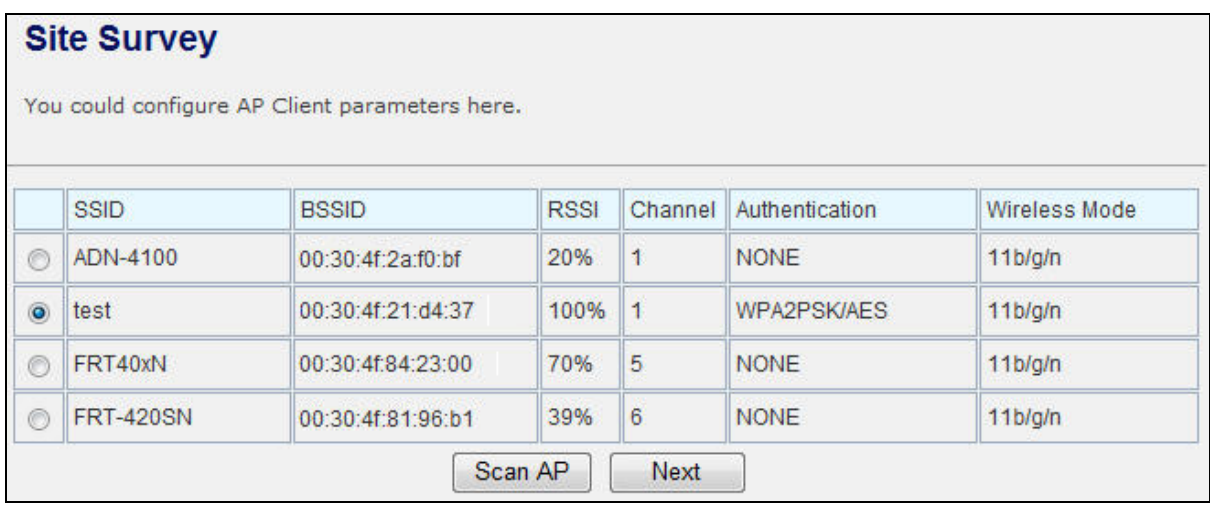

# **3) Wireless encryption setting:**

If the AP has encryption setting, it will pop out a window for you filling the encryption setting. Please fill up the encryption code and click "*Apply*" button to connect with the AP.

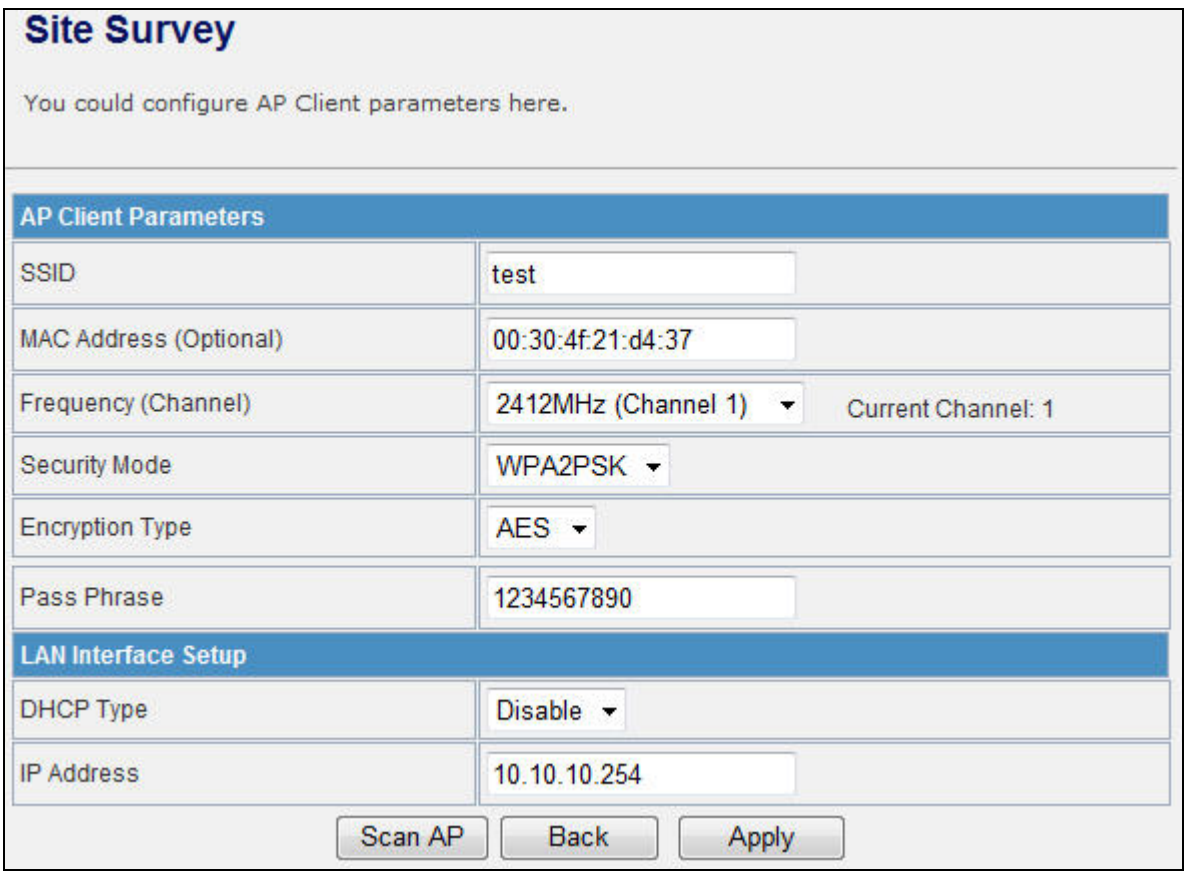

## **5) Status:**

After connected with AP, you can open "**Status**" page under Administration to check Link Status and Internet Configurations.

# **Access Point Status**

This page show the current status and some basic settings of the device.

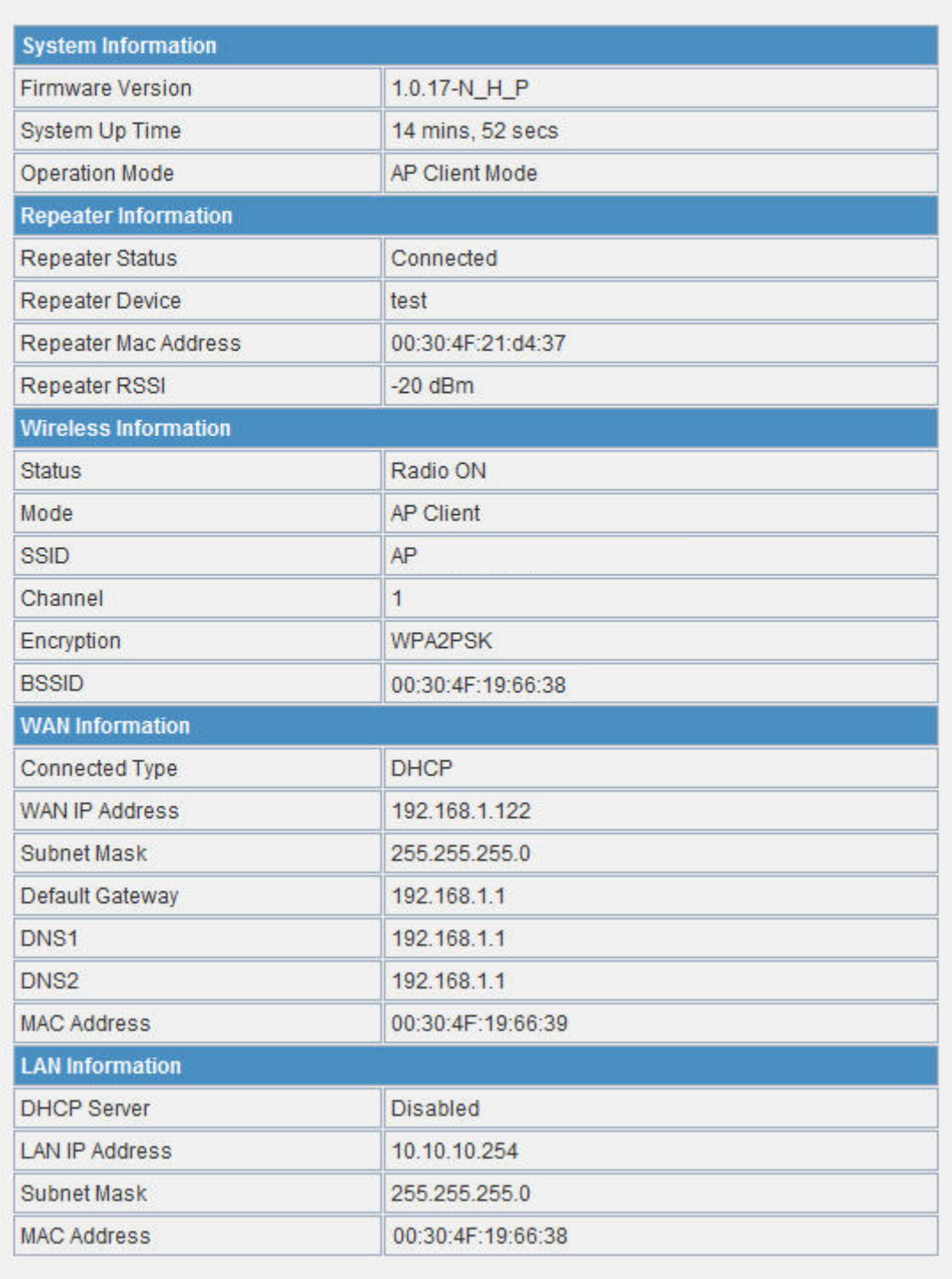

# Appendix C: Specifications

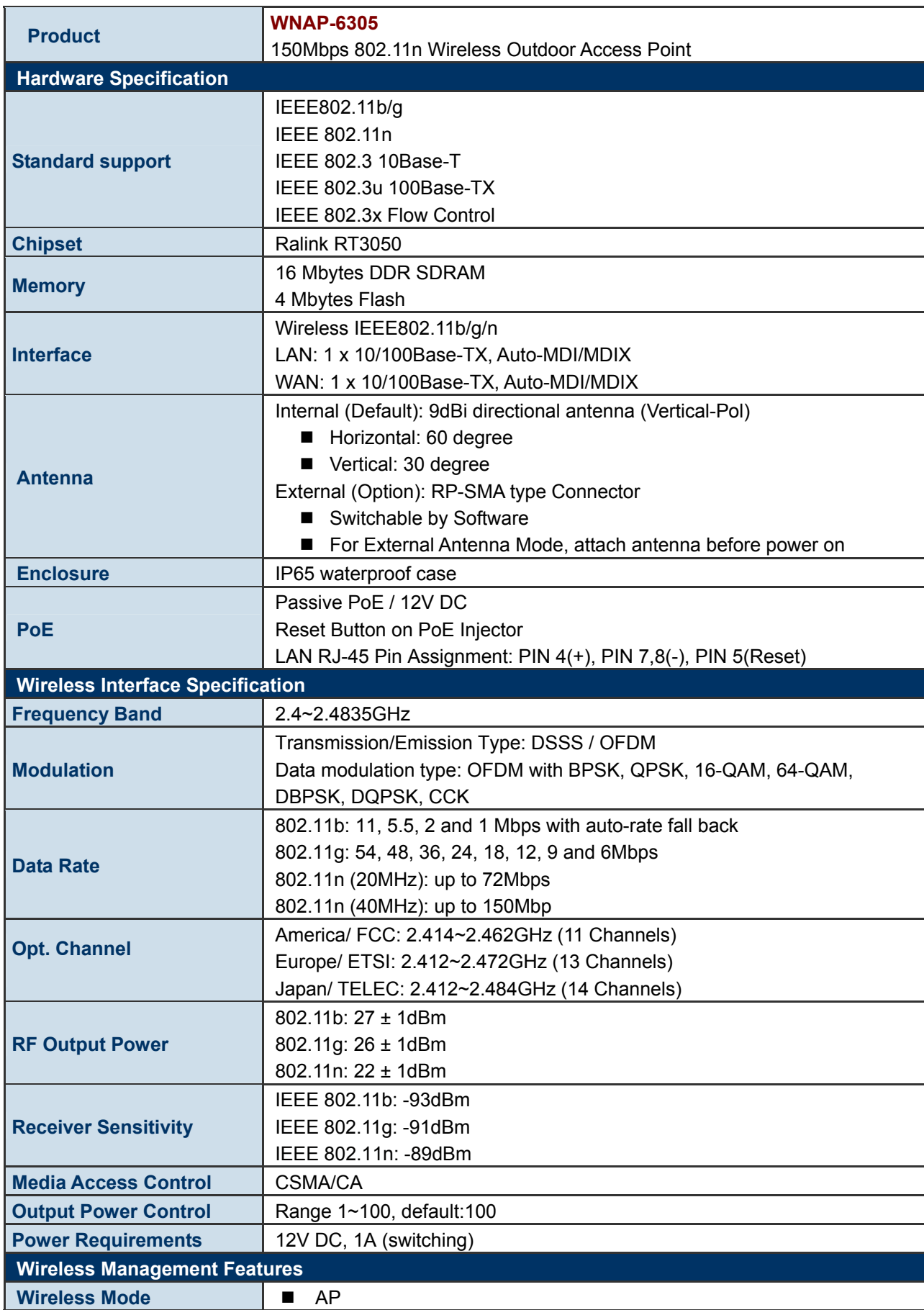

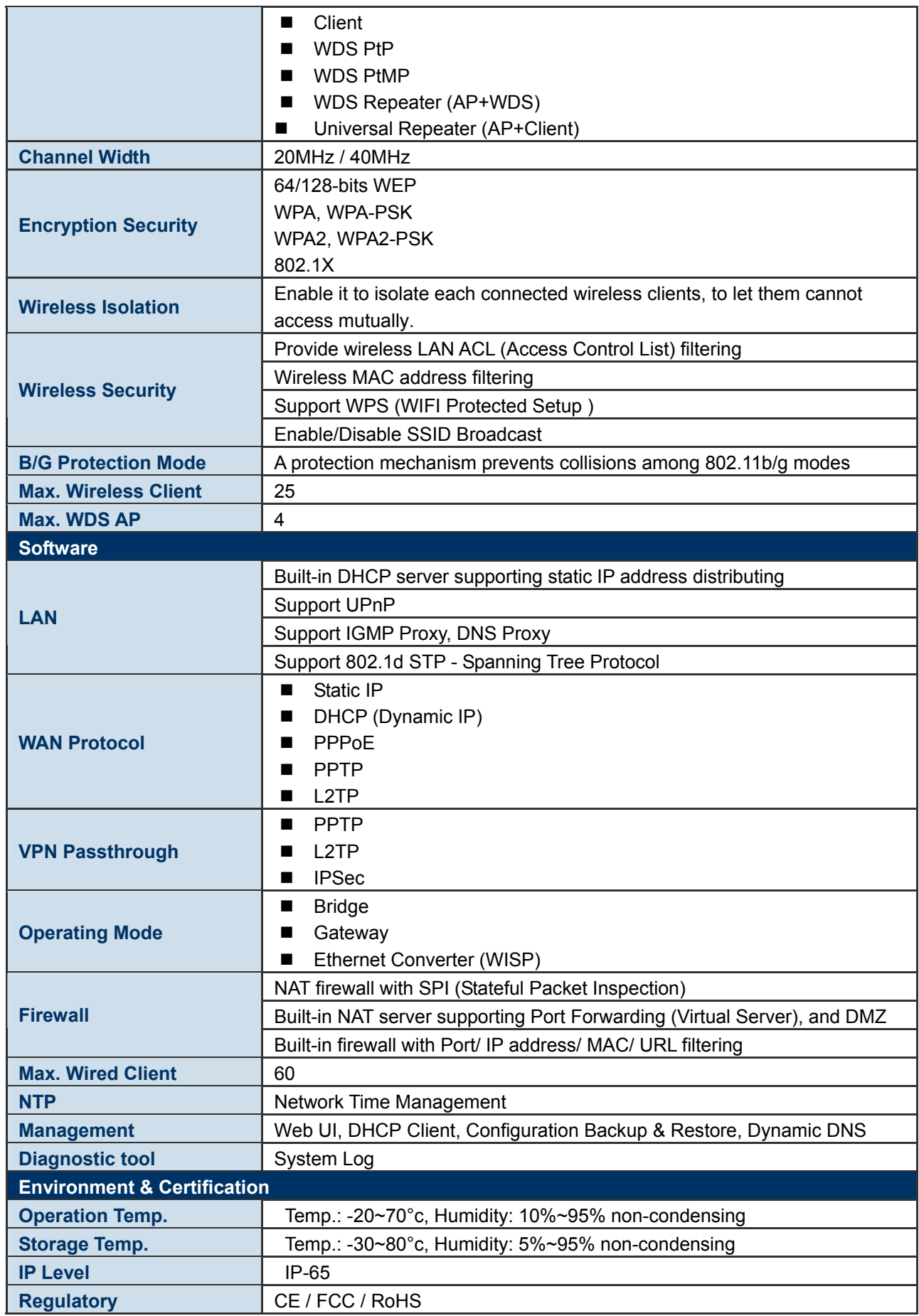

# Appendix D: Glossary

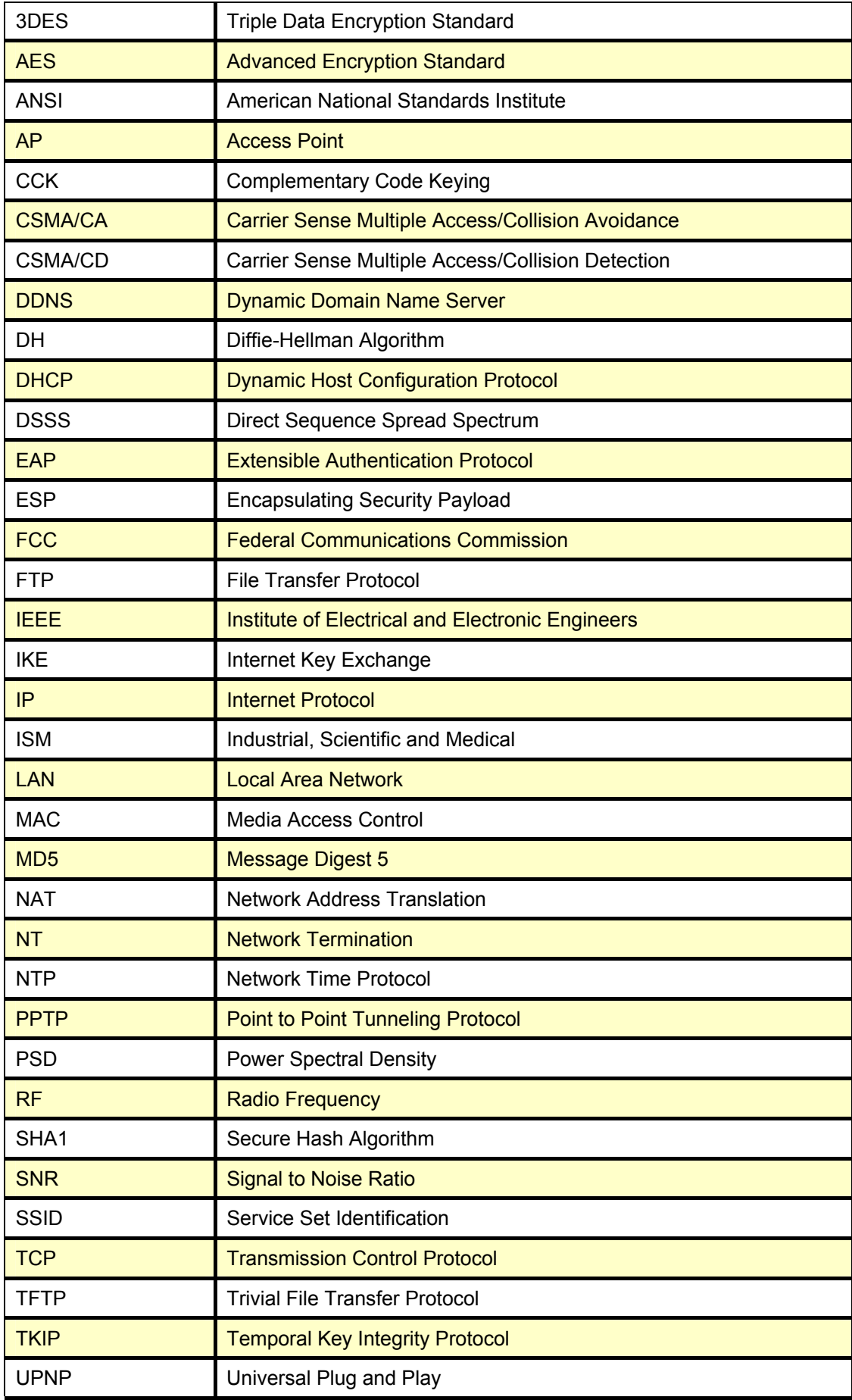

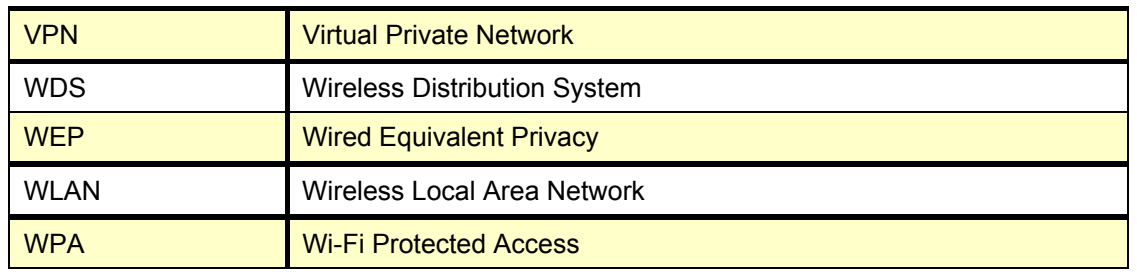

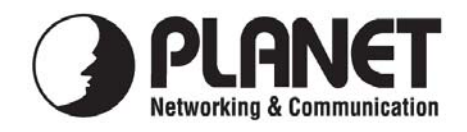

# **EC Declaration of Conformity**

For the following equipment:

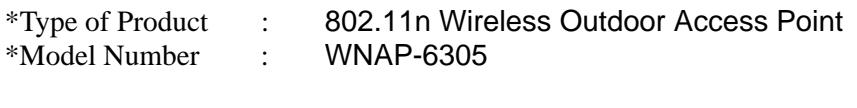

\* Produced by: Manufacturer's Name : **Planet Technology Corp.** 

Manufacturer's Address: 10F., No.96, Minquan Rd., Xindian Dist., New Taipei City 231, Taiwan (R.O.C.)

is herewith confirmed to comply with the requirements set out in the Council Directive on the Approximation of the Laws of the Member States relating to 1999/5/EC R&TTE. For the evaluation regarding the R&TTE the following standards were applied:

> EN 300 328 V1.7.1 (2006-10) EN 301 489-1 V1.8.1 (2008) EN 301 489-17 V2.1.1 (2009)

EN 60950-1 (2006  $2^{nd}$  Edition + A11: 2009 + A1:2010)

**Responsible for marking this declaration if the:** 

**Manufacturer Authorized representative established within the EU** 

**Authorized representative established within the EU (if applicable):** 

**Company Name: Planet Technology Corp.** 

**Company Address: 10F., No.96, Minquan Rd., Xindian Dist., New Taipei City 231, Taiwan (R.O.C.)**

**Person responsible for making this declaration** 

**Name, Surname Kent Kang** 

**Position / Title : Product Manager** 

 **Taiwan 17th July, 2011**   *Place Date Legal Signature* 

# **PLANET TECHNOLOGY CORPORATION**

# **EC Declaration of Conformity**

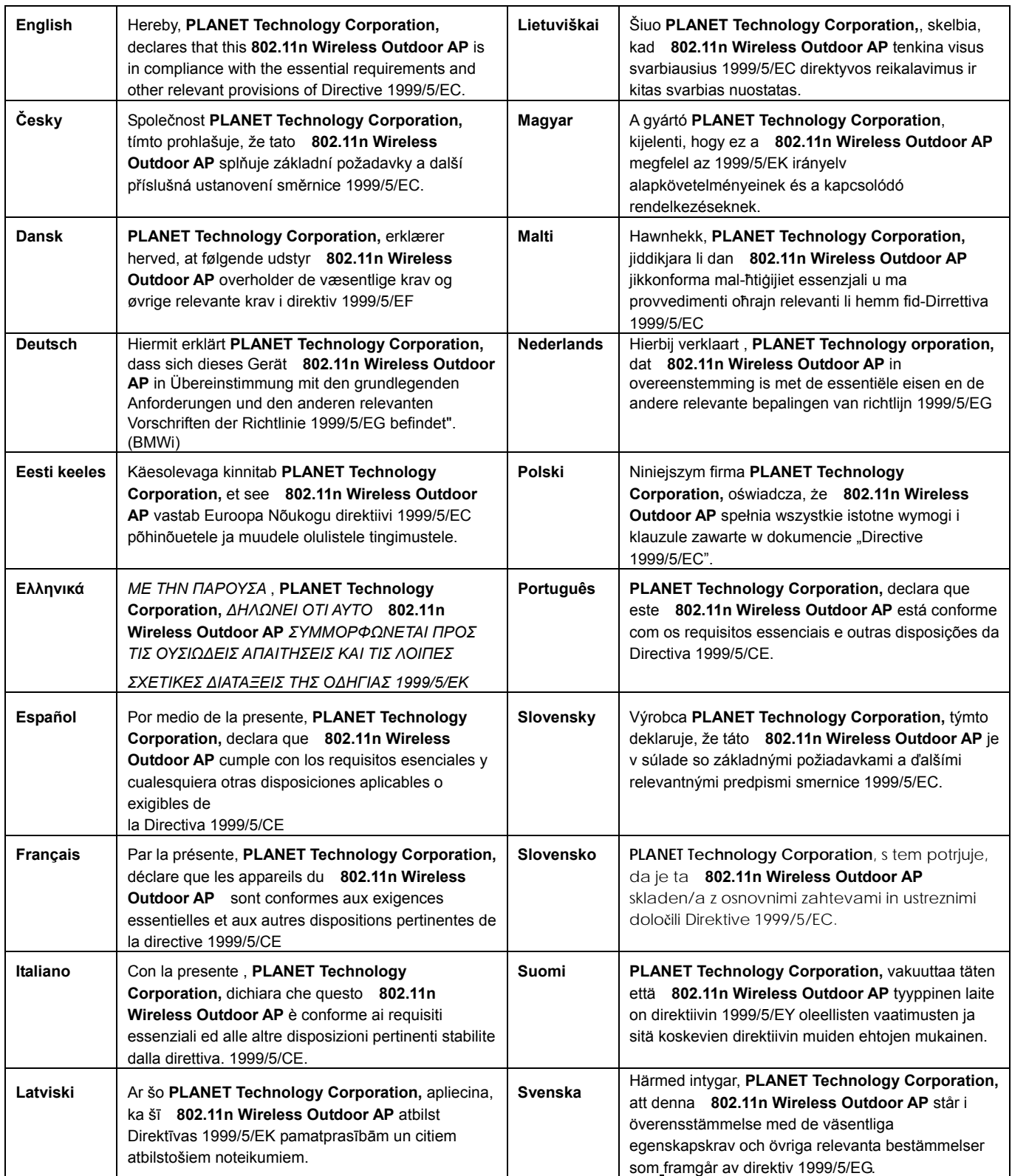